Peregrine

## **AssetCenter**

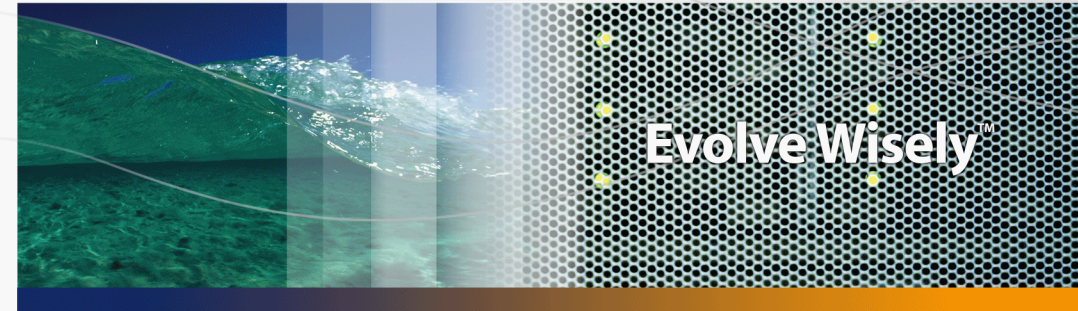

## **Migration**

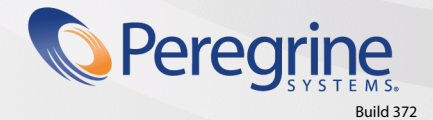

**Product Documentation Product Documentation**

Part No. DAC-441-DE23

© Copyright 2005 Peregrine Systems, Inc.

Alle Rechte vorbehalten.

Die in diesem Dokument enthaltenen Informationen sind Eigentum von Peregrine Systems Inc. und dürfen ohne vorherige schriftliche Zustimmung von Peregrine Systems Inc. nicht verwendet und weitergegeben werden. Ohne vorherige schriftliche Genehmigung durch Peregrine Systems Inc. ist die Vervielfältigung dieses Handbuchs sowie seiner Teile unzulässig. In der vorliegenden Dokumentation werden zahlreiche Produkte mit ihrem Markennamen bezeichnet. Im Allgemeinen sind diese Marken im Besitz ihrer jeweiligen Eigentümer.

Peregrine Systems ® und AssetCenter ® sind eingetragene Warenzeichen von Peregrine Systems Inc.

Die in diesem Handbuch beschriebene Software wird im Rahmen eines Lizenzvertrags zwischen Peregrine Systems Inc. und dem Endbenutzer zur Verfügung gestellt und muss in Übereinstimmung mit den Bedingungen dieses Vertrags eingesetzt werden. Die in diesem Dokument enthaltenen Informationen können ohne Vorankündigung geändert werden. Aus den vorliegenden Informationen lassen sich keinerlei Verpflichtungen seitens Peregrine Systems Inc. ableiten. Die aktuellste Version dieses Dokuments erhalten Sie auf Anfrage beim Kundendienst von Peregrine Systems Inc.

Die Namen der in diesem Handbuch, in der Demo-Datenbank und im Lernprogramm genannten Personen und Firmen sind frei erfunden und dienen lediglich zur Veranschaulichung der Softwarefunktionen. Ähnlichkeiten mit lebenden und toten Personen oder Firmen sind rein zufällig.

Technische Informationen zu diesem Produkt sowie Dokumentationen zu einem für Sie lizenzierten Produkt erhalten Sie beim Kunden-Support von Peregrine Systems Inc. unter folgender E-Mail-Adresse: support@peregrine.com.

Ihre Kommentare und Anregungen zu diesem Dokument senden Sie bitte an die Abteilung Technische Dokumentation bei Peregrine Systems (support@peregrine.com).

Die vorliegende Ausgabe betrifft die Version 4.4 des lizenzierten Programms

AssetCenter

Peregrine Systems, Inc. 3611 Valley Centre Drive San Diego, CA 92130 858.481.5000 Fax 858.481.1751 www.peregrine.com

# Inhaltsverzeichnis

#### **PEREGRINE**

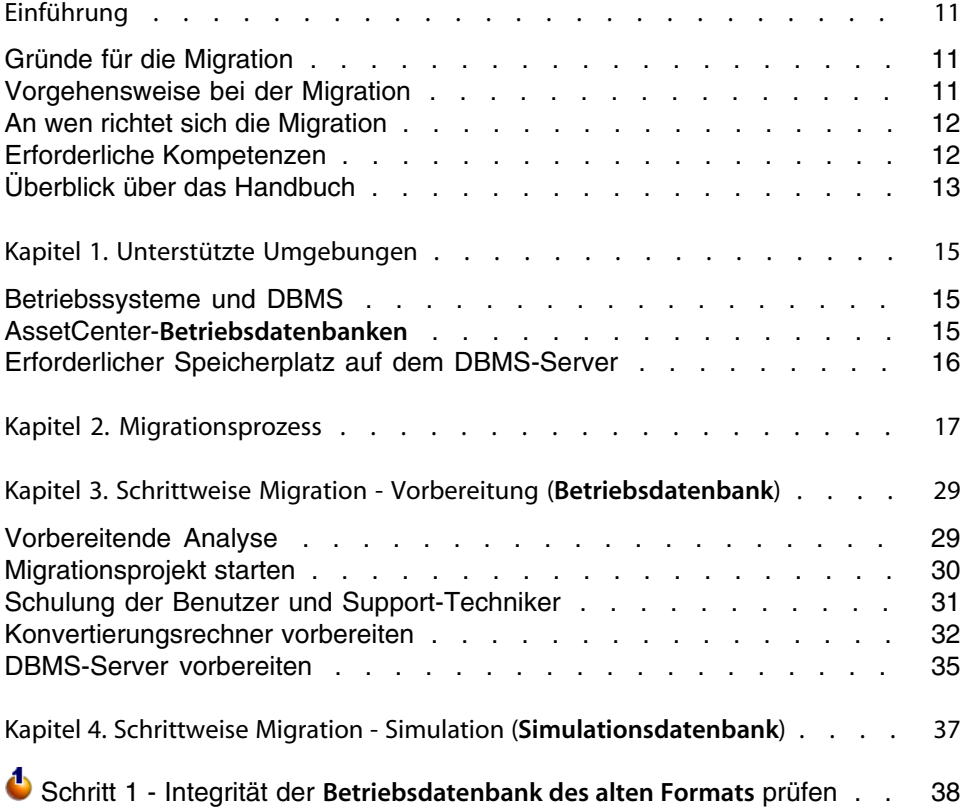

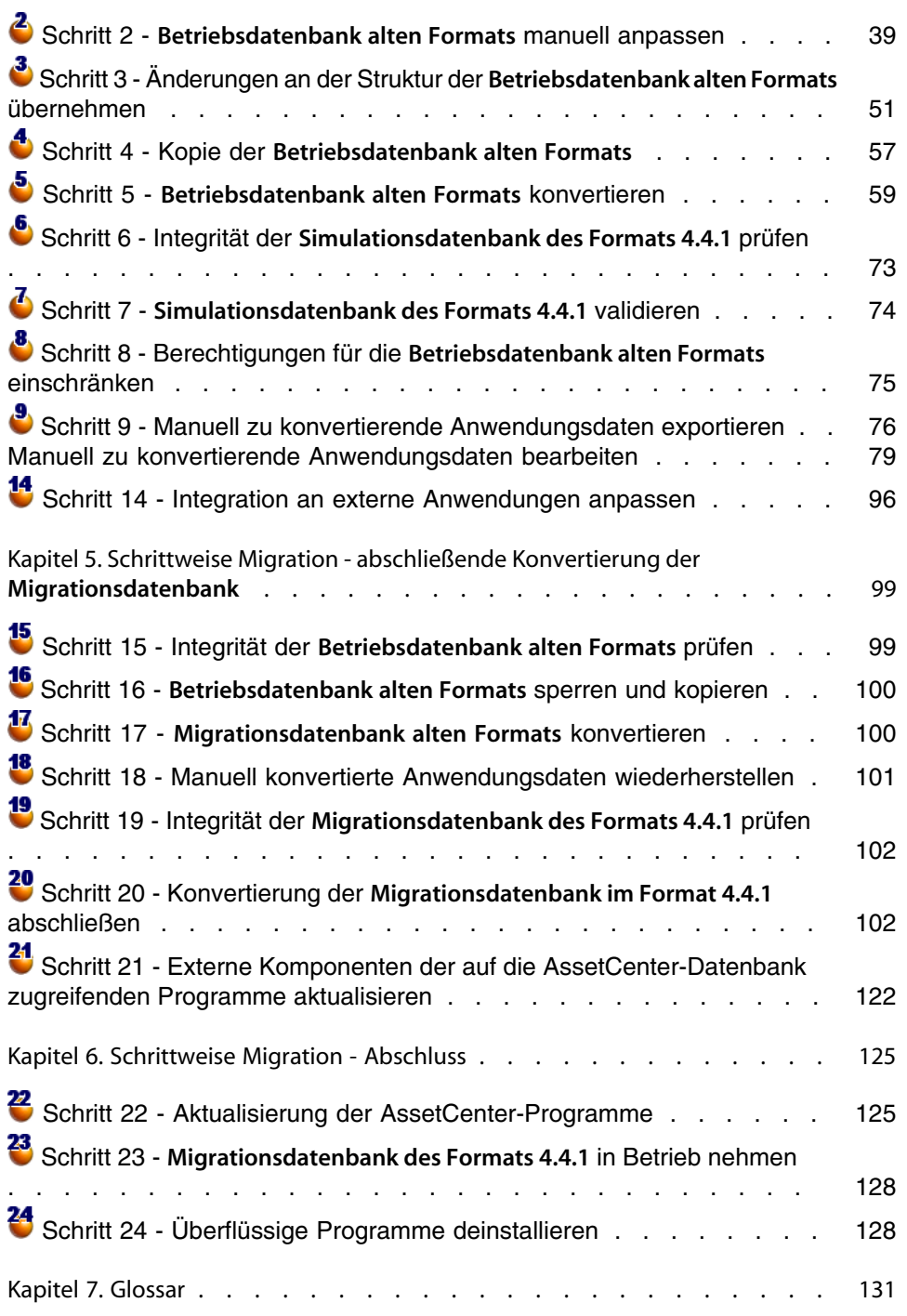

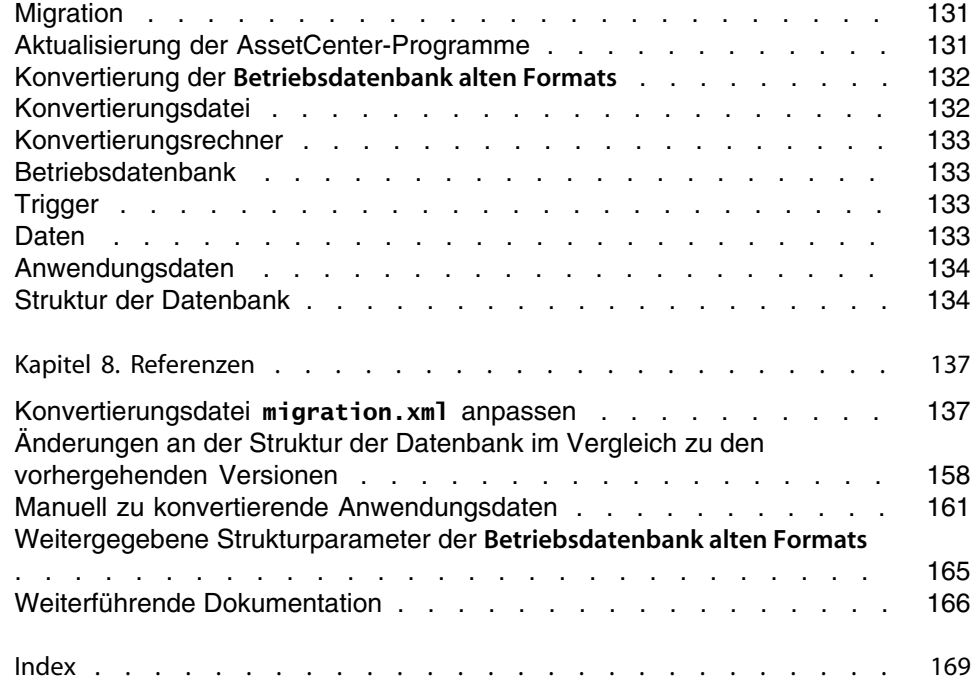

# Abbildungsverzeichnis

#### **PEREGRINE**

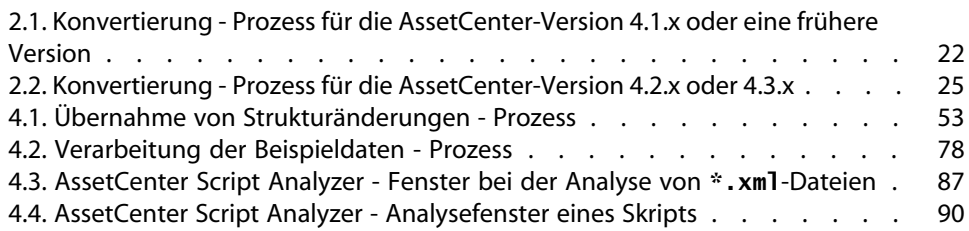

# Tabellenverzeichnis

#### **PEREGRINE**

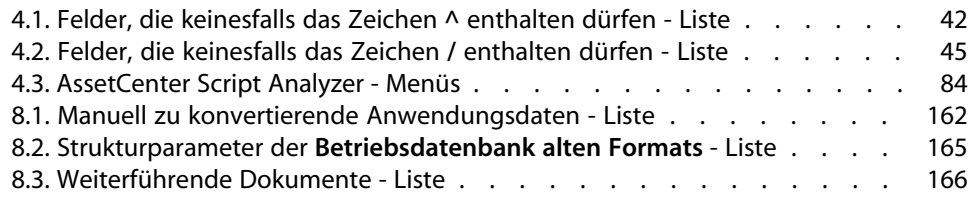

# Einführung

#### **PEREGRINE**

## <span id="page-10-0"></span>**Gründe für die Migration**

Die Version 4 bringt eine tiefgreifende Umstrukturierung von AssetCenter mit sich:

- <sup>n</sup> Der Aufbau der Standarddatenbank (Tabellen, Felder, Verknüpfungen und Indizes) wurde grundlegend verändert.
- <span id="page-10-1"></span><sup>n</sup> Neue Funktionen wurden hinzugefügt.

Diese Änderungen erfordern eine methodische Migration von Ihrer bisherigen AssetCenter-Version auf die Version 4.4.1.

## **Vorgehensweise bei der Migration**

Die Migration umfasst folgende Vorgänge:

- <sup>n</sup> Konvertieren der **Betriebsdatenbank vom alten** in das Format 4.4.1 (Struktur und Inhalt).
- Aktualisieren der AssetCenter-Programme auf die Version 4.4.1.

## **An wen richtet sich die Migration**

<span id="page-11-0"></span>Die Durchführung der Migration fällt in den Aufgabenbereich technischer Mitarbeiter. Dazu gehören:

- <sup>n</sup> Administrator der AssetCenter-Datenbank
- <sup>n</sup> Verantwortlicher der AssetCenter-Installation
- <span id="page-11-1"></span><sup>n</sup> Verantwortlicher der AssetCenter-Implementierung

## **Erforderliche Kompetenzen**

Bei der Migration handelt es sich um einen komplexen Prozess, für dessen Durchführung eine Reihe von Bedingungen erfüllt sein müssen:

- <sup>n</sup> Die verantwortlichen Mitarbeiter müssen über fundierte Kenntnisse der Vorgängerversion von AssetCenter sowie der Version 4.4.1 (Installation, Einstellung, Datenbankstruktur, Funktionsweise, Verwaltung, Schnittstellen mit externen Anwendungen) verfügen.
- **Norbereitung**
- Technisches Know-how (SQL, Verwaltung der Datenbank)
- <sup>n</sup> Methodik
- Zeit
- Ressourcen

## <span id="page-12-0"></span>**Überblick über das Handbuch**

#### $Q$  TIP:

Bevor Sie sich mit dem vorliegenden Handbuch befassen, sollten Sie sich einige andere Handbücher von AssetCenter 4.4.1 ansehen:

- <sup>n</sup> **Installation**
- **No Versionshinweise**
- **n** readme.txt
- <sup>n</sup> **Unterschiede zwischen den Versionen 3.x und 4.x**

#### $Q$  TIP:

Wir empfehlen Ihnen, dieses Handbuch vollständig und Kapitel für Kapitel durchzulesen.

#### Kapitel [Unterstützte Umgebungen](#page-14-0)

Dieses Kapitel enthält eine Liste der von der Migration unterstützten Umgebungen.

Diesem Kapitel können Sie entnehmen, dass Ihre Konfiguration auch tatsächlich unterstützt wird.

#### Kapitel [Migrationsprozess](#page-16-0)

In diesem Kapitel werden die Schritte des Migrationsprozesses erläutert. Je nach der zu migrierenden AssetCenter-Version umfasst dieser Prozess unterschiedliche Vorgänge.

Lesen Sie die Abschnitte über Ihre alte Version durch, um die erforderlichen Migrationsschritte zu verstehen.

Kapitel [Schrittweise Migration - Vorbereitung \(Betriebsdatenbank\)](#page-28-0)

Kapitel [Schrittweise Migration - Simulation \(Simulationsdatenbank\)](#page-36-0)

Kapitel [Schrittweise Migration - abschließende Konvertierung der](#page-98-0) [Migrationsdatenbank](#page-98-0)

#### Kapitel [Schrittweise Migration - Abschluss](#page-124-0)

In diesen Kapiteln wird jeder Migrationsschritt beschrieben.

Sie sollten sich diese Kapitel zunächst gründlich durchlesen, um einen Überblick über den Migrationsprozess zu erhalten.

Anschließend können Sie die einzelnen Schritte in der vorgeschlagenen Reihenfolge mit der erforderlichen Sorgfalt nachvollziehen.

#### Kapitel [Glossar](#page-130-0)

Dieses Kapitel enthält eine Definition aller zentralen Begriffe in Zusammenhang mit der Migration.

Dementsprechend finden Sie hier eine Erklärung zu den einzelnen, in diesem Handbuch verwendeten Fachbegriffen.

#### Kapitel [Referenzen](#page-136-0)

Dieses Kapitel enthält eine vollständige und systematisch gegliederte Liste mit Referenzen.

Sie finden hier weiterführende wie auch ergänzende Informationen.

## Unterstützte Umgebungen **1 KAPITE**

## <span id="page-14-0"></span>**Betriebssysteme und DBMS**

Die Migration ist mit sämtlichen von AssetCenter unterstützten Betriebssystemen und DBMS durchführbar.

<span id="page-14-1"></span>Eine Liste der unterstützten Betriebssysteme und DBMS finden Sie in der Kompatibilitätstabelle auf der Website<http://support.peregrine.com>.

## **AssetCenter-Betriebsdatenbanken**

Die Migration unterstützt die Konvertierung von Datenbanken:

<sup>n</sup> AssetCenter Version 3.01 und höher, einschließlich sämtlicher Service Packs.

Wenn Ihre **Betriebsdatenbank** ein älteres Format als das der Version 3.01 aufweist, müssen Sie zunächst eine Konvertierung in das Format 3.02 durchführen.

Eine Beschreibung des Konvertierungsvorgangs für eine Datenbank in das Format 3.02 finden Sie in folgenden Handbüchern:

- **n** AssetCenter Version 3.0 Handbuch zur Installation und Aktualisierung, Kapitel **AssetCenter-Aktualisierung**
- **Readme.txt** der Version 3.02, Abschnitt **Vorwort**
- AssetCenter Cable and Circuit 3.10.

#### G<sup>/</sup> WICHTIG:

Die Ausgangs- und die Zielsprache müssen bei der Migration identisch sein.

<span id="page-15-0"></span>Ein Beispiel: Die Migration von der deutschen Version von AssetCenter 3.6.0 auf die englische Version 4.4.1 ist nicht möglich.

## **Erforderlicher Speicherplatz auf dem DBMS-Server**

#### WARNUNG:

Bei der Konvertierung der Version 4.1.0 oder einer höheren Version von AssetCenter ist dieser Abschnitt für Sie ohne Bedeutung.

Der der **im alten Format befindlichen Betriebsdatenbank** durch den DBMS-Server zugewiesene Festplattenspeicherplatz muss mindestens doppelt so groß sein wie diese.

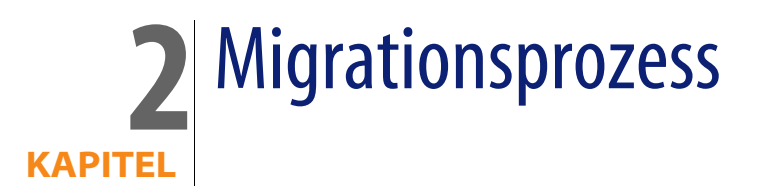

#### <span id="page-16-0"></span>Wichtiger Hinweis bei der Verwendung von Connect-It

Sie dürfen Connect-It nicht selbst zum Konvertieren einer **Betriebsdatenbank alten Formats** verwenden.

#### Vorgänge bei der Migration

Die Migration umfasst eine ganze Reihe von Vorgängen, die für den Übergang von einer älteren AssetCenter-Version auf die Version 4.4.1 durchgeführt werden müssen. Dazu gehören:

- <sup>n</sup> Konvertieren der **Betriebsdatenbank im alten Format** (Struktur und Inhalt), um die Kompatibilität mit der Version 4.4.1 von AssetCenter zu gewährleisten.
- <sup>n</sup> Aktualisieren der AssetCenter-Programme auf die Version 4.4.1 auf sämtlichen Verwaltungs- und Arbeitsrechnern.

Die Konvertierung einer Datenbank ist ein eher komplexer Vorgang und wird in diesem Kapitel nur in groben Zügen erläutert.

Die Aktualisierung der Programme hingegen ist ein herkömmlichen Vorgang, dessen Beschreibung nicht erforderlich ist.

#### Vorgänge bei der Konvertierung

Die Konvertierung einer Datenbank umfasst folgende Abläufe:

<sup>n</sup> Anpassen der Datenbankstruktur an die Version 4.4.1 von AssetCenter.

- Beibehalten der Originaldaten, sofern möglich.
- <sup>n</sup> Ändern der Daten, die auf Grund der Änderungen an der Datenbankstruktur nicht im Originalzustand beibehalten werden können. Bei diesen Änderungen bedienen Sie sich so weit wie möglich bestimmter Tools, während sie ansonsten manuell vorgenommen werden müssen.

#### Mithilfe von Programmen konvertierte Elemente

- Die gesamte Datenbankstruktur.
- Ein Großteil der Daten.

Daten, die auf Tabellen, Felder und Verknüpfungen der Datenbank verweisen, müssen jedoch überprüft und ggf. manuell geändert werden.

Liste dieser Daten: ► [Manuell zu konvertierende Anwendungsdaten](#page-160-0) [Seite 161].

#### WARNUNG:

Die Programme zur Konvertierung können lediglich im Rahmen der Migration verwendet werden.

#### Migrationsprozess für die AssetCenter-Version 4.1.x oder eine frühere Version

Die Migration erfolgt in mehreren Schritten, mit oder ohne die Verwendung spezifischer Programme:

**1** Simulation der Konvertierung in der **Simulationsdatenbank**:

 Prüfen Sie die Integrität der **Betriebsdatenbank im alten Format** mithilfe von AssetCenter Database Administrator.

 [Schritt 1 - Integrität der Betriebsdatenbank des alten Formats prüfen](#page-37-0) [Seite 38]

 Passen Sie die **Betriebsdatenbank im alten Format** mithilfe von AssetCenter manuell an.

Diese Vorgänge dienen zur Vorbereitung der **im alten Format befindlichen Betriebsdatenbank** für die Konvertierung.

► [Schritt 2 - Betriebsdatenbank alten Formats manuell anpassen](#page-38-0) [Seite 39]

 Übernehmen Sie die Strukturänderungen, die Sie an der **Betriebsdatenbank im alten Format** vorgenommen haben, in die standardmäßigen Datenbankbeschreibungsdateien **gbbase\*.\*** 4.4.1.

 [Schritt 3 - Änderungen an der Struktur der Betriebsdatenbank alten Formats](#page-50-0) [übernehmen](#page-50-0) [Seite 51]

 Erstellen Sie eine Kopie der **Betriebsdatenbank im alten Format** (auch als **Simulationsdatenbank** bezeichnet). Während Sie die Konvertierung simulieren, können die Benutzer ihre Arbeit in der **Betriebsdatenbank im alten Format** ohne Unterbrechung fortsetzen.

► [Schritt 4 - Kopie der Betriebsdatenbank alten Formats](#page-56-0) [Seite 57]

 Konvertieren Sie die **im alten Format befindliche Betriebsdatenbank** mithilfe von AssetCenter Database Administrator. Sie können die Konvertierungsdatei **migration.xml** gegebenenfalls anpassen und testen.

▶ [Schritt 5 - Betriebsdatenbank alten Formats konvertieren](#page-58-0) [Seite 59]

 Prüfen Sie die Integrität der **Betriebsdatenbank im Format 4.4.1** mithilfe von AssetCenter Database Administrator.

► [Schritt 6 - Integrität der Simulationsdatenbank des Formats 4.4.1 prüfen](#page-72-0) [Seite 73]

Auf diese Weise stellen Sie sicher, dass die **Simulationsdatenbank** bei der Konvertierung nicht beschädigt wurde.

 Validieren Sie die im **Format 4.4.1 befindliche Simulationsdatenbank**. Auf diese Weise stellen Sie sicher, dass die Daten bei der Konvertierung Ihren Wünschen gemäß umgewandelt wurden.

▶ [Schritt 7 - Simulationsdatenbank des Formats 4.4.1 validieren](#page-73-0) [Seite 74]

Schränken Sie die entsprechenden Berechtigungen für die **Betriebsdatenbank des alten Formats** ein, damit die Benutzer die Anwendungsdaten nicht mehr ändern können.

 [Schritt 8 - Berechtigungen für die Betriebsdatenbank alten Formats](#page-74-0) [einschränken](#page-74-0) [Seite 75]

**Exportieren Sie die zu konvertierenden Anwendungsdaten manuell mithilfe** von AssetCenter Database Administrator.

 [Schritt 9 - Manuell zu konvertierende Anwendungsdaten exportieren](#page-75-0) [Seite 76]

**U** Führen Sie eine manuelle Prüfung der zu konvertierenden Anwendungsdaten mithilfe von AssetCenter Script Analyzer durch. Nehmen Sie gegebenenfalls erforderliche Änderungen vor.

▶ [Schritt 10 - Anwendungsdaten prüfen und korrigieren](#page-79-0) [Seite 80]

<sup>1</sup> Stellen Sie die konvertierten Anwendungsdaten manuell in der **Simulationsdatenbank im Format 4.4.1** wieder her. Verwenden Sie dazu AssetCenter Script Analyzer oder AssetCenter Database Administrator.

▶ [Schritt 11 - Korrigierte Anwendungsdaten wiederherstellen](#page-91-0) [Seite 92]

 Prüfen Sie die Integrität der **Simulationsdatenbank im Format 4.4.1** mithilfe von AssetCenter Database Administrator.

Auf diese Weise stellen Sie sicher, dass die **Simulationsdatenbank** bei der Wiederherstellung nicht beschädigt wurde.

► [Schritt 12 - Integrität der Simulationsdatenbank des Formats 4.4.1 prüfen](#page-93-0) [Seite 94]

<sup>13</sup> Testen Sie die wiederhergestellten Anwendungsdaten mit AssetCenter 4.4.1.

▶ [Schritt 13 - Wiederhergestellte Anwendungsdaten prüfen](#page-94-0) [Seite 95]

<sup>14</sup> Bereiten Sie die Anpassung der Integration von AssetCenter 4.4.1 mit den externen Anwendungen vor.

Auf diese Weise sparen Sie Zeit am Ende der Konvertierung.

- ▶ [Schritt 14 Integration an externe Anwendungen anpassen](#page-95-0) [Seite 96]
- **2** Konvertieren Sie eine zweite Kopie der **im alten Format befindlichen Betriebsdatenbank** (**Migrationsdatenbank** genannt):

 Prüfen Sie die Integrität der **Betriebsdatenbank im alten Format** mithilfe von AssetCenter Database Administrator.

 [Schritt 15 - Integrität der Betriebsdatenbank alten Formats prüfen](#page-98-1) [Seite 99]

 Sperren Sie die **Betriebsdatenbank im alten Format**, und legen Sie eine Kopie mit dem Namen **Migrationsdatenbank** an.

► [Schritt 16 - Betriebsdatenbank alten Formats sperren und kopieren](#page-99-0) [Seite 100]

 Konvertieren Sie die **im alten Format befindliche Migrationsdatenbank** mithilfe von AssetCenter Database Administrator.

▶ [Schritt 17 - Migrationsdatenbank alten Formats konvertieren](#page-99-1) [Seite 100]

 Stellen Sie die konvertierten Anwendungsdaten manuell in der **Migrationsdatenbank im Format 4.4.1** wieder her. Verwenden Sie dazu AssetCenter Script Analyzer oder AssetCenter Database Administrator.

 [Schritt 18 - Manuell konvertierte Anwendungsdaten wiederherstellen](#page-100-0) [Seite 101]

 Prüfen Sie die Integrität der **Migrationsdatenbank im Format 4.4.1** mithilfe von AssetCenter Database Administrator.

► [Schritt 19 - Integrität der Migrationsdatenbank des Formats 4.4.1 prüfen](#page-101-0) [Seite 102]

 Stellen Sie die **Migrationsdatenbank im Format 4.4.1** mithilfe von AssetCenter fertig, um die Konvertierung zu beenden. Im Anschluss an die Aktualisierung der Programme arbeiten Sie mit dieser **Migrationsdatenbank**.

 [Schritt 20 - Konvertierung der Migrationsdatenbank im Format 4.4.1](#page-101-1) [abschließen](#page-101-1) [Seite 102]

- **3** Aktualisieren Sie die externen Programme, die auf AssetCenter zugreifen.
	- [Schritt 21 Externe Komponenten der auf die AssetCenter-Datenbank](#page-121-0) [zugreifenden Programme aktualisieren](#page-121-0) [Seite 122]
- **4** Aktualisieren Sie die AssetCenter-Programme.
	- [Schritt 22 Aktualisierung der AssetCenter-Programme](#page-124-1) [Seite 125]
- **5** Nehmen Sie die **Migrationsdatenbank im Format 4.4.1** in Betrieb.

 [Schritt 23 - Migrationsdatenbank des Formats 4.4.1 in Betrieb nehmen](#page-127-0) [Seite 128]

- **6** Deinstallieren Sie die überflüssig gewordenen Programme.
	- ▶ [Schritt 24 Überflüssige Programme deinstallieren](#page-127-1) [Seite 128]

Im Folgenden finden Sie einen Überblick über den Konvertierungsprozess:

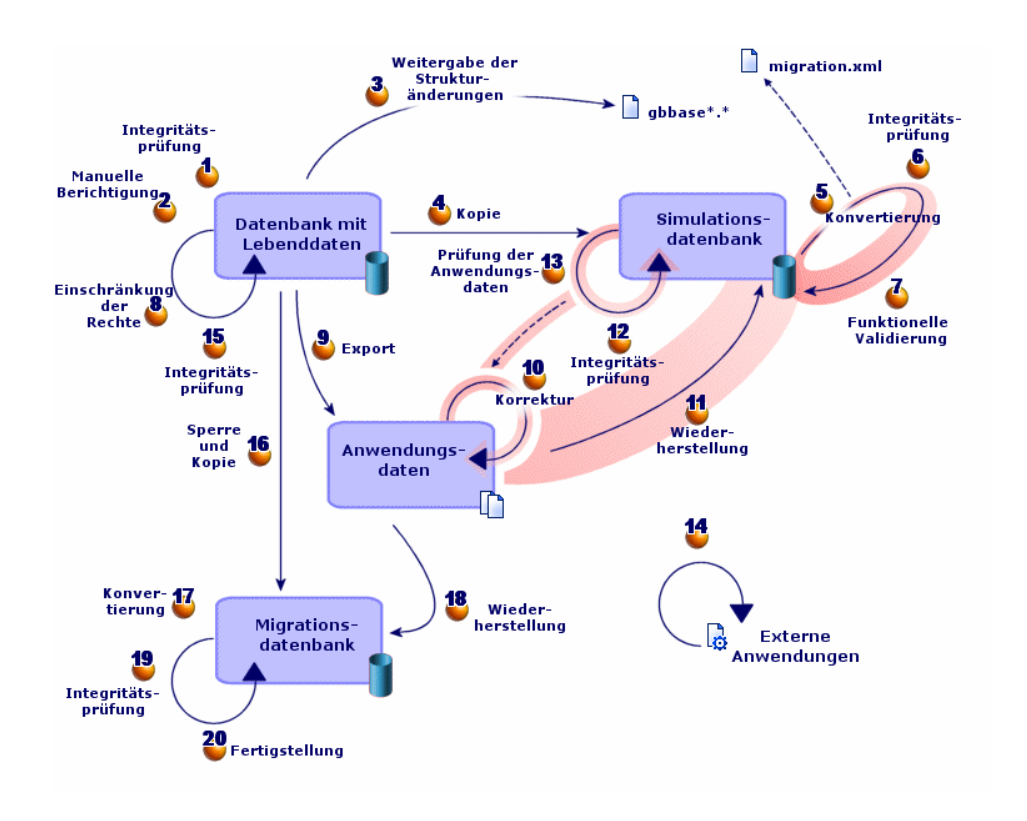

<span id="page-21-0"></span>Abbildung 2.1. Konvertierung - Prozess für die AssetCenter-Version 4.1.x oder eine frühere Version

#### Anmerkung:

Warum müssen bestimmte Anwendungsdaten manuell konvertiert werden:

Nicht alle Daten und Parameter lassen sich automatisch konvertieren.

Das betrifft in erster Linie die Daten und Parameter, die Basic-Skripte enthalten, die in bestimmten Fällen auf die AQL-Datenabfragesprache von AssetCenter zurückgreifen: Aktionen, Abfragen, Standard-Feldwerte usw.

Eine Liste dieser Daten und Parameter: ▶ [Manuell zu konvertierende](#page-160-0) [Anwendungsdaten](#page-160-0) [Seite 161].

#### Migrationsprozess für die AssetCenter-Version 4.2.x oder 4.3.x

Bei diesem Verfahren handelt es sich um eine vereinfachte Version des Migrationsprozesses für die AssetCenter-Version 4.1.x oder eine frühere Version.

**1** Simulation der Konvertierung in der **Simulationsdatenbank**:

 Prüfen Sie die Integrität der **Betriebsdatenbank im alten Format** mithilfe von AssetCenter Database Administrator.

 [Schritt 1 - Integrität der Betriebsdatenbank des alten Formats prüfen](#page-37-0) [Seite 38]

 Passen Sie die **Betriebsdatenbank alten Formats** ggf. mithilfe von AssetCenter manuell an.

▶ [Schritt 2 - Betriebsdatenbank alten Formats manuell anpassen](#page-38-0) [Seite 39]

 Übernehmen Sie die Strukturänderungen, die Sie an der **Betriebsdatenbank im alten Format** vorgenommen haben, in die standardmäßigen Datenbankbeschreibungsdateien **gbbase\*.\*** 4.4.1.

 [Schritt 3 - Änderungen an der Struktur der Betriebsdatenbank alten Formats](#page-50-0) [übernehmen](#page-50-0) [Seite 51]

 Erstellen Sie eine Kopie der **Betriebsdatenbank im alten Format** (auch als **Simulationsdatenbank** bezeichnet). Während Sie die Konvertierung simulieren, können die Benutzer ihre Arbeit in der **Betriebsdatenbank im alten Format** ohne Unterbrechung fortsetzen.

► [Schritt 4 - Kopie der Betriebsdatenbank alten Formats](#page-56-0) [Seite 57]

 Konvertieren Sie die **im alten Format befindliche Simulationsdatenbank** mithilfe von AssetCenter Database Administrator.

Dabei werden die Strukturparameter der **Simulationsdatenbank alten Formats** konvertiert und alle vorgenommenen Strukturänderungen beibehalten.

▶ [Simulationsdatenbank alten Formats konvertieren](#page-59-0) [Seite 60]

 Prüfen Sie die Integrität der **Betriebsdatenbank im Format 4.4.1** mithilfe von AssetCenter Database Administrator.

Auf diese Weise stellen Sie sicher, dass die **Simulationsdatenbank** bei der Konvertierung nicht beschädigt wurde.

 [Schritt 6 - Integrität der Simulationsdatenbank des Formats 4.4.1 prüfen](#page-72-0) [Seite 73]

**2** Konvertieren Sie eine zweite Kopie der **im alten Format befindlichen Betriebsdatenbank** (**Migrationsdatenbank** genannt):

 Sperren Sie die **Betriebsdatenbank im alten Format**, und legen Sie davon eine Kopie mit dem Namen **Migrationsdatenbank** an.

► [Schritt 16 - Betriebsdatenbank alten Formats sperren und kopieren](#page-99-0) [Seite 100]

 Konvertieren Sie die **im alten Format befindliche Migrationsdatenbank** mithilfe von AssetCenter Database Administrator.

▶ [Simulationsdatenbank alten Formats konvertieren](#page-59-0) [Seite 60]

Sie stellen in diesem Fall keine Verbindung zur **Simulationsdatenbank alten Formats**, sondern zur **Migrationsdatenbank alten Formats** her.

 Prüfen Sie die Integrität der **Migrationsdatenbank im Format 4.4.1** mithilfe von AssetCenter Database Administrator.

▶ [Schritt 6 - Integrität der Simulationsdatenbank des Formats 4.4.1 prüfen](#page-72-0) [Seite 73]

Anstatt eine Verbindung mit der **Betriebsdatenbank alten Formats** aufzubauen, stellen Sie eine Verbindung zur **Migrationsdatenbank des Formats 4.4.1** her.

**3** Um die Konvertierung zu beenden, schließen Sie die **Migrationsdatenbank des Formats 4.4.1** mithilfe von AssetCenter ab. Diese **Migrationsdatenbank im Format 4.4.1** wird nach der Aktualisierung der Programme in Betrieb genommen.

 [Schritt 20 - Konvertierung der Migrationsdatenbank im Format 4.4.1](#page-101-1) [abschließen](#page-101-1) [Seite 102]

**4** Aktualisieren Sie die Komponenten der externen Programme, die auf AssetCenter zugreifen.

 [Schritt 21 - Externe Komponenten der auf die AssetCenter-Datenbank](#page-121-0) [zugreifenden Programme aktualisieren](#page-121-0) [Seite 122]

- **5** Aktualisieren Sie die AssetCenter-Programme.
	- ► [Schritt 22 Aktualisierung der AssetCenter-Programme](#page-124-1) [Seite 125]
- **6** Nehmen Sie die **Migrationsdatenbank im Format 4.4.1** in Betrieb.

 [Schritt 23 - Migrationsdatenbank des Formats 4.4.1 in Betrieb nehmen](#page-127-0) [Seite 128]

- **7** Deinstallieren Sie die überflüssig gewordenen Programme.
	- [Schritt 24 Überflüssige Programme deinstallieren](#page-127-1) [Seite 128]

Im Folgenden finden Sie einen Überblick über den Konvertierungsprozess:

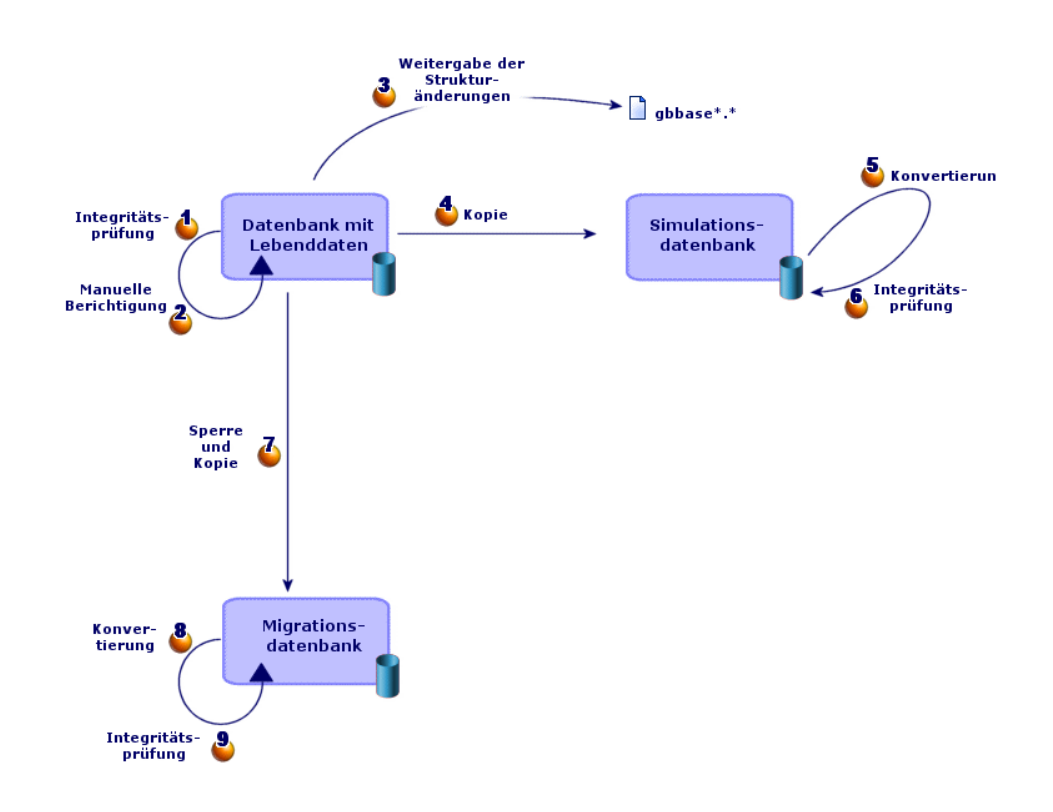

<span id="page-24-0"></span>Abbildung 2.2. Konvertierung - Prozess für die AssetCenter-Version 4.2.x oder 4.3.x

#### Funktionsweise der Konvertierungsprogramme

Die Konvertierungsprogramme sind in folgende Anwendungen integriert:

- AssetCenter Database Administrator 4.4.1.
- **AssetCenter Script Analyzer 4.4.1.**

Diese Programme werden über die AssetCenter-Programmgruppe gestartet.

Der Zugriff auf die in AssetCenter Database Administrator integrierten Programme erfolgt über die nachstehenden Menüs:

<sup>n</sup> **Aktionen/ Diagnostik / Datenbank reparieren**

Dieses Programm prüft die Integrität der aktuellen Datenbank und stellt diese bei Bedarf wieder her.

<sup>n</sup> **Migration/ Benutzerdefinierte Struktur weitergeben**

Dieses Programm gibt die an der **Betriebsdatenbank im alten Format** vorgenommenen Strukturänderungen an die standardmäßigen Datenbankbeschreibungsdateien**gbbase\*.\*** 4.4.1 weiter.

#### **n** Migration/Anwendungsdaten exportieren

Dieses Programm exportiert eine Kopie der manuell zu konvertierenden Anwendungsdaten in einem XML-Format, das ihre manuelle Bearbeitung ermöglicht.

#### **n** Migration/ Datenbank konvertieren

Dieses Programm konvertiert Struktur und Daten der aktuellen Datenbank gemäß den Anweisungen in der Konvertierungsdatei **migration.xml**.

<sup>n</sup> **Migration/ Anwendungsdaten wiederherstellen**

Dieses Programm importiert die geprüften und bearbeiteten Anwendungsdaten.

#### Unterschiede bei der Konvertierung im Vergleich zu vorhergehenden Versionen

Die Konvertierung der **im alten Format befindlichen Betriebsdatenbank** besteht nicht mehr aus dem Import der alten Daten in eine leere Datenbank, wie das vor der Version 4.0.0 noch der Fall war.

Die Konvertierungsprogramme nehmen alle erforderlichen Änderungen direkt an der **Betriebsdatenbank im alten Format** vor.

Diese neue Vorgehensweise bietet zahlreiche Vorteile:

- Die Dauer der Konvertierung wird erheblich reduziert.
- Die Daten, die in Feldern gespeichert sind, die auch in der neuen Struktur existieren, werden nicht geändert. Die Dauer der Konvertierung wird dadurch noch weiter verkürzt, da diese Daten nicht importiert werden müssen.
- **Die Konvertierungsdateimigration. xml kann an individuelle Anforderungen** angepasst werden:
	- Die Datei weist das Format XML auf.
	- <sup>n</sup> Die Datei kann mithilfe eines einfachen Text- oder eines XML-Editors bearbeitet werden.
	- <sup>n</sup> Die Datei ist weitgehend DBMS-unabhängig: Sie wird in DBMS-spezifische SQL-Befehle konvertiert.

Das Programm AssetCenter Script Analyzer ermöglicht das manuelle Konvertieren der über das Menü **Migration/ Anwendungsdaten exportieren** exportierten Anwendungsdaten vor deren Wiederherstellung.

#### Datenbank migrieren, deren DBMS von der Version 4.4.1 nicht unterstützt wird

Wenn das DBMS der **Betriebsdatenbank im alten Format** von der Version 4.4.1 nicht unterstützt wird, gehen Sie wie folgt vor:

**1** Übertragen Sie die **im alten Format befindliche Betriebsdatenbank** in ein DBMS, das von AssetCenter 4.4.1 unterstützt wird.

Weitere Informationen finden Sie im Handbuch **Verwaltung**, Kapitel **Anlegen, Ändern und Löschen von AssetCenter-Datenbanken**, Abschnitt **DBMS bei laufendem Betrieb ändern**.

**2** Folgen Sie bei der Migration den Anweisungen in diesem Handbuch.

#### Beschränkungen in Bezug auf das Modul Beschaffung

Nach der Konvertierung der **Betriebsdatenbank des alten Formats** ist Folgendes nicht mehr möglich:

- <sup>n</sup> Vervollständigen des Empfangs der vor der Konvertierung nur teilweise empfangenen Aufträge.
- <sup>n</sup> Zurücksenden von Vermögensgegenständen, die vor der Konvertierung empfangen wurden.

Aus diesem Grund empfehlen wir Ihnen, diese Vorgänge vor der Konvertierung der **im alten Format befindlichen Betriebsdatenbank** abzuschließen.

#### Komplexität der Migration

Die in diesem Handbuch vorgeschlagene Vorgehensweise ermöglicht die frühzeitige Erkennung und Vermeidung zahlreicher Probleme.

Sie sollte jedoch an Ihre persönliche Arbeitsweise mit AssetCenter angepasst werden.

Die Komplexität der Konvertierung entspricht dem Grad der Anpassung der **Betriebsdatenbank alten Formats**.

# Schrittweise Migration - Vorbereitung (Betriebsdatenbank) **3 KAPITEL**

<span id="page-28-1"></span><span id="page-28-0"></span>In diesem Kapitel werden alle Vorgänge, die vor der Konvertierung durchzuführen sind, ausführlich beschrieben.

## **Vorbereitende Analyse**

Vor der Umsetzung des Migrationsprozesses sollten Sie eine detaillierte Analyse Ihrer Anforderungen und Beschränkungen durchführen:

- **1** Vergewissern Sie sich, dass Sie die erforderlichen Kenntnisse für alle in diesem Handbuch beschriebenen Aspekte der Migration besitzen.
- **2** Informieren Sie sich über die mit AssetCenter 4.4.1 einhergehenden Änderungen.
	- [Weiterführende Dokumentation](#page-165-0) [Seite 166]
- **3** Identifizieren Sie die Auswirkungen dieser Änderungen (neue bzw. geänderte Funktionen) auf Ihre Arbeit mit AssetCenter.
- **4** Legen Sie den Zeitpunkt für die Implementierung der neuen Funktionen fest (gleichzeitig mit der Migration oder später).
- **5** Aktualisieren Sie die Lastenhefte (Arbeitsaufteilung, Aufbau der Datenstruktur, Definition der Parameter usw.) in Übereinstimmung mit den Auswirkungen.

<span id="page-29-0"></span>**6** Bereiten Sie die Aktualisierung der Benutzerdokumentation sowie die Schulung der Benutzer vor.

## **Migrationsprojekt starten**

Angesichts der umfangreichen Verbesserungen und Änderungen, die mit der Version 4.4.1 von AssetCenter einhergehen, sollten die Verantwortlichen verschiedener Fachbereiche in den Migrationsprozess einbezogen werden:

- $\blacksquare$  Nomenklatur
- **n** Implementierung der Funktionsmodule:
	- **Beschaffung**
	- **Nerträge**
	- Finanzen
	- <sup>n</sup> Kabel
- $\blacksquare$  Inventur
- **n Individuelle Anpassung der Datenbank**
- **Erstellung von Berichten, Abfragen, Workflow-Modellen, Aktionen usw.**
- Integration von AssetCenter mit externen Anwendungen
- **Fassex** Schulung der Benutzer
- <sup>n</sup> Benutzer-Support

Die für diese Bereiche verantwortlichen Mitarbeiter sollten direkt bei Projektstart kontaktiert und von dem Projekt in Kenntnis gesetzt werden.

#### $Q$  TIP.

Darüber hinaus empfehlen wir Ihnen, die Lastenhefte von der Installation der vorhergehenden Versionen zu Rate zu ziehen.

Im Rahmen einer einführenden Projektsitzung mit allen Verantwortlichen können Sie das Migrationsprojekt vorstellen, die verschiedenen Aufgaben verteilen und einen genauen Arbeitsplan festlegen.

Wenn sich Ihre Arbeit mit AssetCenter eher komplex gestaltet (zahlreiche Integritätsregeln, Automatismen, Parametereinstellungen), können Sie unter Leitung des Projektchefs für jeden Funktions- oder technischen Bereich ein Arbeitsteam einrichten.

#### WARNUNG:

Die Migration ist mit zahlreichen technischen Aspekten verknüpft. Aus diesem Grund sollte jedes Team über einen kompetenten Softwareingenieur verfügen. Wenn Sie eine Änderung der standardmäßig bereitgestellten Konvertierungsdatei **migration.xml** planen, ist ein Mitarbeiter mit SQL-Kenntnissen unabdingbar.

Wenn Sie die neuen Funktionen unmittelbar einsetzen möchten, müssen neue Lastenhefte aufgestellt und entsprechende Parametereinstellungen vorgenommen werden.

#### $Q$  TIP:

Einige Unternehmen ziehen es vor, die Migration in mehreren Phasen durchzuführen:

- **1** Bereitstellen der Funktionen, die in der Vorgängerversion von AssetCenter vorhanden waren und Stabilisieren der Verwendung entsprechender Funktionen.
- **2** Kennenlernen der neuen Funktionalitäten von AssetCenter 4.4.1.

Auf diese Weise lässt sich der Übergang leichter kontrollieren.

#### $Q$  Tip.

<span id="page-30-0"></span>Peregrine Systems und seine Partner stellen spezialisierte und erfahrene Berater bereit, die Sie auf jeder Ebene des Migrationsprojekts gerne unterstützen.

## **Schulung der Benutzer und Support-Techniker**

Parallel zur Migration der Programme und der Konvertierung der **Betriebsdatenbank des alten Formats** sollten Sie eine Schulung für alle Personen vorsehen, die direkt oder indirekt mit dem Einsatz von AssetCenter zu tun haben. Gehen Sie dazu wie folgt vor:

- **1** Definieren Sie den genauen Schulungsbedarf.
- **2** Definieren Sie einen Schulungszeitplan.
- **3** Bereiten Sie das Schulungsmaterial vor.
- **4** Aktualisieren Sie die Benutzerhinweise.

#### **WARNUNG:**

Alle Personen, die mit AssetCenter arbeiten, sollten noch vor der Inbetriebnahme der **Betriebsdatenbank im Format 4.4.1** geschult werden.

#### $Q$  TIP

<span id="page-31-0"></span>Peregrine Systems und seine Partner stellen spezialisierte und erfahrene Berater bereit, die die Schulung für Sie übernehmen können.

## **Konvertierungsrechner vorbereiten**

Vor der Konvertierung Ihrer **Betriebsdatenbank** müssen Sie einen für die Konvertierung geeigneten Rechner vorbereiten.

In diesem Kapitel finden Sie eine Liste der Komponenten, die Sie auf dem Konvertierungsrechner installieren müssen.

#### Installieren Sie die AssetCenter-Version, die der **Betriebsdatenbank im alten Format** entspricht.

Sie benötigen diese Version für den Zugriff auf die Betriebsdatenbanken, die das alte Format aufweisen:

- <sup>n</sup> **Betriebsdatenbank**
- <sup>n</sup> **Simulationsdatenbank**
- **n** Migrationsdatenbank

Installieren Sie mindestens das Standardmodul.

#### Stellen Sie sicher, dass Sie auf die **Betriebsdatenbank alten Formats** zugreifen können.

Sie benötigen den Zugriff für folgende Aufgaben:

- <sup>n</sup> Vorbereiten der **Betriebsdatenbank** zur Konvertierung.
- <sup>n</sup> Erstellen von Kopien der **Betriebsdatenbank alten Formats** für die Konvertierungssimulation und die anschließende Konvertierung.

#### Installieren Sie AssetCenter 4.4.1.

Installieren Sie wenigstens folgende Komponenten:

- <sup>n</sup> AssetCenter-Client
- <sup>n</sup> AssetCenter Database Administrator
- Dokumentation
- <sup>n</sup> Protokoll-Viewer
- **n** Migration
- **Datenkit**
- **AssetCenter Export**

#### Anmerkung:

Wenn Ihre **Betriebsdatenbank alten Formats** in mehreren Sprachen vorliegt ( Handbuch **Verwaltung**, Kapitel **Anlegen, Ändern und Löschen von AssetCenter-Datenbanken**, Abschnitt **Sprachen für die Anzeige auf AssetCenter-Clients**), eine Reihe von mehrsprachigen Elementen angepasst wurden, und Sie die Konvertierung von mehrsprachigen Elementen automatisieren möchten ( $\blacktriangleright$  [Strukturänderungen übernehmen](#page-53-0) [Seite 54]), muss AssetCenter für alle zusätzlichen Sprachen in der Version 4.4.1 vorliegen, und Sie müssen AssetCenter in diesen Sprachen auf dem für die Konvertierung verwendeten Client installiert haben.

Alle mehrsprachigen Elemente werden übertragen, ausgenommen die Direkthilfe für Felder und Verknüpfungen ( $\triangleright$  [Direkthilfe](#page-103-0) [Seite 104]).

Wenn die Übertragung der Anpassungen in die Sprache X automatisiert werden soll, müssen Sie auf die Veröffentlichung von AssetCenter in der jeweiligen Sprache warten.

Bei Bedarf können Sie die Aktualisierung auch in einer anderen, bereits verfügbaren Sprache durchführen. Die in der zuvor verwendeten Sprache vorgenommenen Änderungen werden dann allerdings nicht übertragen. Sie integrieren die Sprache X in die **Betriebsdatenbank des Formats 4.4.1**, sobald AssetCenter 4.4.1 in der Sprache X vorliegt. Anschließend führen Sie eine **manuelle** Übertragung der Anpassungen durch, die in der **Betriebsdatenbank alten Formats** vorgenommen wurden.

#### Installieren Sie Connect-It (im Lieferumfang von AssetCenter 4.4.1 enthaltene Version).

Sie benötigen dieses Programm zur Wiederherstellung der manuell zu konvertierenden Anwendungsdaten nach deren Korrektur.

#### Anmerkung:

Sie benötigen einen Autorisierungsschlüssel, um Connect-It verwenden zu können. Vergewissern Sie sich so bald wie möglich, dass Sie über diesen Schlüssel verfügen. Sie können sich ggf. mit Peregrine Systems in Verbindung setzen, um diesen Schlüssel vor der Verwendung von Connect-It anzufordern.

#### WARNI ING.

Sie dürfen Connect-It nicht selbst zum Konvertieren einer **Betriebsdatenbank alten Formats** verwenden.

#### Installieren Sie einen XML-Dateieditor.

Diese Installation ist fakultativ (ein einfacher Texteditor ist ausreichend), erweist sich jedoch als äußerst praktisch für die Bearbeitung der Konvertierungsdatei **migration.xml** und das Überprüfen der XML-Gültigkeit dieser Datei.

#### Installieren Sie die Runtime-Umgebung von Sun Java (im Lieferumgang von AssetCenter 4.4.1 enthaltene Version).

Sie benötigen diese Umgebung für den Einsatz des Programms, das die an der **Betriebsdatenbank des alten Formats** vorgenommenen Strukturanpassungen überträgt.

#### Faktoren in Verbindung mit der Konvertierungsgeschwindigkeit

- Die Leistung des DMBS.
- Der Datendurchsatz zwischen dem Rechner mit AssetCenter Database Administrator und demjenigen mit den Datenbanken im alten Format.
- n In geringerem Umfang die Leistung des Rechners, auf dem AssetCenter Database Administrator und die Datenbanken im alten Format installiert sind.

#### $Q$  TIP:

<span id="page-34-0"></span>Wenn die **Betriebsdatenbank alten Formats**umfangreich ist, sollten die Rechner mit AssetCenter Database Administrator und den Datenbanken im alten Format so nahe wie möglich zusammen liegen (z. B. nicht über ein WAN miteinander verbunden sein). Dies gilt insbesondere für die Tabellen mit extrem langen Feldern sowie für Binärdaten, wie z. B. **amComment** und **amImage**.

## **DBMS-Server vorbereiten**

#### Ordnen Sie der Datenbank des alten Formats ausreichenden Speicherplatz zu

Bei der Migration konvertieren Sie die das **alte Format aufweisende Simulations**und **Migrationsdatenbank**.

Sie müssen sich vergewissern, dass der Speicherplatz, der den Datenbanken zugeordnet wurde, für eine ordnungsgemäße Konvertierung ausreicht.

► [Erforderlicher Speicherplatz auf dem DBMS-Server](#page-15-0) [Seite 16]

#### Rollback segments

#### Anmerkung:

**Rollback segments** ist ein Begriff aus der Oracle-Terminologie.

Unter Microsoft SQL Server und Sybase Adaptive Server wird dieser Vorgang mit **transaction logs** bezeichnet.

**Alle** Rollback-Segmente müssen so definiert werden, dass sie die umfangreichste, für die Konvertierung erforderliche Transaktion unterstützen.

Bei dieser Transaktion wird ein INSERT in einem einzigen Durchgang in der Tabelle durchgeführt, die am meisten Speicherplatz einnimmt.
# **4** Schrittweise Migration - Simulation<br>
(Simulationsdatenbank)

Vor der Konvertierung der **Betriebsdatenbank alten Formats** sollten Sie einige Konvertierungssimulationen durchführen.

Für die Simulationen darf jedoch nicht die eigentliche **Betriebsdatenbank** herangezogen werden. Sie müsse dazu vielmehr eine Kopie mit dem Namen **Simulationsdatenbank** verwenden.

Somit können die Benutzer ohne Unterbrechung mit der **Betriebsdatenbank im alten Format** weiterarbeiten.

Nach Abschluss der Simulationen können Sie eine zweite Kopie der **Betriebsdatenbank alten Formats** konvertieren (**Migrationsdatenbank** genannt).

Die **Migrationsdatenbank im Format 4.4.1** wird anschließend in Betrieb genommen.

In diesem Kapitel werden alle an der **Simulationsdatenbank** durchzuführenden Vorgänge schrittweise beschrieben.

# **Schritt 1 - Integrität der Betriebsdatenbank des alten Formats prüfen**

### WICHTIG:

**1**

Legen Sie eine Sicherheitskopie (Backup) der **Betriebsdatenbank im alten Format** an.

- **2** Nehmen Sie einen ersten Prüflauf mit der alten Version von AssetCenter Database Administrator vor:
	- **1** Starten Sie die alte Version von AssetCenter Database Administrator.
	- **2** Stellen Sie eine Verbindung zu der das **alte Format aufweisenden Betriebsdatenbank** her (Menü **Datei/ Öffnen**, Option **Vorhandene Datenbank öffnen**).
	- **3** Rufen Sie das Fenster zur Datenbankdiagnose auf (Menü **Aktion/ Diagnostik/ Datenbank reparieren**).
	- **4** Wählen Sie in der Liste der Tabellen den Eintrag **(Alle Tabellen)**.
	- **5** Geben Sie den Namen und den Speicherpfad der Protokolldatei an.
	- **6** Aktivieren Sie nur die Option **Datensatzgültigkeit prüfen**.
	- **7** Aktivieren Sie die Option **Reparieren**.
	- **8** Klicken Sie auf **Starten**.
	- **9** Prüfen Sie die Meldungen im Prozessfenster.
	- **10** Prüfen Sie die Protokolldatei, sofern erforderlich.

#### $Q$  TIP:

Für die Anzeige der Protokolldatei können Sie den Protokoll-Viewer heranziehen.

#### WARNUNG:

Wenn das DBMS der **Betriebsdatenbank alten Formats** DB2 ist, ist der Vorgang damit abgeschlossen. Es wird keine zweite Prüfung vorgenommen.

Machen Sie einen zweiten Prüflauf mit AssetCenter Database Administrator 4.4.1:

**1** Starten Sie AssetCenter Database Administrator 4.4.1.

**3**

**2** Stellen Sie eine Verbindung zu der das **alte Format aufweisenden Betriebsdatenbank** her (Menü **Datei/ Öffnen**, Option **Vorhandene Datenbank öffnen**).

#### Anmerkung:

Es ist durchaus möglich, mit AssetCenter Database Administrator 4.4.1 eine Verbindung zu einer Datenbank im alten Format herzustellen.

- **3** Rufen Sie das Fenster zur Datenbankdiagnose auf (Menü **Aktion/ Diagnostik/ Datenbank reparieren**).
- **4** Wählen Sie in der Liste der Tabellen den Eintrag **(Alle Tabellen)**.
- **5** Geben Sie den Namen und den Speicherpfad der Protokolldatei an.
- **6** Aktivieren Sie sämtliche Prüfoptionen mit Ausnahme der Option **Datensatzgültigkeit prüfen**.
- **7** Aktivieren Sie die Option **Reparieren**.
- **8** Klicken Sie auf **Starten**.
- **9** Prüfen Sie die Meldungen im Prozessfenster.
- **10** Prüfen Sie die Protokolldatei, sofern erforderlich.

#### $Q$  TIP:

Für die Anzeige der Protokolldatei können Sie den Protokoll-Viewer heranziehen.

<span id="page-38-0"></span>Weitere Informationen zum Analyse- und Reparaturprogramm finden Sie im Handbuch **Verwaltung**, Kapitel **Diagnose und Reparatur von Datenbanken**.

# **Schritt 2 - Betriebsdatenbank alten Formats manuell anpassen**

#### WARNIJNG:

Bevor Sie die in diesem Abschnitt beschriebenen Anpassungen vornehmen, sollten Sie unbedingt eine Sicherheitskopie von Ihrer **Betriebsdatenbank alten Formats** anlegen.

Damit ein ordnungsgemäßer Ablauf des Konvertierungsprozesses für die **Betriebsdatenbank alten Formats** gewährleistet werden kann, müssen bestimmte Daten vor der Konvertierung geändert werden.

Die meisten Einschränkungen, die in der **Betriebsdatenbank alten Formats** zu beachten sind, werden von den Elementen Mapping der Konvertierungsdateien **migration.xml** vorgegeben.

Dieser Abschnitt enthält eine Liste der mit den Standardkonvertierungsdateien einhergehenden Einschränkungen. Wenn Sie an den Standarddateien Änderungen vornehmen, müssen Sie alle ggf. durch Ihre Änderungen bewirkten Einschränkungen identifizieren und prüfen.

# **Anpassungen für alle Versionen der Betriebsdatenbank alten Formats**

#### **Tabelle amCounter aktualisieren**

Dieser Abschnitt ist für die Benutzer interessant, die die gespeicherte Prozedur **up\_GetCounterVal** zur Verwaltung der Tabelle **amCounter** unter Berücksichtigung der im Folgenden aufgeführten technischen Hinweise geändert haben:

- **Nicrosoft SOL Server: TN317171736**
- **Sybase Adaptive Server: TN941931**
- Oracle Database Server: TN12516652
- DB2 UDB : TN1029175140 (für AssetCenter-Versionen 3.x)

Wenn Sie die in diesen technischen Hinweisen beschriebenen Änderungen vorgenommen haben, werden einige Datensätze der Tabelle **amCounter** von der gespeicherten Prozedur **up\_GetCounterVal** nicht mehr akualisiert.

Vor dem Konvertieren der **Betriebsdatenbank alten Formats** müssen Sie dementsprechend wie folgt vorgehen:

- **1** Legen Sie eine Kopie der gespeicherten Prozedur **up\_GetCounterVal** an, wenn Sie sie nach der Konvertierung auf die gleiche Weise ändern möchten.
- **2** Sie müssen die Zähler der Tabelle **amCounter**, die in andere Tabellen übertragen wurden, manuell aktualisieren.
- **3** Sie müssen die gespeicherte Prozedur **up\_GetCounterVal** in ihren ursprünglichen Zustand zurückversetzen.

#### $Q$  TIP:

Sie müssen die in den technischen Hinweisen enthaltenen Anweisungen im Schritt [Schritt 20 - Konvertierung der Migrationsdatenbank im Format 4.4.1](#page-101-0) [abschließen](#page-101-0) [Seite 102] erneut anwenden.

#### **Obligatorische Felder und Verknüpfungen**

Damit ein Datensatz in einer Tabelle erstellt werden kann, müssen bestimmte Felder und Verknüpfungen angegeben werden.

In der AssetCenter-Datenbank bzw. in den Datenbankbeschreibungsdateien **gbbase\*.\*** wird festgelegt, ob die Angabe eines Werts in einem Feld bzw. einer Verknüpfung obligatorisch ist.

Ein Feld bzw. eine Verknüpfung kann entweder immer oder nur in bestimmten Situationen obligatorisch sein. Im letzteren Fall errechnet ein Skript, ob die Eingabe eines Wertes obligatorisch ist.

Für die vom Konvertierungsprogramm erstellten oder geänderten Datensätze müssen die in den angepassten Datenbankbeschreibungsdateien **gbbase\*.\*** 4.4.1 festgelegten Regeln in Bezug auf den obligatorischen Charakter von Feldern und Verknüpfungen beachtet werden.

Die Felder und Verknüpfungen, deren Eingabe obligatorisch ist, müssen Gegenstand einer expliziten Zuordnung sein (beschrieben in der Konvertierungsdatei **migration.xml**) oder impliziten Zuordnung sein (automatisch abgeleitet, wenn die Felder bzw. Verknüpfungen denselben SQL-Namen aufweisen).

Die standardmäßig von AssetCenter 4.4.1 installierten Konvertierungsdateien **migration.xml** können nur dann reibungslos eingesetzt werden, wenn das Format der **Betriebsdatenbank alten Formats** und der standardmäßigen Datenbankbeschreibungsdateien **gbbase\*.\*** 4.4.1 nicht geändert wurde.

In folgenden Fällen sind die standardmäßigen Konvertierungsdateien **migration.xml** möglicherweise nicht mehr geeignet:

- <sup>n</sup> Das obligatorische Zeichen eines Felds oder einer Verknüpfung wurde während der Verwendung der **Betriebsdatenbank alten Formats** gelöscht.
- <sup>n</sup> Bestimmte Felder oder Verknüpfungen der standardmäßigen Datenbankbeschreibungsdateien **gbbase\*.\*** 4.4.1 wurden von Ihnen als obligatorisch deklariert.

Um Werte in obligatorische Felder und Verknüpfungen einzugeben, verwendet das Konvertierungsprogramm möglicherweise bestimmte Daten der **Betriebsdatenbank alten Formats**.

Sie müssen sich vergewissern, ob die Daten, die für die in den angepassten Datenbankbeschreibungsdateien **gbbase\*.\*** 4.4.1 als obligatorisch deklarierten Feldern und Verknüpfungen erforderlich sind, vor der Konvertierung ordnungsgemäß in die **Betriebsdatenbank alten Formats** eingegeben wurden.

Insbesondere muss das Feld **lCategId** der Tabelle **amAsset** in der **Betriebsdatenbank alten Formats** ausgefüllt sein.

Wenn Sie Zweifel haben, müssen Sie sich vergewissern, ob der externe Schlüssel ordnungsgemäß eingegeben wurde.

#### **Länge der Feldwerte**

Aus bestimmten Feldern der **Betriebsdatenbank alten Formats** werden Daten in andere Felder der **Betriebsdatenbank im Format 4.4.1** übernommen.

Dabei ist zu beachten, dass einige der Ausgangsfelder länger sind als die entsprechenden Zielfelder.

Wenn bei der Konvertierung Probleme auftreten, müssen Sie sicherstellen, dass die im Ausgangsfeld gespeicherte Länge der Werte nicht die Größe des Zielfelds überschreitet.

Sollte dieser Fall eintreten, haben Sie die Wahl zwischen folgenden Möglichkeiten:

- <sup>n</sup> Verkürzen Sie die Ausgangswerte.
- <sup>n</sup> Vergrößern Sie das Zielfeld (in den angepassten **gbbase.\*.\***-Dateien 4.4.1).

Überlange Werte werden bei der Konvertierung abgeschnitten.

#### **Zeichen ^**

Dieses Zeichen darf in keinem Feldwert der **Betriebsdatenbank alten Formats** enthalten sein. Das gilt insbesondere für die Werte der folgenden Felder (das Identifizieren der Felder in Ihrer Version der **Betriebsdatenbank** bleibt Ihnen überlassen):

Tabelle 4.1. Felder, die keinesfalls das Zeichen **^** enthalten dürfen - Liste

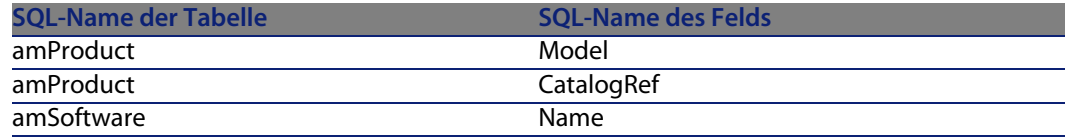

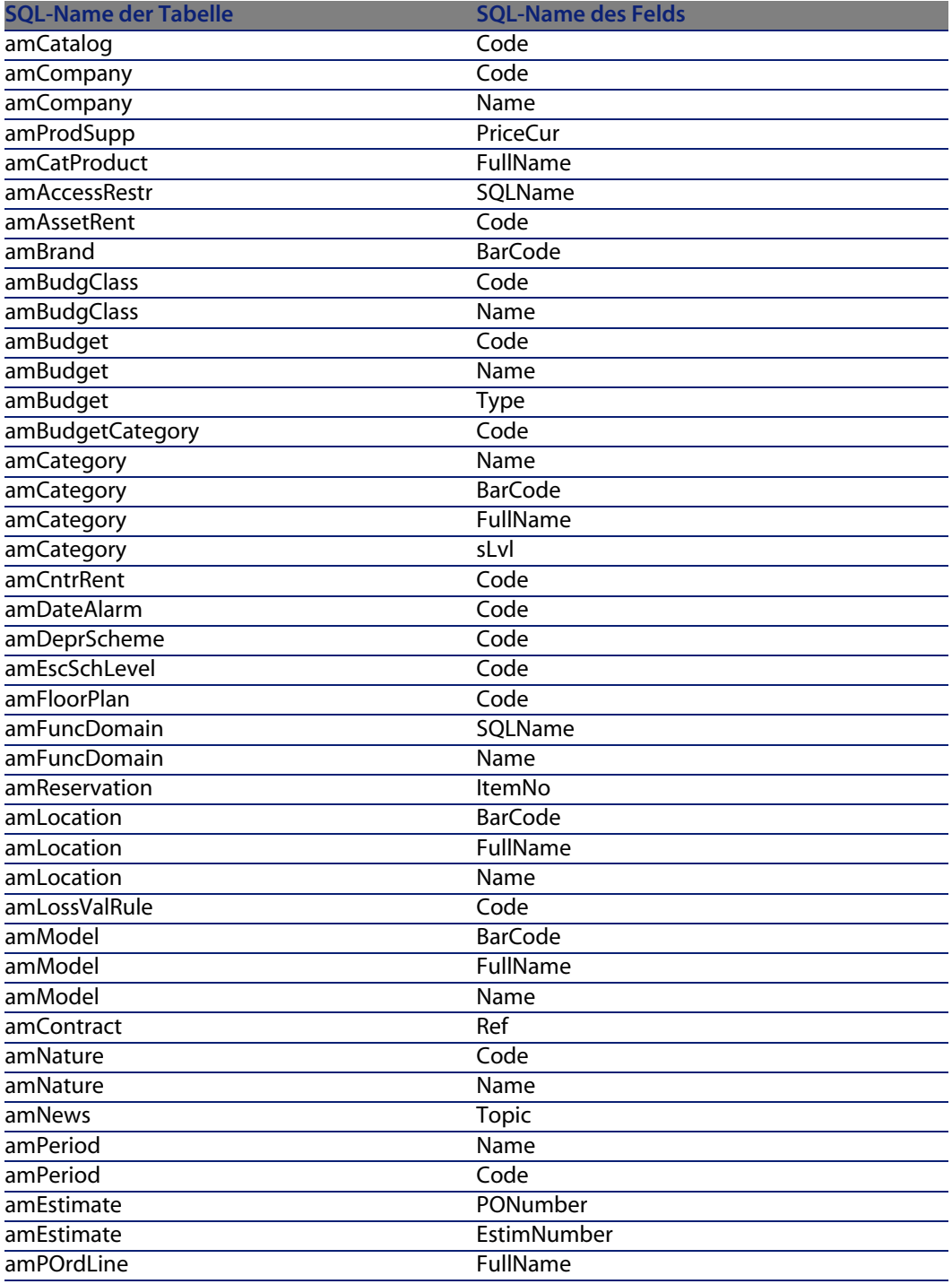

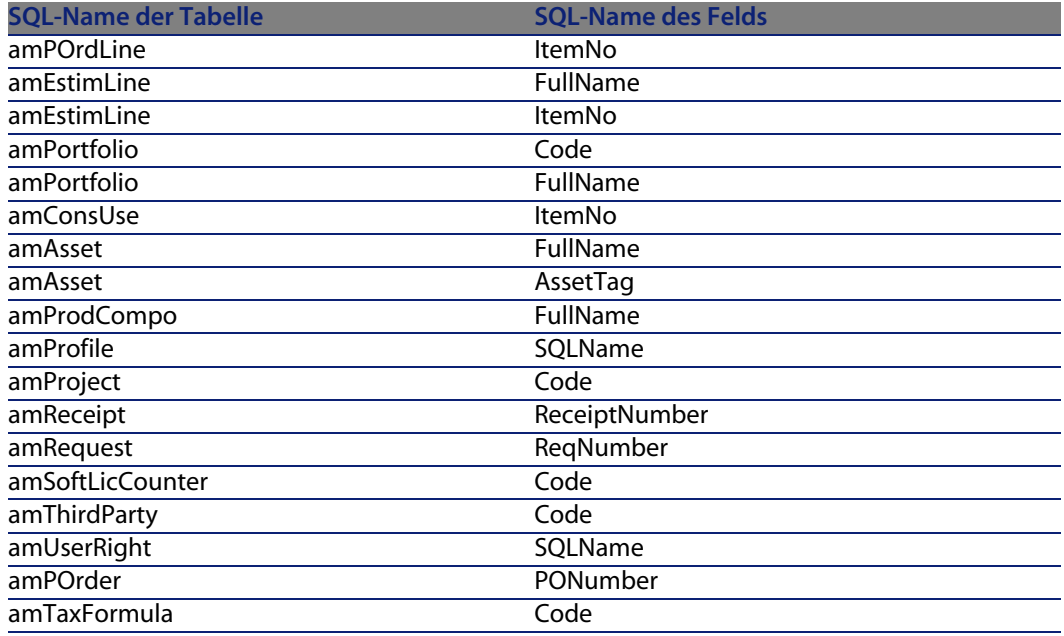

#### **Module Beschaffung und Workflow**

Wir empfehlen Ihnen, vor der Konvertierung möglichst wenig Prozesse zu aktivieren. Das gilt insbesondere für teilweise empfangene Aufträge, zurückzusendende Vermögen und aktuelle Workflows.

#### WARNIJNG:

Sie sollten unbedingt eine Sicherungskopie der **Betriebsdatenbank im alten Format** archivieren, um bei Problemen nach der Konvertierung eventuell darauf zurückgreifen zu können.

## **Feld Vollständiger Name**

Enthält eine im Feld **Vollständiger Name** (FullName) verwendete Zeichenfolge das Zeichen **/**, wird dieses Zeichen als Hierarchie-Trennzeichen interpretiert.

Von bestimmten DBMS wird dieses Zeichen problemlos verarbeitet, da die Standard-Konvertierungsdateien durch eine entsprechende Einstellung dazu veranlasst werden können, es durch ein neutrales Zeichen zu ersetzen.

Bei Einsatz von Sybase Adaptive Server kann dieser Ersetzungsvorgang nicht im Schnellverfahren durchgeführt werden.

**Migration**

In diesem Fall müssen Sie das Zeichen **/** in den Feldern, die Werte für das Feld **vollständiger Name** liefern, durch ein anderes Zeichen Ihrer Wahl ersetzen. Folgende Felder müssen geprüft werden:

Tabelle 4.2. Felder, die keinesfalls das Zeichen **/** enthalten dürfen - Liste

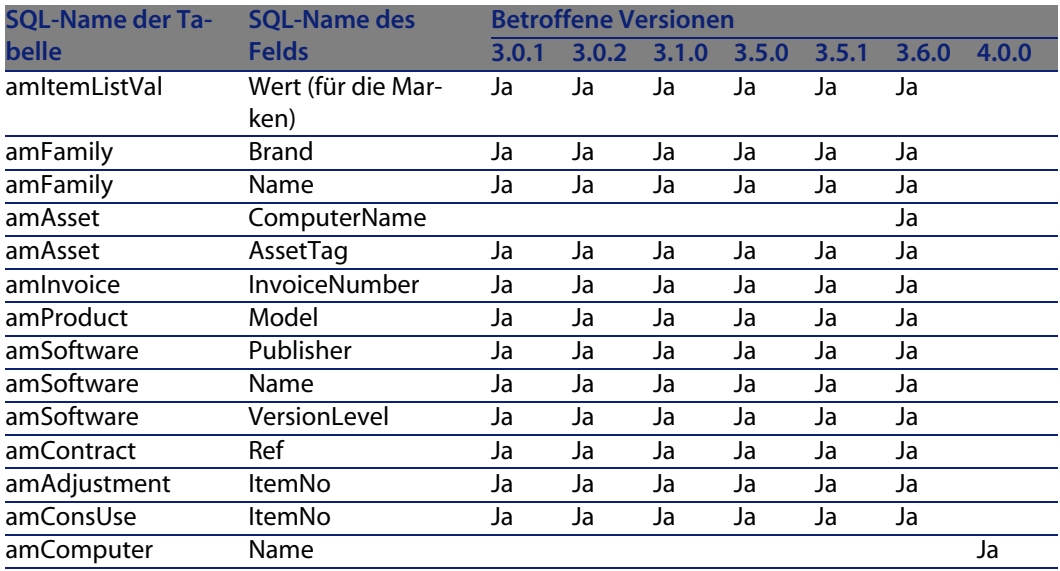

#### **Funktionsbereiche**

#### Anmerkung:

In diesem Abschnitt werden nur die AssetCenter-Version 4.0.0 und frühere Versionen behandelt.

Im Feld **Name** (Name) der Datensätze in der Tabelle **amFuncDomain** müssen die für SQL-Namen geltenden Beschränkungen beachtet werden (zulässig sind ausschließlich die Buchstaben des englischen Alphabets, Zahlen und das Zeichen "\_"). Diese Zeichen werden in das Feld **SQL-Name** (SQLName) in der Datenbank der Version 4.4.1 eingetragen.

# **Anpassungen für alle Versionen der Betriebsdatenbank alten Formats vor und gleich 3.6.0**

#### **Aufzählungswerte**

Vergewissern Sie sich, dass das Feld **Value** für alle Datensätze der Tabelle **amItemListVal** einen anderen Wert aufweist als NULL.

#### **Grundlegende Anpassungen**

Die Datensätze der Tabelle **Grundlegende Anpassungen** (amFieldAdjust), für die die Verknüpfung **Anpassung** (Adjustment) nicht ausgefüllt wurde, gehen bei der Konvertierung verloren.

Vergewissern Sie sich, dass der Fremdschlüssel **lAdjustId** für alle Datensätze der Tabelle **amFieldAdjust** einen Wert ungleich **0** aufweist.

Prüfen Sie daher vor der Konvertierung, ob alle zu konvertierenden Datensätze diese Bedingung erfüllen.

#### **Zusammensetzungen des Produkts**

Situation bei folgenden Verschachtelungsniveau:

```
Produkt P1 -> Zusammensetzung C1 des Produkts P1 -> Produkt P2 entspricht
der Zusammensetzung C1 -> Zusammensetzung C2 des Produkts P2 -> Produkt P3
entspricht der Zusammensetzung C2
```
- <sup>n</sup> Produkt P1 -> Zusammensetzung C1 des Produkts P1 -> Produkt P2, das der Zusammensetzung C1 entspricht werden ordnungsgemäß als Einheit konvertiert.
- <sup>n</sup> Produkt P2 -> Zusammensetzung C2 des Produkts P2 -> Produkt P3, das der Zusammensetzung C2 entspricht werden ordnungsgemäß als Einheit konvertiert.
- Die Verknüpfungsverschachtelung wird allerdings auf der Ebene der Verknüpfung zwischen P2 und C2 unterbrochen.

Das bedeutet, dass Sie das Protokoll verlieren, da sich P1 aus P3 zusammensetzt.

Wenn Sie ein Protokoll der Verknüpfung zwischen P3 und P1 aufbewahren möchten, müssen Sie eine neue Zusammensetzung C3 zum Produkt P1 hinzufügen, und P3 dem Element C3 zuordnen.

Das muss vor der Konvertierung geschehen.

#### **Lizenzverträge**

Die Lizenzverträge werden gemäß dem im Abschnitt [Für Simulationsdatenbanken](#page-65-0) [alten Formats \(vor Version 4.0.0\) verwendete Regeln](#page-65-0) [Seite 66] beschriebenen Prozess konvertiert.

Bei den Lizenzverträgen, die nicht konvertiert, sondern als Verträge weitergeführt werden sollen, gehen Sie wie folgt vor:

- **1** Ordnen Sie dem Feld **lLicCntrId** aller mit den Lizenzverträgen verknüpften Vermögen, die in der Tabelle **amContract** verbleiben sollen, den Wert **0** zu.
- **2** Ordnen Sie eventuell dieselben Vermögen über die Verknüpfung **AstCntrDescs** denselben Verträgen zu. Auf diese Weise werden die Datensätze in der Übergangstabelle **amAstCntrDesc**) erstellt.

#### **Produktlieferanten**

Die Tabelle **amProdSupp** ist ab der Version 4.0.0 nicht mehr vorhanden.

Die Datensätze der Tabelle **amProdSupp** werden bei der Konvertierung in die Tabelle **amCatRef** übertragen, wenn die für das Feld **mPrice** der Tabelle **amProdSupp** verwendete Währung in der Tabelle **amCurrency** mit einem der folgenden Werte deklariert wurde:

- **s** Standardwährung
- <sup>n</sup> Referenzwährung 1
- <sup>n</sup> Referenzwährung 2

Die Datensätze der Tabelle **amProdSupp**, die diese Voraussetzung nicht erfüllen, werden nicht konvertiert.

Wenn Sie weitere Währungen verwalten müssen, haben Sie die Wahl zwischen folgenden Möglichkeiten:

<sup>n</sup> Konvertieren Sie das Feld **mPrice** vor der Konvertierung der **Betriebsdatenbank alten Formats** in eine geeignete Währung.

#### $Q$  Tip.

Beim Kundendienst von Peregrine Systems erhalten Sie ein Dienstprogramm für die Umrechnung der Landeswährungen der Euro-Zone in Euro.

- <sup>n</sup> Ordnen Sie den folgenden Elementen weitere Währungen zu:
	- $\blacksquare$  Standardwährung
	- <sup>n</sup> Referenzwährung 1
	- Referenzwährung 2

Natürlich nur, wenn die zugeordneten Währungen nicht in der **Betriebsdatenbank alten Formats** verwendet werden.

- <sup>n</sup> Fügen Sie in der Datei **migration.xml** für jede zusätzlich zu bearbeitende Währung Elemente vom Typ Mapping hinzu.
	- [Konvertierungsdatei migration.xml anpassen](#page-136-0) [Seite 137]

Ein standardmäßiges Element vom Typ Mapping befindet sich in der Konvertierungsdatei **migration.xml**.

Um dieses Element zu finden, öffnen Sie ganz einfach die Konvertierungsdatei und suchen nach dem folgenden Text: Use the following mapping to add another currency.

Unter Verwendung der Standarddateien vom Typ **migration.xml** erstellt das Konvertierungsprogramm dann für jeden Lieferanten bis zu 3 Datensätze in der Tabelle **amCatalog** (1 pro unterstützter Währung).

Die Referenzen der Tabelle **amCatRef** werden bei der Konvertierung einem der Kataloge zugeordnet.

#### **Angebote**

Bei der Konvertierung werden die Datensätzen der Tabelle **amEstimate** in die Tabelle **amPOrder** übertragen. Im Feld **seStatus** erscheint der Wert **Erstellt**.

Angebote, die mindestens eine Angebotszeile enthalten, in der für das Feld **lPOrdLineId** ein anderer Wert als **0** erscheint, werden bei der Konvertierung gelöscht. Es wird davon ausgegangen, dass das Angebot in einen Auftrag umgewandelt wurde, der dann konvertiert wird. Dieser Vorgang entspricht der Verwaltung der Angebote mit der Version 4.4.1 von AssetCenter).

Sie können von diesem Umstand profitieren, um alle überflüssigen Angebote in der Tabelle **amEstimate** vor der Konvertierung zu löschen, um die Zieltabelle **amPOrder** nicht unnötig zu überlasten.

Wenn Sie die Angebote beibehalten möchten, können Sie dem Feld **lPOrdLineId** auf allen Angebotszeilen, die bei der Konvertierung beibehalten werden sollen, den Wert **0** zuordnen.

#### **Produktzusammensetzungen**

Um eine ordnungsgemäße Konvertierung gewährleisten zu können, darf die Baumstruktur der Produktzusammensetzungen (Tabelle **amProdCompo**) nicht mehr als 9 Ebenen aufweisen.

Wenn Sie diese Bedingung einhalten möchten, müssen Sie die Produktzusammensetzungen, für die im Feld **sLvl** ein Wert größer oder gleich **9** erscheint, auf eine höhere Ebene übertragen.

#### $Q$  TIP:

Sie können auch das Skript der Konvertierungsdatei so ändern, dass mehrere Ebenen verwaltet werden:

**1** Suchen Sie in dem Ihrem DBMS entsprechenden Element **<PostActions>** das folgende Zeilenpaar:

```
UPDATE amCatProduct SET FullName = Q.FullName || amCatProduct.InternalR
\begin{bmatrix} e f & | & | & \vee \end{bmatrix}, \begin{bmatrix} s L v l & = Q \cdot s L v l & + 1 \end{bmatrix} FROM amCatProduct, amCatProduct Q WHERE am
CatProduct.sLvl = -1 AND Q.lCatProductId = amCatProduct.lParentId AND Q
. sLvl \Leftrightarrow -1GO
```
Die Anzahl dieser Zeilenpaare entspricht der Anzahl der unterstützten Ebenen.

**2** Fügen Sie pro zusätzlich zu unterstützender Hierarchieebene eines dieser Zeilenpaare hinzu.

Das gleiche gilt für einen Datensatz der Tabelle **amProdCompo**, der verknüpft ist mit:

- <sup>n</sup> einem Hauptprodukt (Verknüpfung **MainProduct**), für das im Feld **bSuppPackage** der Wert **1** erscheint,
- n und mit einem Vermögen über die Verknüpfung UsedAsset oder mit einem Vertrag über die Verknüpfung **UsedContract**,

Die Verknüpfung **UsedAsset** bzw. **UsedContract** wird bei der Konvertierung nicht übertragen.

Wenn Sie diese Verknüpfungen übertragen möchten, müssen Sie den Wert im Feld **bSuppPackage** des Hauptprodukts in **0** ändern.

#### **Auftragszeilen**

Um eine ordnungsgemäße Konvertierung gewährleisten zu können, darf die Baumstruktur der Auftragszeilen (Tabelle **amCategory**) nicht mehr als 10 Ebenen aufweisen.

Um diese Bedingung einhalten zu können, müssen Sie die Auftragszeilen, für die im Feld **sLvl** ein Wert größer oder gleich **10** erscheint, auf eine höhere Ebene übertragen.

#### $Q$  TIP:

Sie können auch das Skript der Konvertierungsdatei so ändern, dass mehr Ebenen verwaltet werden:

**1** Suchen Sie in dem Ihrem DBMS entsprechenden Element **<PostActions>** das folgende Zeilenpaar:

```
UPDATE amPOrdLine SET FullName = Q.FullName || amPOrdLine.ItemNo || '/'
, sLvl = Q.sLvl + 1 FROM amPOrdLine, amPOrdLine Q WHERE amPOrdLine.sLvl
= -1 AND Q.lPOrdLineId = amPOrdLine.lParentId AND Q.sLvl <> -1
GO
```
Die Anzahl dieser Zeilenpaare entspricht der Anzahl der unterstützten Ebenen.

**2** Fügen Sie pro zusätzlich zu unterstützender Hierarchieebene eines dieser Zeilenpaare hinzu.

#### **Kategorien**

Um eine ordnungsgemäße Konvertierung gewährleisten zu können, darf die Baumstruktur der Kategorien (Tabelle **amCategory**) nicht mehr als 10 Ebenen enthalten.

Um diese Bedingung einhalten zu können, müssen Sie die Kategorien, für die im Feld **sLvl** ein Wert größer oder gleich **10** erscheint, auf eine höhere Ebene übertragen.

#### **Budgets**

In den standardmäßig verwendeten Konvertierungsdateien vom Typ **migration.xml** wird der Inhalt der Tabelle **amBudget** in die Tabelle **amCostCategory** übertragen.

Dieses Verhalten ist angemessen, wenn Sie die Budgets nur aus kostentechnischen Gründen verwenden, also um den Aufwand nach Art zu gruppieren, und nicht, um die gesamten Budgetverwaltung abzuwickeln.

Wenn Sie die Budgts zum Verwalten der Budgetkategorien verwenden, müssen Sie die Konvertierungsdatei **migration.xml** anpassen, um diese Budgets in die Tabelle **amBudgLine** zu übertragen.

Zu diesem Zweck wurden Elemente vom Typ Mapping in die Dateien vom Typ **migration.xml** eingefügt, ohne jedoch aktiviert zu werden. Auf diese Weise verfügen Sie über eine Grundlage für die Zuordnung von **amBudget** und **amBudgLine**.

Wenn Sie die Elemente vom Typ Mapping bei der Konvertierung aktivieren, geschieht Folgendes:

- <sup>n</sup> Die Budgets (Tabelle **amBudget**) werden je nach Erscheinen eines Werts in den Feldern **dStart** und **dEnd** unterschiedlich verarbeitet.
	- **Nenn auch nur eines dieser beiden Felder leer ist, führt das** Konvertierungsprogramm lediglich eine Verschiebung der Datensätze in die Tabelle **Rechnungspositionen** (SQL-Name: amCostCategory) durch.
	- Wenn beide Felder einen Wert enthalten, verschiebt das Konvertierungsprogramm die Datensätze sowohl in die Tabelle **Budgetzeilen** (SQL-Name: amBudgLine) als auch in die Tabelle **Rechnungspositionen**.
- <sup>n</sup> Sie müssen daher sicherstellen, das in den Feldern **dStart** und **dEnd** die Werte eingegeben wurden, mit denen das gewünschte Ergebnis bei der Konvertierung erzielt werden kann.

# **Schritt 3 - Änderungen an der Struktur der Betriebsdatenbank alten Formats übernehmen**

#### WARNUNG:

Um diesen Vorgang durchführen zu können, müssen die Standard-Datenbankbeschreibungsdateien **gbbase\*.\*** 4.4.1, auf die Sie sich im Folgenden beziehen, den standardmäßig mit AssetCenter 4.4.1 installierten unveränderten Dateien entsprechen.

Dieser Vorgang weist folgende Besonderheiten auf:

- <sup>n</sup> Er betrifft Benutzer, die Änderungen an der Standardstruktur der **Betriebsdatenbank alten Formats** vorgenommen haben (Hinzufügen oder Ändern von Tabellen, Feldern und Indizes) und diese Änderungen in der **Betriebsdatenbank des Formats 4.4.1** beibehalten möchten.
- <sup>n</sup> Er ermöglicht die Übernahme der Strukturänderungen in die Standarddateien **gbbase\*.\*** 4.4.1.

#### $Q$  Tip.

Die auf diese Weise erhaltenen Standarddateien **gbbase\*.\*** 4.4.1 werden zum Erstellen der Struktur der **Datenbank im Format 4.4.1** im Rahmen der Konvertierung verwendet.

<sup>n</sup> Er greift auf ein spezifisches Programm zurück, das über AssetCenter Database Administrator aufgerufen werden kann.

#### WARNIJNG:

Nur die mithilfe von AssetCenter Database Administrator an der **Betriebsdatenbank alten Formats** vorgenommenen Strukturänderungen werden berücksichtigt.

Sie müssen alle, auf andere Weise in der **Betriebsdatenbank alten Formats** vorgenommenen Strukturänderungen manuell rückgängig machen.

Liste der übernommenen Strukturparameter: » [Weitergegebene](#page-164-0) [Strukturparameter der Betriebsdatenbank alten Formats](#page-164-0) [Seite 165].

# **Allgemeine Funktionsweise**

Der Prozess zur Übernahme von Strukturänderungen gestaltet sich wie folgt:

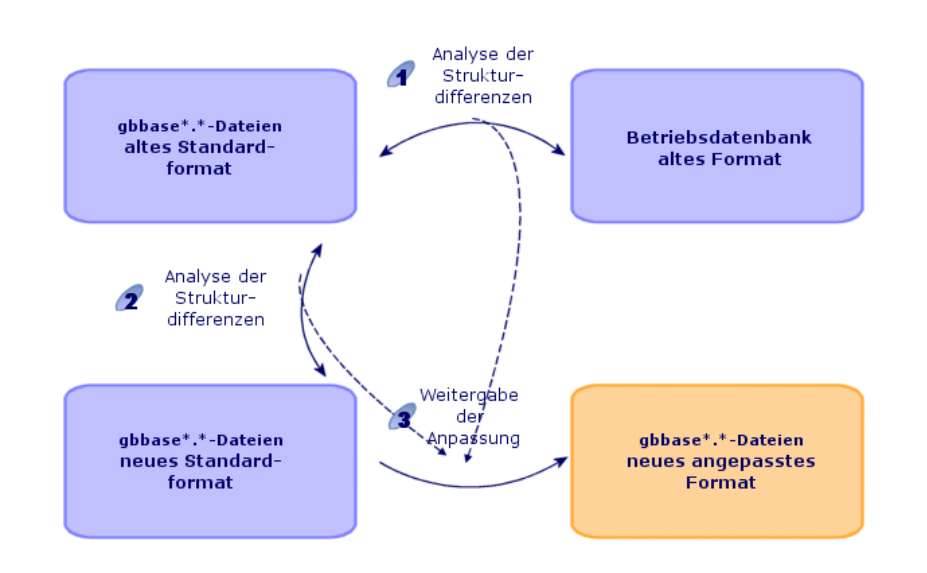

Abbildung 4.1. Übernahme von Strukturänderungen - Prozess

Schritt  $\mathcal{C}$ : Das Programm ermittelt die Unterschiede zwischen der Struktur der **Betriebsdatenbank alten Formats** und den Standarddateien **gbbase\*.\*** alten Formats.

Schritt 2: Das Programm ermittelt die Unterschiede zwischen den Standarddateien **gbbase\*.\*** alten Formats und den Standarddateien **gbbase\*.\*** 4.4.1.

Schritt : Das Programm kopiert und ändert die Standarddateien **gbbase\*.\*** 4.4.1 entsprechend den in den Schritten  $\alpha$  und  $\alpha$  ermittelten Ergebnissen. Dabei gelten folgende Regeln:

- <sup>n</sup> Änderungen an Standardtabellen, die in der Version 4.4.1 nicht mehr vorhanden sind, gehen verloren.
- **Nenn für eine Tabelle, ein Feld oder eine Verknüpfung sowohl in Schritt**  $\alpha$ als auch in Schritt  $\hat{z}$  eine Änderung ermittelt wurde, wird die in Schritt  $\hat{z}$ erkannte Änderung berücksichtigt. Es erscheint eine entsprechende Warnmeldung.

#### $\blacktriangleright$  Anmerkung:

Ausnahme: Wenn für eine Tabelle, ein Feld oder eine Verknüpfung sowohl in Schritt **1** als auch in Schritt **2** eine Änderung des Felds **Bezeichnung** oder Beschreibung ermittelt wird, wird die in Schritt <sup>1</sup> erkannte Änderung berücksichtigt.

**n Sie müssen in der Betriebsdatenbank mit dem alten Format** vor der definitiven Übernahme der Strukturänderungen den SQL-Namen der Tabellen, Felder und Indizes ändern, die in der Version 4.4.1 unter dem gleichen Namen vorkommen.

Ansonsten entsteht ein Konflikt mit dem gleichnamigen Standardfeld der Version 4.4.1.

Die angepassten Dateien **gbbase\*.\*** 4.4.1 müssen deutlich gekennzeichnet werden, da sie in den folgenden Schritten verwendet werden:

- <sup>n</sup> [Schritt 9 Manuell zu konvertierende Anwendungsdaten exportieren](#page-75-0)[Seite 76]
- **Nanuell zu konvertierende Anwendungsdaten bearbeiten [Seite 79]**
- <sup>n</sup> [Schritt 5 Betriebsdatenbank alten Formats konvertieren](#page-58-0) [Seite 59]
- <sup>n</sup> [Schritt 17 Migrationsdatenbank alten Formats konvertieren](#page-99-0) [Seite 100]

## **Strukturänderungen übernehmen**

- **1** Starten Sie AssetCenter Database Administrator 4.4.1.
- **2** Stellen Sie eine Verbindung zur **Betriebsdatenbank alten Formats** her, und zwar unter Verwendung des Logins **Admin** (**Datei/ Öffnen/ Vorhandene Datenbank öffnen**).
- **3** Wählen Sie das Menü **Migration/ Benutzerdefinierte Struktur weitergeben**.

#### Anmerkung:

Wenn die **Betriebsdatenbank alten Formats** in mehreren Sprachen vorliegt ( Handbuch **Verwaltung**, Kapitel **Anlegen, Ändern und Löschen von AssetCenter-Datenbanken**, Abschnitt **Sprachen für die Anzeige auf AssetCenter-Clients**), werden Sie auf einer der Seiten des Assistenten zur Übertragung der Anpassungen aufgefordert, die in der **Betriebsdatenbank alten Formats** in den zusätzlichen Sprachen vorgenommen wurden. Dabei wird vorausgesetzt, dass AssetCenter für die zusätzlichen Sprachen in der Version 4.4.1 vorliegt, und dass Sie AssetCenter in diesen Sprachen auf dem zur Konvertierung verwendeten Client bereits installiert haben.

Alle mehrsprachigen Elemente werden übertragen, ausgenommen die [Direkthilfe](#page-103-0) für Felder und Verknüpfungen (▶ Direkthilfe [Seite 104]).

Wenn die Übertragung der Anpassungen in die Sprache X automatisiert werden soll, müssen Sie auf die Veröffentlichung von AssetCenter in der jeweiligen Sprache warten.

Bei Bedarf können Sie die Aktualisierung auch in einer anderen, bereits verfügbaren Sprache durchführen. Die in der zuvor verwendeten Sprache vorgenommenen Änderungen werden dann allerdings nicht übertragen. Sie integrieren die Sprache X in die **Betriebsdatenbank im Format 4.4.1**, sobald AssetCenter 4.4.1 in der Sprache X vorliegt. Anschließend führen Sie eine **manuelle** Übertragung der Anpassungen durch, die Sie in der **Betriebsdatenbank alten Formats vorgenommen haben**.

- **4** Folgen Sie den Anweisungen des Assistenten.
- **5** Prüfen Sie ggf. die Protokolldatei **newdbb.log**. Sie finden diese Datei in dem im Feld **Generierungsordner** ausgewiesenen Ordner.

#### $Q$  TIP:

Für die Anzeige der Protokolldatei können Sie den Protokoll-Viewer heranziehen.

**6** Gegebenenfalls enthalten die Meldungen die Anweisung, die Struktur der **Betriebsdatenbank alten Formats** zu ändern. Führen Sie in diesem Fall die erforderlichen Änderungen durch, und fahren Sie anschließend mit der Migration ab Schritt [Schritt 4 - Kopie der Betriebsdatenbank alten Formats](#page-56-0) [Seite 57] fort.

Wiederholen Sie diesen Vorgang, bis fehlerfreie, angepasste Dateien **gbbase\*.\*** 4.4.1 ohne Warnmeldungen vorliegen.

#### **WARNUNG:**

**7**

Dieser Schritt ist für die Migration der AssetCenter-Version 4.3.0 oder einer höheren Version nicht relevant.

Einige Skripte können u. U. nicht in die Standarddateien **gbbase\*.\*** 4.4.1 übertragen werden.

Für jedes nicht übertragene Skript wird in der Protokolldatei **newdbb.log** eine Meldung und in den Ordnern vom Typ

**<Generierungsordner>\dbbscripts** und

**<Generierungsordner>\builddbb\dbbscripts** eine **.xml**-Datei erstellt.

Diese Anpassungen müssen manuell in die angepassten Dateien **gbbase\*.\*** 4.4.1 übernommen werden.

Wenn Sie beim Konvertieren der Skripte von AssetCenter Script Analyzer unterstützt werden möchten, können Sie zum Durchführen dieser Operation den Schritt [Schritt 10 - Anwendungsdaten prüfen und korrigieren](#page-79-0) [Seite 80] abwarten.

AssetCenter Script Analyzer schlägt Änderungen vor, und Sie führen diese Änderungen in den angepassten Dateien **gbbase\*.\*** 4.4.1 mithilfe von AssetCenter Database Administrator manuell durch.

**8** Wenn Sie eine **Betriebsdatenbank des alten Formats** (Version höher oder gleich 4.0.0) konvertieren, vergewissern Sie sich unter Verwendung von AssetCenter Database Administrator, dass die von Ihnen hinzugefügten Seiten immer noch gültig sind. Ist dies nicht der Fall, nehmen Sie die Korrektur manuell vor.

#### WARNUNG:

Sie müssen die angepassten Dateien **gbbase\*.\*** 4.4.1 bei der Durchführung des Arbeitsschritts [Schritt 5 - Betriebsdatenbank alten Formats konvertieren](#page-58-0) [Seite 59] erneut bearbeiten.

# **Potentielle Konflikte**

Wenn die Übernahme der Strukturänderungen auf unvorhergesehene Weise unterbrochen wird, müssen Sie sich vergewissern, dass die Datei **xerces.jar** im Java-Installationsordner, und dort im Unterordner **/jre/lib/ext** vorhanden ist.

Wenn dies der Fall ist, müssen Sie diese Datei vorübergehend verschieben, und die Übernahme der Strukturänderungen erneut starten.

# **Übertragen Sie die Strukturänderungen auf die Konvertierungsdatei migration.xml.**

#### WARNUNG:

Dieser Schritt ist für die Migration der AssetCenter-Version 4.3.0 oder einer höheren Version nicht relevant.

<span id="page-56-0"></span>Wenn in den übertragenen Strukturänderungen auch hinzugefügte Tabellen enthalten sind, müssen Sie die Konvertierungsdatei **migration.xml** dahingehend ändern, dass sie die Konvertierung dieser Tabellen verwaltet.

# **Schritt 4 - Kopie der Betriebsdatenbank alten Formats**

#### Probleme, die bei einer herkömmlichen Kopie auftreten können

Wenn Sie die **Betriebsdatenbank alten Formats** unter Verwendung der DBMS-Programme kopieren, ist die Kopie in Bezug auf die folgenden Elemente, die mit einem anderen Programm als AssetCenter Database Administrator hinzugefügt, geändert oder gelöscht wurden, mit dem Original identisch:

- <sup>n</sup> Index
- **Trigger**
- <sup>n</sup> Gespeicherte Prozeduren
- Ansichten

Das Konvertierungsprogramm ist jedoch nicht in der Lage, derartige Strukturänderungen zu verwalten.

Daher müssen Sie diese Strukturänderungen vor dem Konvertieren der **Betriebsdatenbank alten Formats** rückgängig machen.

Beim Anlegen einer Kopie, die den Bedingungen einer ordnungsgemäßen Konvertierung gerecht wird, haben Sie die Wahl zwischen zwei Möglichkeiten:

- Legen Sie eine Kopie mithilfe der DBMS-Programme an, und machen Sie die zuvor erwähnten Strukturänderungen rückgängig.
- **En Legen Sie mithilfe von AssetCenter Database Administrator eine Kopie der Betriebsdatenbank alten Formats** in einer leeren Datenbank an.

#### Anmerkung:

Der Konvertierungsrechner muss über einen Zugriff auf diese **Datenbankkopie** verfügen.

Anweisungen zum Anlegen einer Kopie einer Datenbank finden Sie in der DBMS-Dokumentation.

#### Lösung 1: **Betriebsdatenbank alten Formats** mithilfe der DBMS-Programme kopieren

**1** Kopieren Sie die **Betriebsdatenbank alten Formats** unter Verwendung der DBMS-Programme.

Die Kopie ist mit der ursprünglichen **Betriebsdatenbank alten Formats** identisch.

- **2** Machen Sie alle Änderungen rückgängig, die an folgenden Elementen vorgenommen wurden:
	- $\blacksquare$  Index
	- **n** Trigger
	- <sup>n</sup> Gespeicherte Prozeduren
	- **n** Ansichten
- **3** Stellen Sie in AssetCenter eine Verbindung zur **Simulationsdatenbank alten Formats** her.

#### Lösung 2: Mithilfe von AssetCenter Database Administrator eine Kopie der **Betriebsdatenbank alten Formats** in einer leeren Datenbank anlegen

- **1** Erstellen Sie eine leere AssetCenter-Datenbank im alten Format.
- **2** Stellen Sie in AssetCenter eine Verbindung zu dieser leeren Datenbank her.
- **3** Öffnen Sie die **Betriebsdatenbank alten Formats** mithilfe von AssetCenter Database Administrator.
- **4** Kopieren Sie die **Betriebsdatenbank alten Formats** in die soeben angelegte leere Datenbank (Menü **Aktionen/ Datenbank in leere Datenbank kopieren**).

Diese Vorgehensweise bietet den Vorteil, dass dabei alle, an den oben genannten Elementen vorgenommenen Änderungen rückgängig gemacht werden.

<span id="page-58-0"></span>Weitere Informationen zum Anlegen einer Kopie der **Betriebsdatenbank alten Formats** in einer leeren Datenbank mithilfe von AssetCenter Database Administrator finden Sie im Handbuch **Verwaltung**, Kapitel **Verwendung einer Testdatenbank**, Abschnitt **Datenbank mit den Lebenddaten kopieren**.

# **Schritt 5 - Betriebsdatenbank alten Formats konvertieren**

# WARNUNG:

Das Konvertierungsprogramm darf nicht zum Ändern der Struktur der **Betriebsdatenbank des Formats 4.4.1** verwendet werden. Zu den verbotenen Aktionen gehören das Hinzufügen, Löschen bzw. Ändern von Tabellen, Feldern, Indizes, gespeicherten Prozeduren, Triggern, Ansichten usw.

Derartige Änderungen können erst im Anschluss an die Migration durchgeführt werden.

# **Konvertierungsdatei migration.xml anpassen**

#### WARNUNG:

Dieser Vorgang darf nur von einem Ingenieur durchgeführt werden, der von Peregrine Systems für die Migration zugelassen wurde.

Wenn diese Vorgabe nicht respektiert wird, übernimmt Peregrine Systems keinerlei Verantwortung für eventuelle Folgen.

AssetCenter 4.4.1 wird mit Standard-Konvertierungsdateien installiert, und zwar 1 Datei für jede für die Migration unterstützte AssetCenter-Vorgängerversion.

Diese Dateien enthalten eine Beschreibung der bei der Konvertierung der **Simulationsdatenbank alten Formats** umzuwandelnden Daten sowie der auszuführenden Umwandlungen.

Die Konvertierungsdateien weisen den Namen **migration.xml** auf.

Sie befinden sich normalerweise im Ordner

**C:\Programme\Peregrine\AssetCenter\migration\fromxxx**, wobei **xxx** der Nummer der alten Version entspricht.

Wenn Sie AssetCenter standardmäßig verwenden, können Sie höchstwahrscheinlich eine dieser standardmäßig installierten Dateien heranziehen.

Wenn jedoch besondere Anforderungen vorliegen (Felder mit veränderter Funktion im Vergleich zur Standardfunktion, hinzugefügte Tabellen und Felder usw.), müssen Sie eine der Konvertierungsdateien anpassen.

#### WARNUNG:

Die standardmäßige oder angepasste Konvertierungsdatei muss mit der **Simulationsdatenbank** getestet werden, bevor sie zu einem späteren Zeitpunkt mit der **Migrationsdatenbank** ausgeführt wird.

Syntax der Konvertierungsdateien sowie Anweisungen zu deren Anpassung: [Konvertierungsdatei migration.xml anpassen](#page-136-0) [Seite 137].

Durch die Änderung der Konvertierungsdateien in der **Betriebsdatenbank alten Formats** verursachte Beschränkungen: ▶ [Schritt 2 - Betriebsdatenbank alten](#page-38-0) [Formats manuell anpassen](#page-38-0) [Seite 39].

#### $\epsilon$  MICHTIG:

Bei der Anpassung der Konvertierungsdatei **migration.xml** darf diese weder umbenannt noch verschoben werden, da sie von den Programmen, die auf diese Datei zurückgreifen, im Standardordner gesucht werden.

Sie sollten zudem eine Sicherungskopie der Konvertierungsdatei anlegen, bevor Sie Änderungen daran vornehmen.

# **Simulationsdatenbank alten Formats konvertieren**

Gehen Sie zum Konvertieren der **Simulationsdatenbank alten Formats** wie folgt vor:

- **1** Starten Sie AssetCenter Database Administrator 4.4.1.
- **2** Stellen Sie eine Verbindung zur **Simulationsdatenbank alten Formats** her, und zwar unter Verwendung des Logins **Admin** (**Datei/ Öffnen/ Vorhandene Datenbank öffnen**).

#### WICHTIG:

Gehen Sie im Verbindungsdetail auf der Ebene von AssetCenter wie folgt vor:

- **n Im Feld Eigentümer dürfen keine Daten erscheinen.**
- <sup>n</sup> Das Feld **Benutzer** muss auf einen Benutzer verweisen, der als **Eigentümer** der Datenbanktabellen gilt (Berechtigung zur Erstellung sämtlicher Objekttypen in der Datenbank).
- <sup>n</sup> Wenn es sich in Microsoft SQL Server bei dem Eigentümer der Tabellen um **dbo** handelt, muss das Verbindungs-Login die Standardtabellen im Format **dbo.<table>** anlegen (in der Regel das Login **sa**).
- **3** Wählen Sie das Menü **Migration/ Datenbank konvertieren**.
- **4** Folgen Sie den Anweisungen des Assistenten.

#### $Q$  TIP.

Die Konvertierung von Feldern, deren Parameter **Benutzertyp** den Wert **Kommentar** aufweist, nimmt relativ viel Zeit in Anspruch (bei sehr umfangreichen Datenbanken mehrere Stunden).

Die Konvertierung wird während dieser Zeit fortgesetzt; es werden jedoch keine Meldungen angezeigt.

Um den Verlauf der Konvertierung zu kontrollieren, können Sie die Systemaktivität des entsprechenden Rechners bzw. des Datenbankservers (CPU oder E/A) überprüfen.

**5** Prüfen Sie die Protokolldatei **sdu.log**.

#### **WARNUNG:**

Dieser Hinweis ist für die Migration der AssetCenter-Version 4.3.0 oder einer höheren Version ohne Bedeutung.

Wenn Sie bei der Konvertierung auch nur das geringste Problem antreffen, gehen Sie wie folgt vor:

- **1** Beheben Sie die Fehlerursache.
- **2** Beginnen Sie erneut mit der Konvertierung ab dem Schritt [Schritt 4 Kopie](#page-56-0) [der Betriebsdatenbank alten Formats](#page-56-0) [Seite 57].

# **Informationen zur Konvertierung**

#### WARNUNG:

Dieser Abschnitt ist für die Migration der AssetCenter-Version 4.3.0 oder einer höheren Version ohne Bedeutung.

Im Folgenden sind einige der bei der Konvertierung verwendeten Regeln aufgeführt.

#### $Q$  TIP:

Wenn Sie ein anderes Verhalten wünschen, müssen Sie die entsprechenden Zuordnungen in der Konvertierungsdatei **migration.xml** ändern.

## **Für sämtliche Versionen der Simulationsdatenbank alten Formats verwendete Regeln**

#### Planpositionen

Die Datensätze der Tabelle **amFloorPlanPos** werden bei der Konvertierung gelöscht.

#### Parameter der Datenbankstruktur

Das Konvertierungsprogramm wendet alle in den gewählten angepassten Datenbankbeschreibungsdateien **gbbase\*.\*** 4.4.1 definierten Tabellen-, Feld-, Verknüpfungs- und Indexparameter an.

Das betrifft z. B. das Skript zur Berechnung des Standardwerts der Felder.

#### Obligatorische Felder

Für ein Zielfeld gilt Folgendes:

- **Es ist obligatorisch oder gehört zu einem Index, der eindeutige Werte vorgibt.**
- <sup>n</sup> Es gehört weder einer expliziten (beschrieben in der Konvertierungsdatei **migration.xml**) noch einer impliziten (wird automatisch entfernt, wenn die Felder denselben SQL-Namen aufweisen) Zuordnung an.

In der Anfangsphase der Konvertierung wird eine Warnmeldung angezeigt.

Es handelt sich hierbei um die Testphase, die vor jeder Änderung an der Datenbank durchzuführen ist.

Die Konvertierung wird dabei nicht abgebrochen, es sei denn, Sie brechen den Prozess manuell ab.

Wenn Sie die Konvertierung abbrechen, sollten Sie dies vor der Datenbankänderung tun. Andernfalls müssen Sie die **Simulationsdatenbank alten Formats** wiederherstellen.

Es kann sich als hilfreich erweisen, in die **Betriebsdatenbank alten Formats** alle erforderlichen Informationen für die obligatorischen Felder einzugeben, damit diese ausgefüllt werden.

#### Standardwerte der Felder

Die in der Datenbankstruktur definierten Standardwerte werden nicht berücksichtigt.

Wenn der äquivalente Wert eines Standardwerts eingesetzt werden soll, müssen Sie ihn in der Konvertierungsdatei definieren.

#### $Q$  TIP:

Die standardmäßigen Konvertierungsdateien vom Typ **migration.xml** enthalten bereits die Attribute vom Typ value die diese Aufgabe erfüllen.

#### Index mit eindeutigen Werten

Das Konvertierungsprogramm prüft nicht immer, ob die Indizes eindeutige Werte verwenden.

Das DBMS veranlasst jedoch eine Unterbrechung der Konvertierung, wenn der Vorgang die Integrität des Index gefährdet.

#### SQL-Gültigkeit der Attribute vom Typ **value**

Die SQL-Gültigkeit der Attribute vom Typ value wird vom Konvertierungsprogramm nicht geprüft.

Das DBMS veranlasst jedoch eine Unterbrechung der Konvertierung, wenn ein in Bezug auf SQL ungültiges Attribut vom Typ value erscheint.

#### **Globale** Konvertierungsmethode

Die Konvertierungsvorgänge werden für nahezu alle Daten **global** ausgeführt und nicht datensatzweise (über einen globalen SQL-Befehl werden alle Datensätze einer Tabelle geändert).

#### Geänderte Tabellen

Für eine geänderte Tabelle (Tabelle **A** in diesem Beispiel) führt das Konvertierungsprogramm folgende Aktionen in der angegebenen Reihenfolge aus:

- **1** Die Tabelle **A** wird umbenannt (in diesem Beispiel **AOld**).
- **2** Eine neue Tabelle wird erstellt (in diesem Beispiel **A**).
- **3** Die Daten werden von **AOld** in **A** übertragen.

Ein Element vom Typ Mapping kann ein anderes Verhalten definieren.

**4 AOld** wird gelöscht.

Auf diese Weise gilt für die Tabelle **A**:

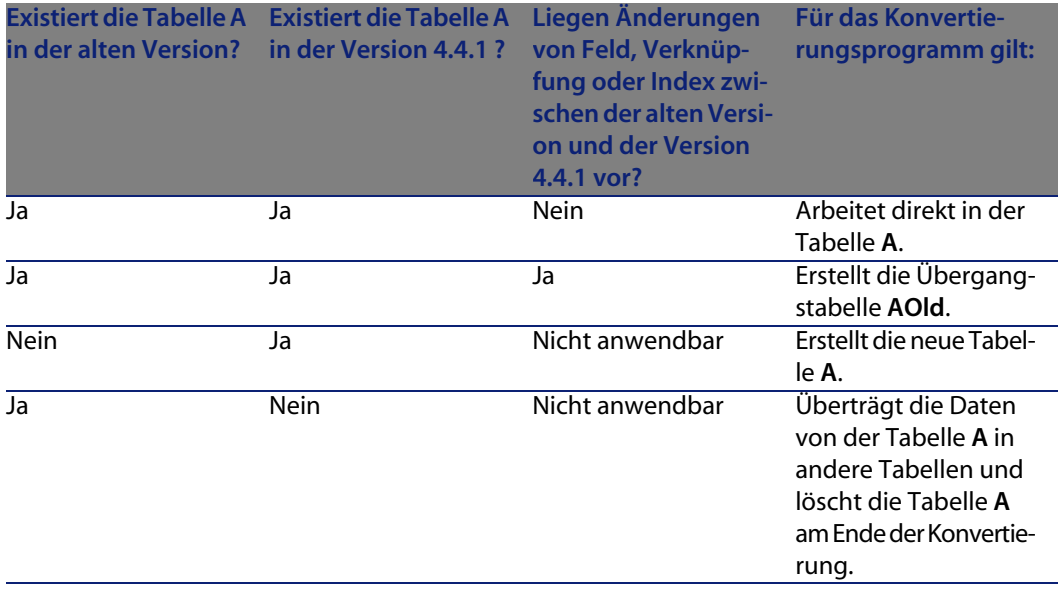

#### $Q$  Tip.

Das Attribut From muss nicht auf die Tabelle **AOld** verweisen. Ein Verweis auf die Tabelle **A** reicht aus. Das Konvertierungsprogramm weiß, wann es die Informationen aus der Tabelle **AOld**) abrufen muss.

In den außerhalb des Elements Mapping ausgeführten Skripten muss zwischen **A** und **AOld** unterschieden werden.

#### Anmerkung:

Die Tabellen, die im Verlauf der Konvertierung weder geändert noch gelöscht wurden, werden nicht umbenannt.

#### Felder, in denen manuell zu konvertierende Anwendungsdaten gespeichert sind

Die Felder mit den manuell zu konvertierenden Anwendungsdaten werden geleert. Das ist in der Konvertierungsdatei vorgesehen.

Die standardmäßig installierten Konvertierungsdateien **migration.xml** sind so beschrieben, dass die geleerten Felder den exportierten Anwendungsdaten entsprechen.

## **Für Simulationsdatenbanken alten Formats (Version 4.0.0 oder höher) verwendete Regeln**

#### Systemdaten

Im Lieferumfang von AssetCenter sind Daten enthalten, die in eine Beispieldatenbank oder Ihre Betriebsdatenbank importiert werden können:

<sup>n</sup> Systemdaten: Daten, die für den Ablauf von AssetCenter unbedingt erforderlich sind.

Systemdaten werden erst seit der Version 4.0.0 als solche ausgewiesen.

Diese Daten können vom Benutzer nicht geändert werden.

<sup>n</sup> Geschäftsspezifische Daten: Grundlegende Daten, die in Ihre Betriebsdatenbank eingefügt werden können.

Diese Daten sind in Funktionsbereiche untergliedert.

<sup>n</sup> Beispieldaten: Nützliche Daten, um den Benutzer mit AssetCenter vertraut zu machen.

Bei der Konvertierung werden die Systemdaten der **Betriebsdatenbank alten Formats** automatisch und vollständig durch die der Version 4.4.1 ersetzt.

## <span id="page-65-0"></span>**Für Simulationsdatenbanken alten Formats (vor Version 4.0.0) verwendete Regeln**

#### Arten

Die Arten werden ausgehend von den Kategorien der Vermögensgegenstände erstellt.

Die Namen der Arten sind nicht unbedingt von Bedeutung.

Über Kategorien mit gleichen Eigenschaften (beispielsweise das Feld **Art** (seNature)) wird eine Art mit den entsprechenden Eigenschaften erstellt.

#### Historie

Die Datensätze der Tabelle **amHistory** wurden konvertiert. Die in den Historien enthaltenen Informationen beschreiben weiterhin die Änderungen, die vorgenommen wurden, als die Datensätze noch zur **Betriebsdatenbank alten Formats** gehörten.

#### Vermögensgegenstände

Folgende Felder werden unverändert von der Tabelle **amAsset** in die Tabelle **amComputer** übertragen:

- ComputerDesc
- BIOSSource
- BIOSAssetTag
- $-$  dtBIOS
- n ICPUNumber
- SoundCard
- <sup>n</sup> VideoCard
- **OSServiceLevel**
- **OSBuildNumber**

Wenn es sich bei der **Simulationsdatenbank alten Formats** um die Version 3.5.0 oder niedriger handelt, und wenn ein Merkmal, das eine gleichgeartete Information enthält, dem übertragenen Vermögen zugeordnet ist und dieses Merkmal festgelegt wurde, überschreibt der Wert des Merkmals den bei der Übertragung des Felds erhaltenen Wert.

Diese Merkmale weisen folgende SQL-Namen auf:

**E** BiosMachine (entspricht dem Feld ComputerDesc)

- **BiosSource** (entspricht dem Feld **BIOSSource**)
- **EDIOSAssetTagId** (entspricht dem Feld **BIOSAssetTag**)
- <sup>n</sup> **BiosDate** (entspricht dem Feld **dtBIOS**)
- **EXPUCount** (entspricht dem Feld **ICPUNumber**)
- **EXECT** SoundCardDescription (entspricht dem Feld SoundCard)
- <sup>n</sup> **GCard01Description** (entspricht dem Feld **VideoCard**)
- **n** OS01ServiceLevel (entspricht dem Feld OSServiceLevel)
- **n** OS01BuildNumber (entspricht dem Feld OSBuildNumber)

#### $Q$  TIP:

Diese Aufgabe wird innerhalb des Elements <PreActions> der Datei **migration.xml** ausgeführt.

Diese Aufgabe ist in den Dateien **migration.xml** der Versionen 3.6.0 oder höher deaktiviert.

Wenn Ihnen dies von Nutzen erscheint, können Sie die entsprechenden Zeilen in der Datei **migration.xml** aktivieren.

#### Anpassungen

Bei der Konvertierung werden die Datensätze der Tabelle **amAdjustment** in die Tabelle **amPortfolio** übertragen.

Um die **Simulationsdatenbank des Formats 4.4.1** nicht zu überladen, werden folgende Felder der Tabelle **amAdjustment** nicht berücksichtigt:

- $N$ ame
- $mTax^*$
- $\blacksquare$  seAcquMethod
- lRegLineId
- <sup>n</sup> lPOrdLineId
- DelivLineId
- **n** linvLineId

Darüber hinaus werden die Anpassungen der Lizenzverträge gelöscht.

#### $Q$  TIP.

Wenn Sie diese Verhaltensweisen ändern möchten, fügen Sie die entsprechenden Zuordnungen in der Konvertierungsdatei **migration.xml** hinzu.

#### Verbrauchsgüter

Bei der Konvertierung werden die Datensätze der Tabelle **amConsUse** in die Tabelle **amPortfolio** übertragen.

Bei dieser Gelegenheit gehen die Felder vom Typ **mTax\*** der Tabelle **amConsUse** verloren.

#### $Q$  Tip.

Wenn Sie die in diesen Feldern gespeicherten Informationen beibehalten möchten, fügen Sie die entsprechenden Zuordnungen in der Konvertierungsdatei **migration.xml** hinzu.

#### Zusammensetzung der Produkte

Bei der Konvertierung werden die Datensätze der Tabelle **amProdCompo** wie folgt konvertiert:

- n Die Datensätze, die einer Standardkonfiguration entsprechen, also bei denen für die Option **bSuppPackage** der Wert **0**) erscheint, werden in die Tabelle **amReqLine** übertragen.
- Die Datensätzen, die einer Lieferantenkonfiguration entsprechen, also bei denen für die Option **bSuppPackage** der Wert **1** erscheint, werden in die Tabelle **amCatProduct** übertragen.

Bei den Datensätzen, die in die Tabelle **amProdCompo** übertragen werden, erscheint im Feld **bInstantAssign** willkürlich der Wert **1**.

#### Produkte

Alle Produkte (Tabelle **amProduct**) werden in die Tabelle **amModel** übertragen. Darüber hinaus werden sie in die Tabelle **amCatProduct** übertragen, sofern eine der nachstehenden Bedingungen erfüllt ist:

- <sup>n</sup> Das Feld **mPrice** des Produkts weist einen anderen Wert auf als **0**.
- <sup>n</sup> Das Produkt ist mit einem Datensatz der Tabelle **amProdSupp**, **amPOrdLine**, **amDelivLine** oder **amInvoiceLine** verknüpft.

Wenn 2 Produkte P1 und P2 in der Tabelle **amCatProduct** erstellt werden, P2 ein Teil von P1 ist, und P1 und P2 in die Tabelle **amPortfolio** übertragen wurden, dann erscheint im Feld **bPreinstalled** der in der Tabelle **amCatProduct** erstellten Datensätze der Wert **1**.

Darüber hinaus werden die Produkte in die Tabelle **amCatRef** übertragen, wenn die Produkte mit einem Datensatz der Tabelle **amProdSupp**, **amPOrdLine**, **amDelivLine** oder **amInvoiceLine** verknüpft sind.

#### Installation erstellen

Die Datensätze der Tabelle **amProdSoftInfo** stellen eine Verknüpfung her zwischen den Lizenzprodukten (**amProduct**) und der Software (**amSoftware**).

Ihre Konvertierung führt zur Erstellung von Datensätzen in den nachstehenden Tabellen:

- **n** amCatProduct (entspricht den Lieferantenkonfigurationen)
- <sup>n</sup> **amReqLine** (entspricht den Standardkonfigurationen)

#### Lizenzverträge

#### WARNUNG:

Die Konvertierung der Lizenzverträge gehört zu den besonders schwierigen Phasen.

Der gesamte Prozess ist dabei äußerst komplex.

Daher empfehlen wir Ihnen, eine Standardkonvertierung durchzuführen, und das Ergebnis sorgfältig zu prüfen.

Die Lizenzverträge entsprechen den Datensätzen der Tabelle **amContract**:

- <sup>n</sup> Im Feld **seType** erscheint der Wert **5**.
- <sup>n</sup> Sie sind über den Fremdschlüssel **lLicCntrId** mit wenigstens einem Vermögensgegenstand verknüpft (der Tabelle **amAsset**).

Im Folgenden geben wir Ihnen einen Überblick über die Vorgänge, die bei der Konvertierung von Lizenzverträgen ablaufen:

- <sup>n</sup> Sie werden zunächst in Softwarelizenzen umgewandelt. Dazu werden sie in die Tabelle **amPortfolio** übertragen und einem Modell zugeordnet, das wiederum einer Art zugeordnet ist, für die im Feld **bSoftLicense** der Wert **1** erscheint.
- <sup>n</sup> Die mit diesen Verträgen verknüpften Datensätze der Tabelle **amWfInstance** werden gelöscht.

Die mit den gelöschten Workflow-Instanzen verknüpften Datensätze werden ebenfalls gelöscht.

<sup>n</sup> Die vertragsspezifischen Felder und Verknüpfungen, die in der Tabelle **amPortfolio** überflüssig sind, gehen verloren.

- <sup>n</sup> Für die Fremdschlüssel **lSoftLicUseRights** der mit diesen Verträgen verknüpften Vermögensgegenstände erscheint der Wert **0**.
- **n** Im Feld **seAcquMethod** erscheint der Wert **0**.
- Die Verknüpfungen zwischen den Verträgen und den Vermögensgegenständen, die über die Verknüpfung **AstCntrDescs** in der Tabelle **amAstCntrDesc** gespeichert sind, werden für dieselben Vermögensgegenstände (**amPortfolio**) in Softwarelizenzen umgewandelt.
- <sup>n</sup> Die Verknüpfungen zwischen Verträgen und Personen, die über die Verknüpfung **Users** in der Tabelle **amCntrEmpl** gespeichert sind, werden in Benutzerkonten umgewandelt, also in Nebenlizenzen der über den Vertrag erstellten Lizenzen, und zwar in der Tabelle **amPortfolio**).
- <sup>n</sup> Die mit den Verträgen verknüpften Datensätze der Tabelle **amAdjustment** werden gelöscht.
- Den Verträgen über- bzw. untergeordnete Elemente gehen verloren.

#### Merkmale von Vermögensgegenständen

Die Vermögensmerkmale werden bei der Konvertierung dem Ausrüstungselement des entsprechenden Gegenstands zugeordnet, es sei denn, sie werden in ein Feld der Datenbank der Version 4.4.1 übertragen (insbesondere Felder der Tabelle **Computer** (amComputer)).

Bei der Übertragung in ein Feld wird das Merkmal vom Vermögensgegenstand getrennt, ohne dem entsprechenden Ausrüstungsgegenstand zugeordnet zu werden.

#### $Q$  Tip.

Die Konvertierungsdateien enthalten auf Kommentar gesetzte Mapping-Elemente, die aktiviert werden können, um das vorstehend beschriebene Verhalten zu ändern.

#### Angebote

Angebote, über die teilweise oder vollständig empfangene Aufträge erstellt wurden, werden bei der Konvertierung nicht berücksichtigt.

Alle anderen Angebote werden in Aufträge umgewandelt.

#### **Potenzielle Konfliktquellen**

#### Kennungen

Bei der Konvertierung werden neue Kennungen (Primärschlüssel) erstellt, und zwar für jeden in einer Tabelle erstellten Datensatz.

Eine Datenbank kann nicht mehr als 2^31 Kennungen enthalten, ganz gleich, welches DBMS verwendet wird.

Wird diese Zahl überschritten, ist die Enddatenbank fehlerhaft.

Während der Konvertierung wird keine entsprechende Warnmeldung angezeigt.

Sie müssen daher vor der Konvertierung sicherstellen, dass die Höchstanzahl nicht überschritten wird.

Je nach der Version der **Simulationsdatenbank alten Formats** können bei der Konvertierung unterschiedlich viele Kennungen erstellt werden.

So stellen Sie sicher, dass die Höchstzahl nicht überschritten wird:

**1** Ermitteln Sie den ungefähren Wert der höchsten, in der **Simulationsdatenbank alten Formats** vorhandenen Kennung (**MaxId** genannt).

Erstellen Sie dazu einen Datensatz in einer beliebigen Tabelle (beispielsweise **amLocation**), und notieren Sie den Wert des entsprechenden Primärschlüssels (für die Tabelle **amLocation lLocaId**).

#### $Q$  TIP.

Um den Wert des Primärschlüssels anzuzeigen, fügen Sie das Feld einfach der Liste hinzu (Kontextmenü **Liste konfigurieren**).

**2** Stellen Sie sicher, dass **MaxId** einen kleineren Wert als (2^31)/8 aufweist.

#### Anmerkung:

Wird die Version **4.0.0.** der **Simulationsdatenbank alten Formats** eingesetzt, liegen keine Beschränkungen vor.

#### Marken in Auftragszeilen

Der Wert des Felds **Marke** (Brand) von Auftragszeilen, die mit einem Produkt verknüpft sind (Verknüpfung **Produkt**) wird bei der Konvertierung nicht berücksichtigt, da auch das Produkt mit einer Marke verknüpft ist.

Für alle anderen Auftragszeilen wird der Wert dieses Felds dem Feld **Beschreibung** (LineDesc) hinzugefügt.

#### Marken in Anforderungszeilen

Der Wert des Felds **Marke** (Brand) von Anforderungszeilen, die mit einem Produkt verknüpft sind (Verknüpfung **Produkt**) wird bei der Konvertierung nicht berücksichtigt, da auch das Produkt mit einer Marke verknüpft ist.

Für alle anderen Anforderungszeilen wird der Wert dieses Felds dem Feld **Beschreibung** (LineDesc) hinzugefügt.

#### Eindeutigkeit der Indizes

Bestimmte Tabellen der AssetCenter-Version 4.3.0 weisen eindeutige Indizes auf.

#### Anmerkung:

Mit diesem neuen, eindeutigen Indizes verfügen Sie nunmehr über verlässliche Abstimmungsschlüssel.

Ein Beispiel für die Vorzüge dieser Indizes: Sie exportieren Daten aus der AssetCenter-Datenbank und ändern diese außerhalb von AssetCenter. Anschließend reimportieren Sie die Daten in AssetCenter. Anhand des Abstimmungsschlüssels können die alten Datensätze ermittelt und aktualisiert werden. Auf diese Weise werden durch den Import keine doppelten Datensätze erzeugt.

Auswirkungen: Bestimmte Eindeutigkeitsregeln werden möglicherweise in der Datenbank alten Formats nicht eingehalten.

Ist dies der Fall, wird die Konvertierung der Datenbank unterbrochen.

Das Konvertierungsprogramm gibt eine entsprechende Warnmeldung sowie eine Liste der Konfliktfälle aus.

Folgen Sie den Anweisungen des Konvertierungsprogramms.

#### Produkte mit gleicher Marke und gleichem Modell, aber unterschiedlicher Kategorie

Produkte dieser Art können nicht konvertiert werden. Ist dies der Fall, wird die Konvertierung der Datenbank unterbrochen.
Das Konvertierungsprogramm gibt eine entsprechende Warnmeldung sowie eine Liste der Konfliktfälle aus.

<span id="page-72-0"></span>Folgen Sie den Anweisungen des Konvertierungsprogramms.

# **Schritt 6 - Integrität der Simulationsdatenbank des Formats 4.4.1 prüfen**

### GY WICHTIG:

**1**

Legen Sie eine Sicherheitskopie (Backup) der **Betriebsdatenbank alten Formats** an.

- **2** Starten Sie AssetCenter Database Administrator 4.4.1.
- **3** Stellen Sie eine Verbindung zur **Simulationsdatenbank des Formats 4.4.1** her (Menü **Datei/ Öffnen**, Option **Vorhandene Datenbank öffnen**).
- **4** Rufen Sie das Fenster zur Datenbankdiagnose auf (Menü **Aktion/ Diagnostik/ Datenbank reparieren**).
- **5** Wählen Sie in der Liste der Tabellen den Eintrag **(Alle Tabellen)**.
- **6** Geben Sie den Namen und den Speicherpfad der Protokolldatei an.
- **7** Aktivieren Sie sämtliche Prüfoptionen mit Ausnahme der Option **Datensatzgültigkeit prüfen**.
- **8** Wählen Sie die Option **Nur analysieren**.
- **9** Klicken Sie auf **Starten**.
- **10** Prüfen Sie die Meldungen im Prozessfenster.
- **11** Prüfen Sie die Protokolldatei, sofern erforderlich.

#### $Q$  TIP

Für die Anzeige der Protokolldatei können Sie den Protokoll-Viewer heranziehen.

Wenn das Programm Fehler anzeigt, gehen Sie wie folgt vor:

- **1** Ändern Sie die Konvertierungsdatei **migration.xml**.
- **2** Beginnen Sie erneut bei Schritt [Schritt 5 Betriebsdatenbank alten Formats](#page-58-0) [konvertieren](#page-58-0) [Seite 59].

### WARNUNG:

Die beiden vorstehenden Vorgänge sind für die Migration der AssetCenter-Version 4.1.0 oder einer höheren Version ohne Bedeutung.

#### Oder:

- **1** Ändern Sie die Daten der **Betriebsdatenbank alten Formats**.
- **2** Beginnen Sie erneut bei Schritt [Schritt 4 Kopie der Betriebsdatenbank alten](#page-56-0) [Formats](#page-56-0) [Seite 57].

Weitere Informationen zum Analyse- und Reparaturprogramm finden Sie im Handbuch **Verwaltung**, Kapitel **Diagnose und Reparatur von Datenbanken**.

# **Schritt 7 - Simulationsdatenbank des Formats 4.4.1 validieren**

Ermitteln Sie in der **Simulationsdatenbank des Formats 4.4.1**, ob die Konvertierung ordnungsgemäß verlaufen ist.

Sie können insbesondere Folgendes vornehmen (Liste nicht vollständig):

<sup>n</sup> Vergleichen der Datensatzanzahl in den Haupttabellen (Vermögen, Produkte, Personen, Aufträge usw.) zwischen der **Simulationsdatenbank des Formats 4.4.1** und der **Simulationsdatenbank alten Formats**.

Ist die Differenz sehr groß, prüfen Sie, ob dies korrekt ist.

Beispiel für eine sehr große, aber normale Differenz: Bei der Konvertierung wurden die Lizenzverträge aus der Tabelle der Verträge gelöscht. Dementsprechend ist es völlig normal, dass diese Tabelle nach der Konvertierung weniger Datensätze aufweist.

<sup>n</sup> Überprüfen Sie in jeder wichtigen Tabelle ein Datensatzdetail auf die Kohärenz der enthaltenen Informationen.

In der Tabelle der Verträge könnten Sie beispielsweise einen Datensatz pro Vertragstyp (Leasing, Wartung usw.) überprüfen.

Besondere Aufmerksamkeit muss dabei kritischen Verknüpfungen gelten, beispielsweise der Verknüpfung **Modell** (Model) der Vermögensgegenstände.

n Stellen Sie sicher, dass die Merkmale und ihre Werte korrekt konvertiert und die Merkmale wie geplant in Felder konvertiert wurden. (1 Test pro Merkmal). Wenn Sie Anomalien feststellen, führen Sie eine der folgenden Vorgänge durch:

- **1** Ändern Sie die Konvertierungsdatei **migration.xml**.
- **2** Beginnen Sie erneut bei Schritt [Schritt 5 Betriebsdatenbank alten Formats](#page-58-0) [konvertieren](#page-58-0) [Seite 59].

#### Oder

- **1** Ändern Sie die Daten der **Betriebsdatenbank alten Formats**.
- **2** Beginnen Sie erneut bei Schritt [Schritt 4 Kopie der Betriebsdatenbank alten](#page-56-0) [Formats](#page-56-0) [Seite 57].

# **Schritt 8 - Berechtigungen für die Betriebsdatenbank alten Formats einschränken**

Ändern Sie die Benutzungsberechtigungen für die **Betriebsdatenbank alten Formats**, sodass die Benutzer an den Tabellen mit den manuell zu konvertierenden Anwendungsdaten keine Änderungen mehr vornehmen können:

- **1** Liste der manuell zu konvertierenden Anwendungsdaten: ▶ [Manuell zu](#page-160-0) [konvertierende Anwendungsdaten](#page-160-0) [Seite 161].
- **2** Rufen Sie die Liste der Benutzungsberechtigungen auf (Menü **Verwaltung/ Benutzungsberechtigungen**).
- **3** Wählen Sie nacheinander alle Benutzungsberechtigungen und führen Sie für jede Berechtigung Folgendes durch:
	- **1** Wählen Sie alle von der Benutzungsberechtigung betroffenen Objekte.
	- **2** Deaktivieren Sie die Berechtigungen **Erstellen**, **Löschen** und **Eingabe bei Aktualisieren**.
	- **3** Klicken Sie auf **Ändern**.

Diese Maßnahme ist erforderlich, da die manuell zu konvertierenden Anwendungsdaten der **Betriebsdatenbank alten Formats** entnommen werden. Alle nach dem Export der Anwendungsdaten vorgenommenen Änderungen werden somit nicht im Konvertierungsprozess berücksichtigt.

# **Schritt 9 - Manuell zu konvertierende Anwendungsdaten exportieren**

# **Zur Erinnerung**

[Manuell zu konvertierende Anwendungsdaten](#page-160-0) [Seite 161]

# **Tipp**

Es liegen möglicherweise zahlreiche Anwendungsdaten vor. Daher kann es durchaus nützlich sein, die überholten Anwendungsdaten vor dem Export der Daten aus der **Betriebsdatenbank alten Formats** zu löschen. Sie vermeiden so eine überflüssige Prüfung der Anwendungsdaten.

## **Anwendungsdaten exportieren**

- **1** Starten Sie AssetCenter Database Administrator 4.4.1.
- **2** Stellen Sie eine Verbindung zur **Betriebsdatenbank alten Formats** her, und zwar unter Verwendung des Logins **Admin** (**Datei/ Öffnen/ Vorhandene Datenbank öffnen**).
- **3** Wählen Sie das Menü **Migration/ Anwendungsdaten exportieren**.
- **4** Folgen Sie den Anweisungen des Assistenten.
- **5** Prüfen Sie die Protokolldatei **sduxprt.log**. Sie befindet sich in dem im Feld **Arbeitsordner** ausgewiesenen Ordner.

### $Q$  TIP.

Für die Anzeige der Protokolldatei können Sie den Protokoll-Viewer heranziehen.

**6** Legen Sie eine Sicherungskopie von der erstellten **XML**-Dateibaumstruktur an (sie befindet sich in dem Ordner, der im Feld **Arbeitsordner**) angegeben ist).

<span id="page-76-0"></span>Diese Kopie kann sich als hilfreich erweisen, wenn Sie zu einem Originalskript **.xml** zurückkehren oder die von Ihnen an den Dateien **.xml** vorgenommenen Änderungen anzeigen möchten.

## **Beim Export geltende Regeln**

Das Exportprogramm übernimmt folgende Aufgaben:

- <sup>n</sup> Exportieren einer Kopie der Anwendungsdaten in einem Format, das Sie manuell bearbeiten können.
- <sup>n</sup> Gleichzeitiges Exportieren von Informationen zum Kontext der zu konvertierenden Anwendungsdaten. Das erleichtert Ihnen die Aktualisierung der Anwendungsdaten mithilfe von AssetCenter Script Analyzer.
- <sup>n</sup> Erstellen einer nach dem Typ der Anwendungsdaten gegliederte Baumstruktur der **.xml**-Dateien.

Jede **.xml**-Datei entspricht einem Datensatz, der zu prüfende Anwendungsdaten enthält.

- <sup>n</sup> Berücksichtigen aller der von Ihnen der **Betriebsdatenbank alten Formats** hinzugefügten Anwendungsdaten.
- <sup>n</sup> Ignorieren der **Systemdaten**.

Das dazu erforderliche Spezialverfahren wird im Abschnitt [Informationen](#page-61-0) [zur Konvertierung](#page-61-0) [Seite 62] erläutert.

<sup>n</sup> Kein Überprüfen, ob die Tabellen, Verknüpfungen und Felder der Anwendungsdaten mit der Struktur der Datenbank 4.4.1 übereinstimmen.

### $Q$  TIP.

Diese Prüfung wird vom Programm AssetCenter Script Analyzer durchgeführt.

<sup>n</sup> Berücksichtigen aller **geschäftsspezifischen** und **Beispieldaten**.

Für **Beispieldaten** gilt ein Spezialverfahren.

Dabei werden die Beispieldaten automatisch aktualisiert. Ein Benutzereingriff in der **Betriebsdatenbank alten Formats** ist also nicht erforderlich.

Bei der Aktualisierung prüft das Programm nacheinander alle exportierten Anwendungsdaten.

Der verwendete Prozess sieht folgendermaßen aus:

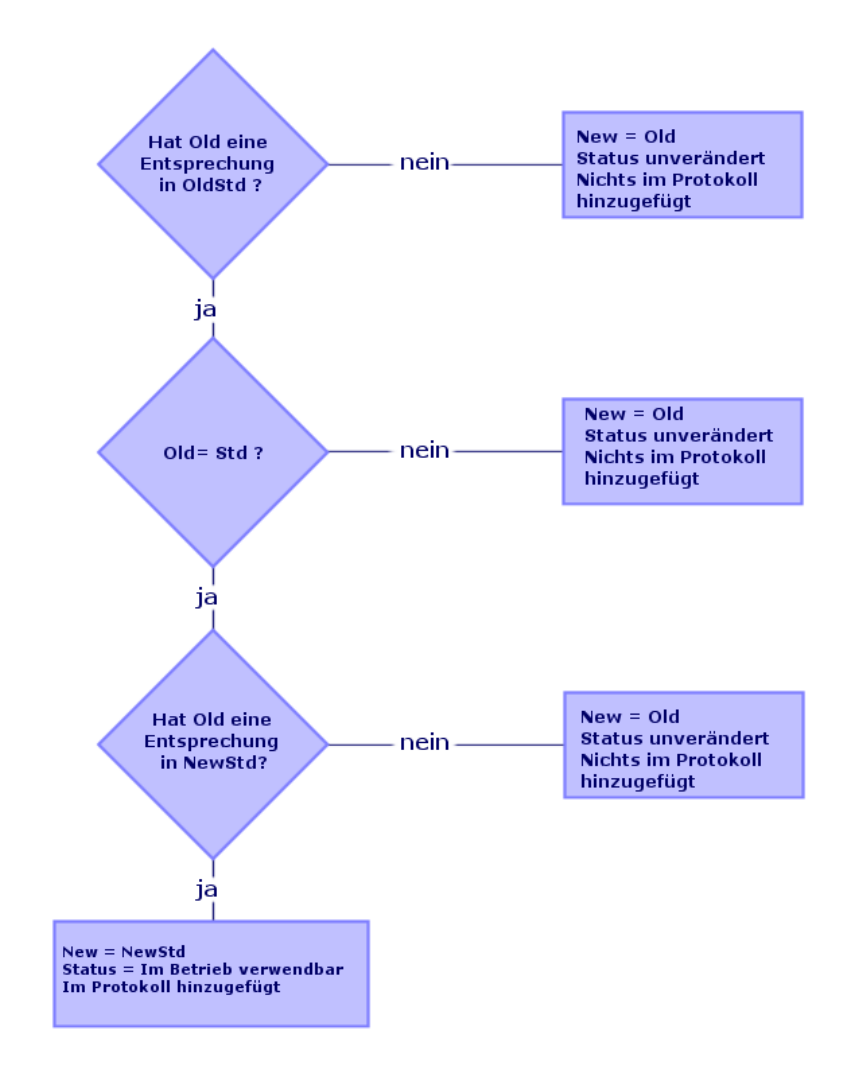

Abbildung 4.2. Verarbeitung der Beispieldaten - Prozess

Es gelten folgende Bezeichnungen:

- **Old**: die exportierten Anwendungsdaten (aus der Betriebsdatenbank alten **Formats**)
- <sup>n</sup> **OldStd**: ggf. die Standard-**Beispieldaten** alten Formats, die **Old** entsprechen.

Die Abstimmung zwischen **Old** und **OldStd** erfolgt mittels einer Kennung, die vom Datentyp abhängig ist. Beispiel für eine Aktion: das Feld **SQL-Name** (SQLName).

Die als Referenz für das Programm dienenden Beispieldaten werden im Unterordner **\migration\fromXxx\reference** des Installationsordners von AssetCenter 4.4.1 gespeichert. **Xxx** entspricht dabei der Nummer der alten AssetCenter-Version.

<sup>n</sup> **NewStd**: ggf. die Standard-**Beispieldaten** des Formats 4.4.1, die **Old** entsprechen.

Die Abstimmung zwischen **Old** und **NewStd** erfolgt über eine Kennung, die vom Datentyp abhängig ist.

Die als Referenz für das Programm dienenden Beispieldaten werden im Unterordner **\migration\fromXxx\referencenew** des Installationsordners von AssetCenter 4.4.1 gespeichert. **Xxx** entspricht dabei der Nummer der alten AssetCenter-Version.

**New: Old** nach der Verarbeitung durch das Programm (geändert oder unverändert).

# **Manuell zu konvertierende Anwendungsdaten bearbeiten**

Die Bearbeitung der manuell zu konvertierenden Anwendungsdaten verläuft in mehreren Schritten:

- **1** [Schritt 10 Anwendungsdaten prüfen und korrigieren](#page-79-0) [Seite 80]
- **2** [Schritt 11 Korrigierte Anwendungsdaten wiederherstellen](#page-91-0) [Seite 92]
- **3** [Schritt 12 Integrität der Simulationsdatenbank des Formats 4.4.1 prüfen](#page-94-0) [Seite 95]
- **4** [Schritt 13 Wiederhergestellte Anwendungsdaten prüfen](#page-94-0) [Seite 95]

Im Folgenden finden Sie eine Beschreibung dieser Schritte.

### Anmerkung:

Wenn wir in diesem Abschnitt von einem **Feld** sprechen, das geprüft und eventuell durch einen neuen Wert ersetzt werden soll, ist damit sowohl das Feld als auch die Verknüpfung in der Struktur der AssetCenter-Datenbank gemeint.

### $Q$  TIP

<span id="page-79-0"></span>Sie können die Verarbeitung der Anwendungsdaten auf mehrere Personen verteilen. In diesem Fall muss jedoch auch eine entsprechende Projektverwaltung vorgesehen werden.

## **Schritt 10 - Anwendungsdaten prüfen und korrigieren**

Diese Aufgabe wird mithilfe von AssetCenter Script Analyzer durchgeführt.

### **Anwendungsdaten prüfen und korrigieren**

Im Folgenden sind die einzelnen Schritte beschrieben. Weitere Informationen zu diesen Schritten finden Sie im Kapitel zur Ergonomie von AssetCenter Script Analyzer.

- **1** Starten Sie AssetCenter Script Analyzer.
- **2** Geben Sie im Feld **Arbeitsordner** die erforderlichen Daten ein.

Siehe 2

- **3** Wenn Sie eine Baumstruktur mit **.xml**-Dateien erstellt haben, in denen die Skripte enthalten sind, die beim Schritt [Schritt 3 - Änderungen an der Struktur](#page-50-0) [der Betriebsdatenbank alten Formats übernehmen](#page-50-0) [Seite 51] nicht übernommen wurden, gehen Sie wie folgt vor:
	- **1** Kopieren Sie die Ordner **<Generierungsordner>\dbbscripts** und **<Generierungsordner>\builddbb\dbbscripts**, die im Schritt [Schritt](#page-50-0) [3 - Änderungen an der Struktur der Betriebsdatenbank alten Formats](#page-50-0) [übernehmen](#page-50-0) [Seite 51] erstellt wurden.
	- **2** Übernahme der Strukturänderungen: ▶ [Schritt 3 Änderungen an der](#page-50-0) [Struktur der Betriebsdatenbank alten Formats übernehmen](#page-50-0) [Seite 51].
	- **3** Fügen Sie diesen Ordner in dem Ordner ein, der im Feld **Arbeitsordner** vorgegeben ist.
- **4** Zeigen Sie die Liste mit den zu kontrollierenden Anwendungsdaten an (Menü **Aktionen/ Alle Dateien auflisten** oder **Aktionen/ Nicht verarbeitete Dateien auflisten**).

Im Bereich **Nachricht** erscheint daraufhin die Liste der zu prüfenden **.xml**-Dateien mit den Syntheseinformationen.

Siehe .

Beim Export der Anwendungsdaten weist AssetCenter Database Administrator den **.xml**-Dateien automatisch einen SQL-Namen zu. Dieser setzt sich standardmäßig aus einem Präfix gefolgt von einer automatisch inkrementierten Zahl zusammen.

In bestimmten Fällen kann ein präziserer Name verwendet werden:

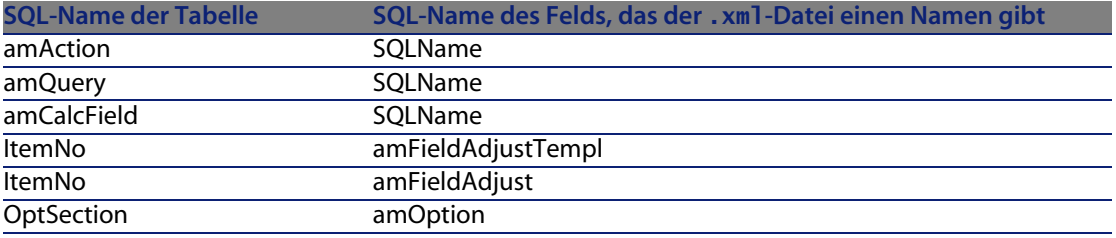

- **5** Wenn Sie geplant haben, die im Schritt [Schritt 3 Änderungen an der Struktur](#page-50-0) [der Betriebsdatenbank alten Formats übernehmen](#page-50-0) [Seite 51] nicht automatisch übernommenen Skripte zu bearbeiten, beginnen Sie die Bearbeitung mit den **.xml**-Dateien, die diesen Skripten entsprechen:
	- **1** Wählen Sie die erste **.xml**-Datei in den Ordnern **<Generierungsordner>\dbbscripts** und
		- **<Generierungsordner>\builddbb\dbbscripts**.
	- **2** Nehmen Sie eine sorgfältige Analyse der Datei vor (Menü **Aktionen/ Skriptprobleme auflisten**).
	- **3** Zeigen Sie das Fenster **Meldung** an.

Siehe  $13$  und  $14$ .

**4** Verwenden Sie die von AssetCenter Script Analyzer angezeigten Änderungsvorschläge, um die Skripte für die angepassten Dateien **gbbase\*.\*** 4.4.1 zu ändern, die im Schritt [Schritt 3 - Änderungen an der](#page-50-0) [Struktur der Betriebsdatenbank alten Formats übernehmen](#page-50-0) [Seite 51] erstellt wurden.

Dazu starten Sie AssetCenter Database Administrator, öffnen die angepasste Datei**gbbase.xml** 4.4.1 und nehmen die Änderungen am Skript manuell vor.

- **5** Nachdem Sie die **.xml**-Datei bearbeitet haben, wählen Sie die Option **Funktionstechnisch bewilligt**.
- **6** Zeigen Sie erneut die Liste mit den zu kontrollierenden Anwendungsdaten an (Menü **Aktionen/ Nicht verarbeitete Dateien auflisten**).

Das Protokollfenster zeigt erneut die Liste der zu kontrollierenden **.xml**-Dateien an.

- **7** Wählen Sie die nächste zu kontrollierende **.xml**-Datei, und führen Sie eine sorgfältige Analyse der Datei durch.
- **6** Wählen Sie die anderen zu prüfenden **.xml**-Dateien in der Protokollliste.

Führen Sie für jede gewählte **.xml**-Datei Folgendes durch:

**1** Nehmen Sie eine detaillierte Analyse der Datei vor (Menü **Aktionen/ Skriptprobleme auflisten**).

#### $Q$  TIP.

In einer **.xml**-Datei können durchaus mehrere manuell zu konvertierenden Anwendungsdaten vorhanden sein.

**2** Prüfen Sie den Bereich **Meldung**.

Siehe  $13$  und  $14$ .

**3** Ändern Sie die **.xml**-Datei direkt im Bearbeitungsfeld, im Feld **Kontext** und auf den Registerkarten.

Die geänderte **.xml**-Datei wird dann zu einem späteren Zeitpunkt im Rahmen des Konvertierungsprozesses importiert.

Siehe 6.

**4** Testen Sie das Skript in seinem Kontext (Menü **Aktionen/ Skript im Kontext validieren**).

Dadurch soll geprüft werden, ob das Skript hinsichtlich der Struktur der Datenbank 4.4.1 gültig ist.

## WICHTIG:

Dieser Vorgang ist sowohl für die Aktionsskripte als auch für die AQL-Abfragen von grundlegender Bedeutung, da diese nicht über die grafische Benutzeroberfläche von AssetCenter geöffnet werden können, wenn sie ungültig sind. Die Korrektur dieser Skripte nach der Wiederherstellung der **.xml**-Dateien wäre somit äußerst kompliziert.

Bei diesem Vorgang wird überprüft, ob die Felder und Verknüpfungen zwischen eckigen Klammern hinsichtlich des Aktionskontextes gültig sind.

### Anmerkung:

Das Skript wird in jedem Fall automatisch in seinem Kontext getestet, sobald Sie für die aktuelle Datei die Option **Wiederherstellbar** wählen.

### **WARNUNG:**

Durch diesen Test wird das Testen des Skripts über das Menü **Aktionen/ Skriptprobleme auflisten** jedoch keineswegs überflüssig: Das Programm prüft unterschiedliche Aspekte des Skripts.

**5** Aktivieren Sie die Option **Wiederherstellbar** im Anschluss an die detaillierte Analyse und Korrektur der **.xml**-Datei.

Dadurch legen Sie fest, dass Sie die **.xml**-Datei in der **Betriebsdatenbank des Formats 4.4.1** wiederherstellen können, um die manuell konvertierten Anwendungsdaten zu testen.

Wenn Sie die Option **Wiederherstellbar** wählen, wird das Skript automatisch im entsprechenden Kontext getestet.

Siehe<sup>3</sup>.

**6** Rufen Sie erneut die Liste der zu prüfenden Anwendungsdaten auf (Menü **Aktionen/ Nicht verarbeitete Dateien auflisten**).

Im Protokollfenster erscheint daraufhin wieder die Liste der zu prüfenden Dateien **.xml**.

Die als **Wiederherstellbar** markierten **.xml**-Dateien werden von AssetCenter Script Analyzer nicht mehr analysiert. Die in Klammern gesetzte Zahl entspricht 0. Das blaue Symbol <sup>O</sup> verweist auf die Wiederherstellbarkeit.

**7** Wählen Sie die nächste zu prüfende **.xml**-Datei und führen Sie auch für diese eine detaillierte Analyse durch.

## Anmerkung:

Bestimmte Anwendungsdaten weisen bereits den Status **Funktionstechnisch bewilligt** auf.

Dabei handelt es sich um Anwendungsdaten, die im Schritt [Beim Export geltende](#page-76-0) [Regeln](#page-76-0) [Seite 77] unter den Beispieldaten ermittelt wurden.

### **Korrektur der Anwendungsdaten beschleunigen**

### WARNUNG:

Bei dem nachstehend beschriebenen Tipp handelt es sich um eine besonders kritische Aktion.

Führen Sie sie nur dann aus, wenn Sie von ihrer Notwendigkeit überzeugt sind und die Verantwortung dafür übernehmen wollen.

Bestimmte Korrekturen sind ausgesprochen repetitiv.

Es besteht daher die Möglichkeit, den Korrekturvorgang durch automatisches Suchen und Ersetzen in allen **.xml**-Dateien zu verkürzen.

Im Folgenden sind einige Vorsichtsmaßnamen aufgeführt:

- <sup>n</sup> Legen Sie bei jedem Schritt eine Sicherungskopie aller **.xml**-Dateien an, bevor Sie den Such-/Ersetzlauf starten.
- Fügen Sie ein Trennzeichen in die zu suchende Zeichenfolge ein.
- **Nählen Sie für die Suche die Option Gesamtes Wort.**
- <sup>n</sup> Lassen Sie sich die Anzahl der ersetzten Stellen anzeigen, und prüfen Sie, ob diese Zahl plausibel ist.
- <sup>n</sup> Analysieren Sie die Unterschiede in den geänderten Dateien während, vor und nach dem Ersetzungsvorgang.

### **In AssetCenter Script Analyzer erscheinende Menüs**

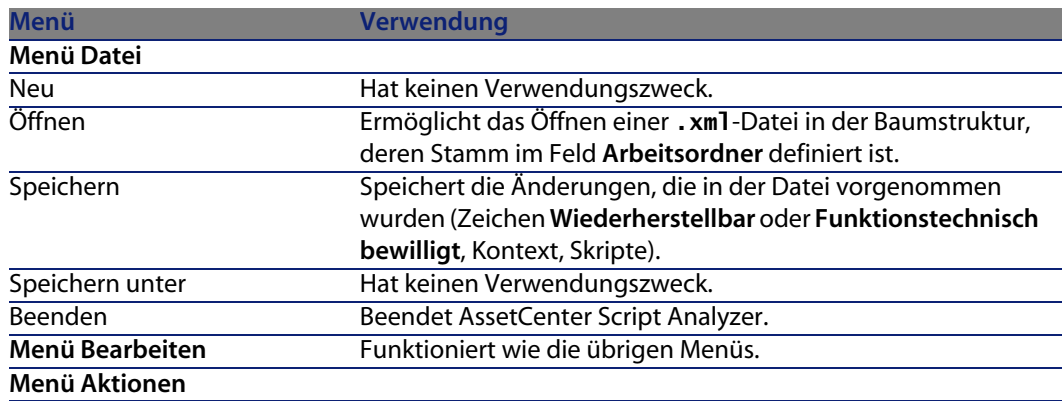

Tabelle 4.3. AssetCenter Script Analyzer - Menüs

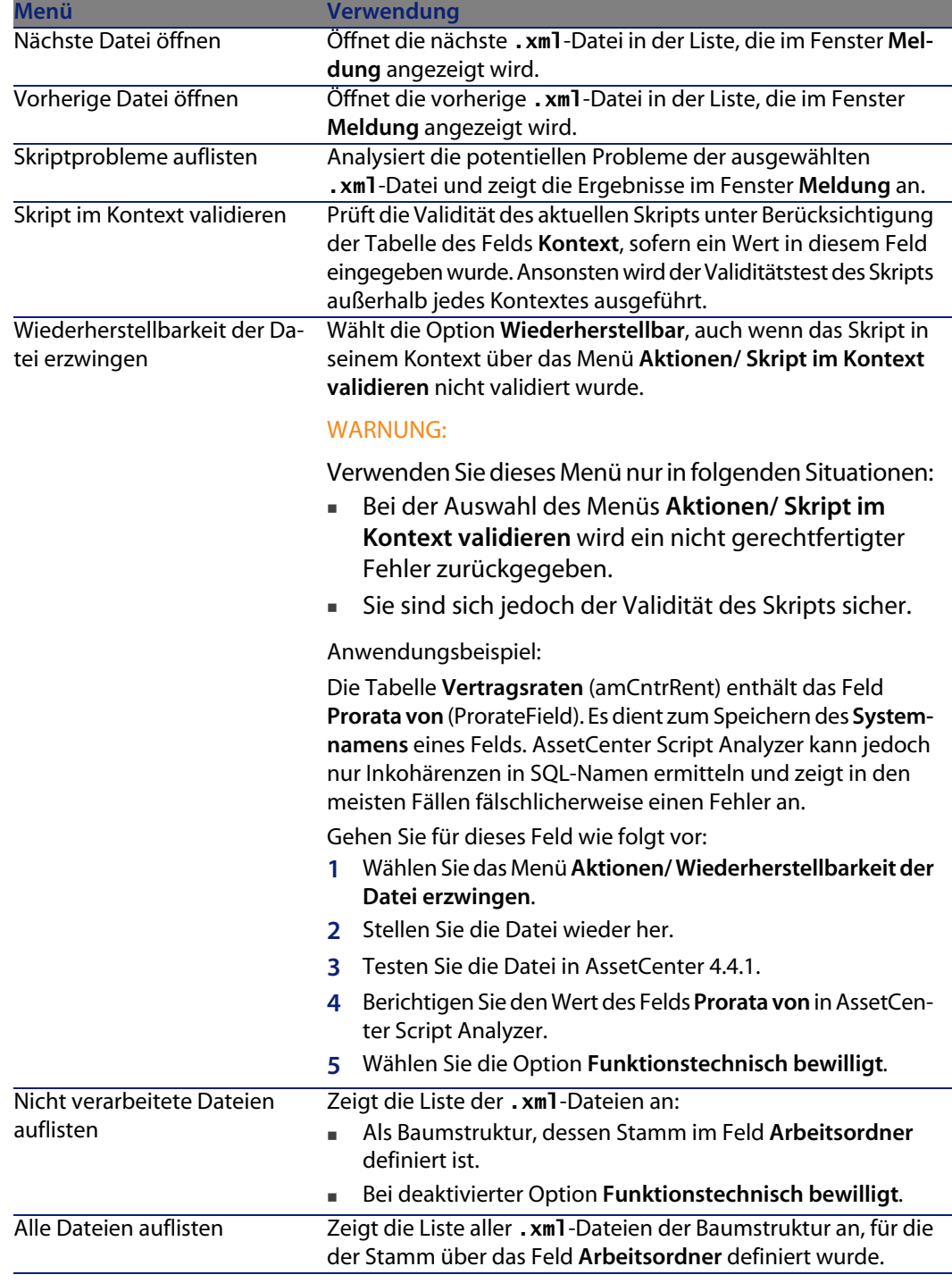

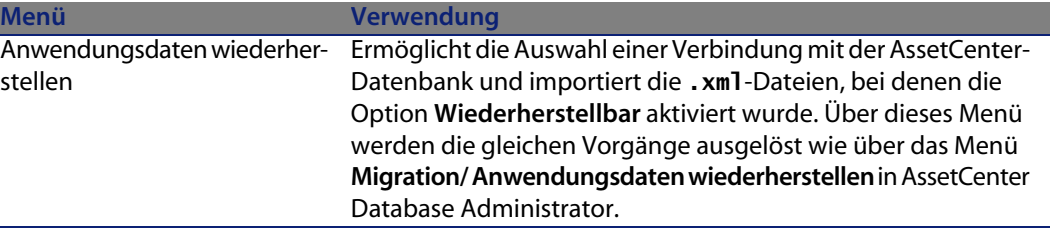

## **Liste der .xml-Dateien, die über AssetCenter Script Analyzer angezeigt werden**

Wenn Sie das Menü **Aktionen/ Alle Dateien auflisten** oder **Aktionen/ Nicht verarbeitete Dateien auflisten** verwenden, stellt sich das von AssetCenter Script Analyzer angezeigte Fenster dar wie folgt:

Abbildung 4.3. AssetCenter Script Analyzer - Fenster bei der Analyse von **\*.xml**-Dateien

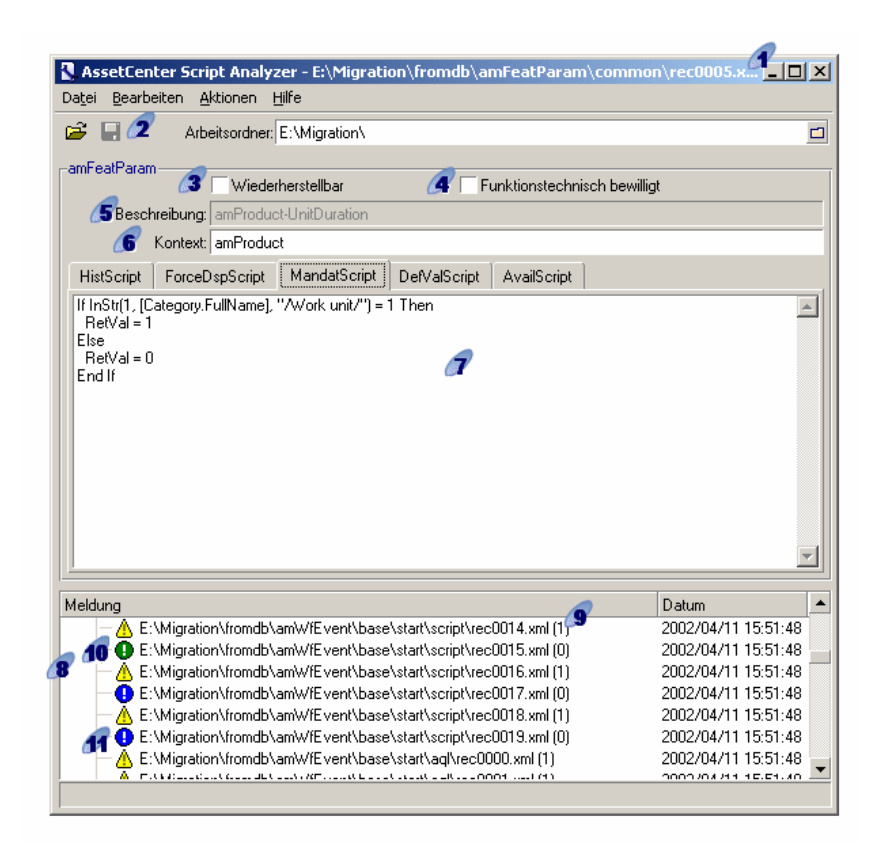

Vollständiger Pfad zur aktuellen **.xml**-Datei.

 Ordner, der die mithilfe von AssetCenter Database Administrator exportierten Anwendungsdaten enthält (Baumstruktur der **.xml**-Dateien, die manuell zu konvertierende Anwendungsdaten enthalten).

Es handelt sich hierbei um den Ordner, den Sie im Feld **Arbeitsordner** in AssetCenter Database Administrator angegeben haben (Menü **Migration/ Anwendungsdaten exportieren**).

Darüber hinaus handelt es sich hierbei um den Ordner, an dessen Stamm sich die Datei **modifications.xml** befindet.

Diese Datei wird über die Konvertierungsdatei **migration.xml** generiert.

Sie enthält eine Liste der Umwandlungen, die in den einzelnen Feldern der Ausgangsdatenbank erfolgen können (sofern die Felder nacheinander bearbeitet werden).

Die Datei **modifications.xml** wird von AssetCenter Script Analyzer ausschließlich zum Diagnostizieren von Problemen mit Feldnamen verwendet.

 Sobald Sie die aktuelle **.xml**-Datei vollständig analysiert und korrigiert haben, wählen Sie die Option **Wiederherstellbar**.

 Sobald Sie die Anwendungsdaten der in der AssetCenter-Datenbank wiederhergestellten **.xml**-Dateien auf eine ordnungsgemäße Funktionsweise hin getestet haben, wählen Sie die Option **Funktionstechnisch bewilligt**.

 Informationen, die Ihnen beim Identifizieren der zu prüfenden Anwendungsdaten helfen. Diese Informationen sind unterschiedlicher Art, beispielsweise der SQL-Name des Datensatzes, der die Anwendungsdaten speichert, und werden beim Export der Anwendungsdaten mit AssetCenter Database Administrator extrahiert.

**6** Kontexttabelle der Anwendungsdaten, sofern ein Kontext existiert.

## WARNUNG:

Über das Menü **Aktionen/ Skriptprobleme auflisten** wird diese Information nicht geprüft. Sie müssen selbst nachprüfen, ob der Kontext immer noch gültig ist (beispielsweise in der Version 4.4.1 gelöschte Tabelle).

 Wenn die Datei mehrere Skripte enthält, erscheint jedes Skript auf einer eigenen Registerkarte. Wenn das Skript der aktuellen Registerkarte Schwierigkeiten bereitet (Feld, das in der Datei **modifications.xml**vorkommt), wird über das Menü **Aktionen/ Skriptprobleme auflisten** eine Meldung angezeigt. Nehmen Sie gegebenenfalls eine Änderung des Skripts vor.

 Liste der **.xml**-Dateien der Baumstruktur, bei denen der Stamm über das Feld **Arbeitsordner** definiert wurde. Je nach dem verwendeten Menü enthält diese Liste entweder alle Dateien (Menü **Aktionen/ Alle Dateien auflisten**) oder nur die Dateien, bei denen die Option **Funktionstechnisch bewilligt** nicht markiert ist (Menü **Aktionen/ Nicht verarbeitete Dateien auflisten**).

Jede Zeile in dieser Liste entspricht einer **.xml**-Datei.

Die in Klammern gesetzte Zahl verweist auf die Anzahl der Zeilen in der **.xml**-Datei, in denen die zu prüfenden Felder enthalten sind.

Wenn der Wert 0 erscheint und der Zeile das Symbol **&** vorangestellt ist, wurde kein SQL-Name eines Felds als potenzielle Konfliktquelle identifiziert, allerdings enthält die Datei ungültige Anwendungsdaten in Bezug auf die Tabelle, die deren Kontext definiert (es handelt sich höchstwahrscheinlich um eine fehlerhafte Verknüpfung).

Wenn die Zahl dem Wert 0 entspricht und der Zeile das Symbol **O** vorangestellt ist, wurde kein SQL-Name eines Felds als potenzielle Konfliktquelle identifiziert und die Datei enthält keine fehlerhaften Anwendungsdaten, wobei die Tabelle berücksichtigt wird, die den Kontext definiert. Somit kann die Datei in der AssetCenter-Datenbank wiederhergestellt und getestet werden.

Anmerkung:

Mit einem einfachen Mausklick wird die Datei geöffnet.

**10** Das grüne Symbol **D** besagt, dass die . xml-Datei den Status **Funktionstechnisch bewilligt** aufweist.

 Das blaue Symbol besagt, dass die **.xml**-Datei den Status **Wiederherstellbar** aufweist. Dieser Status wird entweder manuell von Ihnen oder aber automatisch ausgewählt, sobald Sie das Menü **Aktionen/ Alle Dateien auflisten** oder **Aktionen/ Nicht verarbeitete Dateien auflisten** aktivieren, sofern kein Feld der **.xml**-Datei in der Datei **modifications.xml** enthalten ist, und das Skript in seinem Kontext validiert wurde.

### **Liste der Skriptprobleme**

Wenn Sie das Menü **Aktionen/ Skriptprobleme auflisten** verwenden, stellt sich das von AssetCenter Script Analyzer angezeigte Fenster wie folgt dar:

Abbildung 4.4. AssetCenter Script Analyzer - Analysefenster eines Skripts

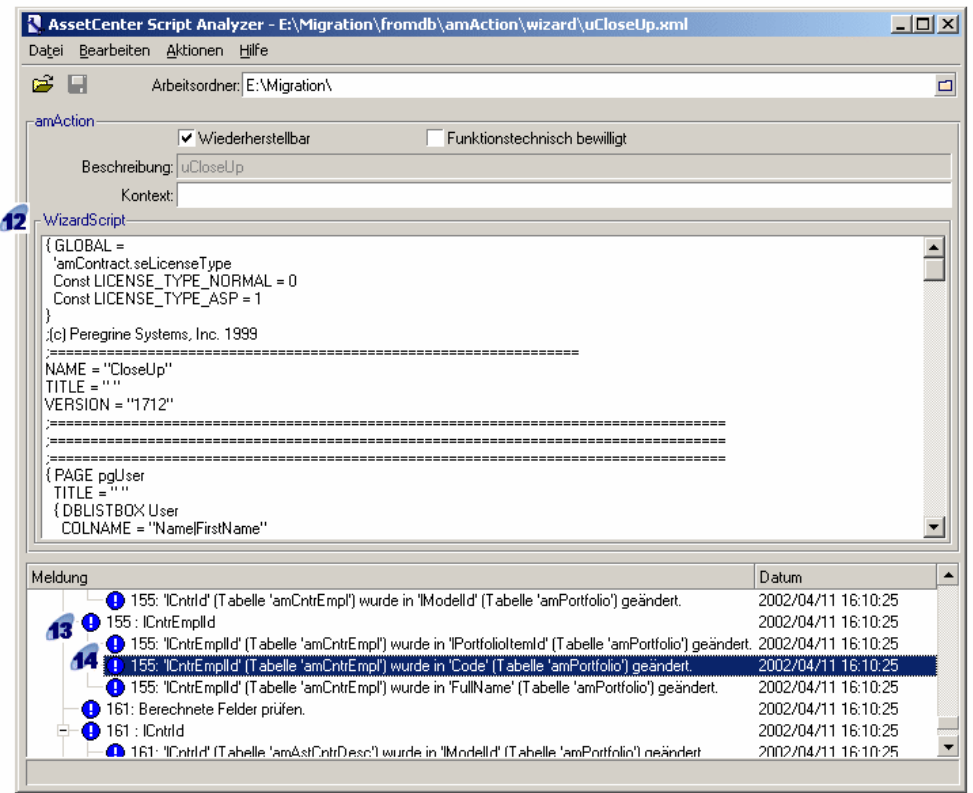

### Anmerkung:

Im Fenster **Meldung** wird nur das aktuelle Skript (wenn mehrere Skripte vorhanden sind, die aktuelle Registerkarte) analysiert.

 SQL-Name der Tabelle, aus der die Anwendungsdaten der **.xml**-Datei stammen.

 Nummer der Skriptzeile, die ein Problem aufweist, gefolgt vom SQL-Namen des Felds, das in der Datei **modifications.xml** gefunden wurde.

Zu prüfen sind die Felder, deren SQL-Name in der Konvertierungsdatei **modifications.xml** aufgeführt ist.

Die Tabelle, in der die Felder und Verknüpfungen enthalten sind, werden vom Analyseprogramm nicht berücksichtigt. Sobald der SQL-Name eines Felds in der Datei **modifications.xml** identifiziert wird, wird er als zweifelhaft betrachtet. Bei einem SQL-Namen kann es sich um den Namen eines Feldes handeln, das in einer Tabelle unverändert ist, in einer anderen Tabelle jedoch geändert wurde. Genau das wird vom Programm geprüft und muss ggf. manuell korrigiert werden. Bei der Suche nach den SQL-Namen der Felder und Verknüpfungen in der Datei **modifications.xml** werden folgende Zeichen als Trennzeichen betrachtet: alle Zeichen, die nicht alphanumerischen Zeichen entsprechen, mit Ausnahme von **\_**.

### Anmerkung:

Mit einem Doppelklick positionieren Sie den Cursor auf der Zeile, in der ein Problem aufgetreten ist.

14 Jeder Unterstrich entspricht einem Änderungsvorschlag.

Hier wird ggf. eine Zeile pro Korrektur für den SQL-Namen eines zu prüfenden Felds angezeigt.

Die Zahl am Zeilenanfang verweist auf die Nummer der zu prüfenden Zeile in der **.xml**-Datei.

Jede vorgeschlagene Korrektur entstammt einer der Zuordnungen, die in der Datei **modifications.xml** beschrieben sind.

Die Vorschläge ergeben sich aus den Zuordnungen, die in der Datei **modifications.xml** gefunden wurden.

Es gibt verschiedene Arten von Meldungen:

<sup>n</sup> 'A' (Tabelle 'B') wurde in 'C' (Tabelle 'D') geändert: das Feld A des Skripts gehört zur Tabelle B in der Ausgangsdatenbank. Das Feld A wurde in der Datei **modifications.xml** dem Feld C zugeordnet, das wiederum in der Tabelle D der angepassten

Zieldatenbank-Beschreibungsdateien **gbbase\*.\*** 4.4.1 enthalten ist.

Beispiel: 'script' (Tabelle 'amAction') wurde in 'memScript' (Tabelle 'amAction') geändert.

- <sup>n</sup> 'A' (Tabelle 'B') existiert nicht mehr: das Feld A des Skripts gehört zur Tabelle B in der Ausgangsdatenbank. Das Feld A bzw. die Tabelle B gehört nicht mehr zu angepassten Zieldatenbank-Beschreibungsdateien **gbbase\*.\*** 4.4.1.
- <sup>n</sup> 'A' (Tabelle 'B') wurde in 'C' (Tabelle 'D') (Formel 'E') geändert: Das Feld A des Skripts gehört zur Tabelle B der

Ausgangsdatenbank. Das Feld A wurde in der Datei **modifications.xml** dem Feld C zugeordnet, das zur Tabelle D in den angepassten Zieldatenbank-Beschreibungsdateien **gbbase.\*.\*** 4.4.1 gehören. Das Feld C wird über die Formel E ausgefüllt. Die Formel E wurde in der Datei **modifications.xml** gefunden. Eine Formel wird über die Nachricht angezeigt, sobald sich ein Attribut vom Typ Value vom SQL-Namen des Felds unterscheidet.

```
Beispiel (theoritisch): 'dtEnd' (Tabelle 'amTicket') wurde in
'duration' (Tabelle 'amTicket') (Formel 'dtEnd -
dtStart') geändert
```
### Anmerkung:

Mit einem Doppelklick positionieren Sie den Cursor auf der Zeile, in der ein Problem aufgetreten ist.

## WARNUNG:

<span id="page-91-0"></span>Für die Namen der Tabellen, in denen ein Problem aufgetreten ist, wird keine Änderung vorgeschlagen.

## **Schritt 11 - Korrigierte Anwendungsdaten wiederherstellen**

### Anmerkung:

Die Wiederherstellung der korrigierten Anwendungsdaten wird von Connect-It durchgeführt. Dieser Vorgang verläuft völlig transparent für den Benutzer, sofern Connect-It installiert wurde.

Die Anwendungsdaten können jedoch auch mithilfe von AssetCenter Database Administrator oder AssetCenter Script Analyzer wiederhergestellt werden.

### Korrigierte Anwendungsdaten mithilfe von AssetCenter Database Administrator wiederherstellen

- **1** Starten Sie AssetCenter Database Administrator 4.4.1.
- **2** Stellen Sie eine Verbindung zur **Simulationsdatenbank des Formats 4.4.1** her und zwar unter Verwendung des Logins **Admin** (Menü **Datei/ Öffnen/ Vorhandene Datenbank öffnen**).
- **3** Wählen Sie das Menü **Migration/ Anwendungsdaten wiederherstellen**.
- **4** Folgen Sie den Anweisungen des Assistenten.
- **5** Prüfen Sie die Protokolldatei **sdurest.log**. Sie finden diese Datei in dem im Feld **Arbeitsordner** ausgewiesenen Ordner.

#### $Q$  TIP:

Für die Anzeige der Protokolldatei können Sie den Protokoll-Viewer heranziehen.

### Korrigierte Anwendungsdaten mithilfe von AssetCenter Script Analyzer wiederherstellen

- **1** Starten Sie AssetCenter Script Analyzer.
- **2** Geben Sie in das Feld **Arbeitsordner** den Ordner mit den mithilfe von AssetCenter Script Analyzer korrigierten Anwendungsdaten ein (Baumstruktur der Dateien **.xml** mit den korrigierten Anwendungsdaten).
- **3** Wählen Sie das Menü **Aktionen/ Anwendungsdaten wiederherstellen**.
- **4** Stellen Sie eine Verbindung zur **Simulationsdatenbank des Formats 4.4.1** her, und verwenden Sie dazu das Login **Admin**.
- **5** Geben Sie in das Feld **Migrationsordner** den Ordner mit den für die Konvertierung erforderlichen Referenzdateien ein.

Für jede Standardversion ist ein Ordner für die Konvertierung vorhanden (in der Regel **C:\Programme\Peregrine\AssetCenter\migration\fromxxx**, wobei **xxx** der Nummer der alten Version entspricht).

**6** Geben Sie die erforderlichen Daten im Feld **Arbeitsordner** ein: dieser Ordner enthält die mit AssetCenter Database Administrator exportierten Anwendungsdaten (Baumstruktur der **.xml**-Dateien mit den manuell zu konvertierenden Anwendungsdaten).

Es handelt sich hierbei um den Ordner, den Sie im Feld **Arbeitsordner** in AssetCenter Database Administrator angegeben haben (Menü **Migration/ Anwendungsdaten exportieren**).

- **7** Klicken Sie auf **OK**.
- **8** Sehen Sie sich die auf dem Bildschirm angezeigten Meldungen an.
- **9** Prüfen Sie die Protokolldatei **sdurest.log**. Sie finden diese Datei in dem im Feld **Arbeitsordner** ausgewiesenen Ordner).

### $Q$  TIP:

Für die Anzeige der Protokolldatei können Sie den Protokoll-Viewer heranziehen.

### Ursachen für einen Misserfolg

- <sup>n</sup> Die in einer deklarierten und nicht wiederherstellbaren **.xml**-Datei gespeicherten Anwendungsdaten werden abgelehnt.
- $\blacksquare$  In der Version 4.4.1 muss jedes obligatorische Feld über ein Element Mapping in der Datei **modifications.xml** verfügen, zu einer unveränderten Tabelle gehören oder einen unveränderten SQL-Namen in zwei durch ein Element Mapping der Datei **modifications.xml** miteinander verknüpften Tabellen aufweisen.

#### $Q$  TIP.

Der obligatorische Status eines Felds wird über den Parameter **Obligatorisch** in AssetCenter Database Administrator (anhand des Wertes **Ja** oder **Skript**) definiert.

# **Schritt 12 - Integrität der Simulationsdatenbank des Formats 4.4.1 prüfen**

Prüfen Sie die Integrität der **Simulationsdatenbank des Formats 4.4.1** wie im Abschnitt [Schritt 6 - Integrität der Simulationsdatenbank des Formats 4.4.1](#page-72-0) [prüfen](#page-72-0) [Seite 73] beschrieben.

Anstatt eine Verbindung mit der **Betriebsdatenbank alten Formats** aufzubauen, stellen Sie eine Verbindung zur **Simulationsdatenbank des Formats 4.4.1** her.

Wählen Sie die Option **Nur analysieren** anstelle der Option **Reparieren**.

Wenn das Programm Probleme anzeigt, wurde die Konvertierung möglicherweise nicht ordnungsgemäß durchgeführt.

Sie müssen dann die Konvertierungsparameter prüfen, insbesondere die Konvertierungsdatei **migration.xml**.

## <span id="page-94-0"></span> **Schritt 13 - Wiederhergestellte Anwendungsdaten prüfen**

### **Prozess**

Bei den wiederherstellbaren Anwendungsdaten handelt es sich um Daten, die Sie mithilfe von AssetCenter Script Analyzer geprüft und ggf. geändert haben.

Das ist jedoch noch keine Garantie für das fehlerfreie Funktionieren der Anwendungsdaten bei ihrer Verwendung mit AssetCenter.

Lediglich ein manueller Test aller Anwendungsdaten kann deren reibungslosen Einsatz gewährleisten:

- **1** Zeigen Sie die wiederhergestellten **.xml**-Dateien nacheinander an.
- **2** Lokalisieren Sie den Datensatz mit den wiederhergestellten Anwendungsdaten.
- **3** Testen Sie die identifizierten Anwendungsdaten in der **Simulationsdatenbank des Formats 4.4.1**.

### $Q$  TIP.

Sie müssen insbesondere sicherstellen, dass die Neugliederung der Datenbankstruktur sich nicht auf die allgemeine Funktionsweise des Datensatzes auswirkt, dem die manuell zu konvertierenden Anwendungsdaten angehören. Eine Korrektur des Elements ist deshalb nicht immer ausreichend - so muss z. B. ein Workflow-Modell, das bisher auf die Vermögenstabelle zurückgegriffen hat, ggf. überdacht werden, damit auch die hinzugekommene Tabelle der Ausrüstungselemente berücksichtigt wird.

### Anmerkung:

Die Absatzende-Zeichen der Skripte werden durch das Zeichen **|** ersetzt. Dies hat keinerlei Auswirkung auf die Ausführung des Skripts.

**4** Im Anschluss an den vollständigen Test aller wiederhergestellten Anwendungsdaten aktivieren Sie in AssetCenter Script Analyzer die Option **Funktionstechnisch bewilligt**.

Damit geben Sie an, dass die **.xml**-Datei in der **Migrationsdatenbank des Formats 4.4.1** wiederhergestellt werden kann.

## **Potenzielle Probleme**

#### Verkettungsoperatoren

In einigen älteren AssetCenter-Versionen konnte der Operator **+** zum Verketten von Zeichenfolgen verwendet werden.

In der Version 4.4.1 wird er jedoch ausschließlich als Additionsoperator interpretiert.

Dieser Unterschied kann beim Testen von Skripts zur Ausgabe einer Fehlermeldung durch AssetCenter führen.

Ersetzen Sie in diesem Fall den Operator **+** durch **&**.

#### Abfragen

Wenn bei einer Abfrage ein über den Wert seines Hauptschlüssels verknüpfter Datensatz identifiziert wird, die Datensätze der betroffenen Tabelle jedoch bei der Konvertierung in eine neue Tabelle mit Neuindexierung verschoben wurden, dann wird bei der Abfrage nicht mehr die richtige Verknüpfung gewählt.

Nehmen Sie in diesem Fall eine der folgenden Korrekturen vor:

- **F** Ändern Sie die Hauptkennung in der Abfrage.
- <sup>n</sup> Nutzen Sie die Konvertierung, um die Abfrage mit dem Wert eines stabileren Feldes zu verknüpfen, da sich bei der nächsten Konvertierung der Datenbank dasselbe Problem erneut stellen könnte.

# **Schritt 14 - Integration an externe Anwendungen anpassen**

Wenn Sie externe Anwendungen in die **Betriebsdatenbank alten Formats** integriert haben, müssen Sie u. U. auch den Integrationsmodus dieser Anwendungen anpassen.

Liste der Anwendungen, die von diesen Integrationsproblemen eventuell betroffen sind: ►, Abschnitte:

- **[AssetCenter Web](#page-121-0) [Seite 122]**
- **get-It [Seite 122]**
- [Get-Resources](#page-121-2) [Seite 122]
- <sup>n</sup> [Connect-It-Szenarien](#page-122-0) [Seite 123]
- **n** [Importskripte](#page-107-0) [Seite 108]
- **[Exportskripte](#page-108-0) [Seite 109]**

Der neue Integrationsmodus für diese Anwendungen wird erst im Anschluss an den Schritt [Schritt 20 - Konvertierung der Migrationsdatenbank im Format 4.4.1](#page-101-0) [abschließen](#page-101-0) [Seite 102] eingerichtet.

Sie müssen diesen Vorgang jedoch schon zum Zeitpunkt der Migration vorbereiten.

Auf diese Weise sparen Sie später Zeit.

# Schrittweise Migration abschließende Konvertierung der Migrationsdatenbank **5 KAPITEL**

An diesem Punkt des Prozesses verfügen Sie über folgende Elemente:

- <sup>n</sup> Angepasste Dateien vom Typ **gbbase\*.\* 4.4.1** .
	- [Schritt 3 Änderungen an der Struktur der Betriebsdatenbank alten Formats](#page-50-0) [übernehmen](#page-50-0) [Seite 51]
- <sup>n</sup> Eine Konvertierungsdatei **migration.xml**, die mit der **Simulationsdatenbank** getestet wurde.
- **n** Manuell konvertierte und mit der **Simulationsdatenbank des Formats 4.4.1** getestete Anwendungsdaten.

In diesem Kapitel werden Schritt für Schritt alle Vorgänge erläutert, die zur Umwandlung in eine **Betriebsdatenbank des Formats 4.4.1** durchgeführt werden müssen.

# **Schritt 15 - Integrität der Betriebsdatenbank alten Formats prüfen**

Prüfen Sie die Integrität der **Betriebsdatenbank alten Formats**, wie im Abschnitt [Schritt 1 - Integrität der Betriebsdatenbank des alten Formats prüfen](#page-37-0) [Seite 38] beschrieben.

# <span id="page-99-0"></span> **Schritt 16 - Betriebsdatenbank alten Formats sperren und kopieren**

Durch das Sperren der **Betriebsdatenbank alten Formats** wird deren Verwendung unterbunden, damit während des Konvertierungsprozesses keine Änderungen vorgenommen werden können (die dann vielleicht nicht berücksichtigt würden).

Führen Sie dazu folgende Aufgaben aus:

- **1** Trennen Sie die Verbindung aller Benutzer zur **Betriebsdatenbank alten Formats**.
- **2** Halten Sie folgende Programme an:
	- **AssetCenter Server**
	- **AssetCenter API**
	- <sup>n</sup> Externe Programme mit Zugriff auf die **Betriebsdatenbank alten Formats**
- **3** Sperren Sie den Zugriff auf die **Betriebsdatenbank alten Formats**.
- **4** Legen Sie eine Kopie der **Betriebsdatenbank alten Formats** an, wie im Abschnitt [Schritt 4 - Kopie der Betriebsdatenbank alten Formats](#page-56-0) [Seite 57] beschrieben ist.

Diese Kopie der **im alten Format befindlichen Betriebsdatenbank** wird **Migrationsdatenbank** genannt.

Die Dauer der Datenbanksperre sollte so kurz wie möglich gehalten werden, um die dadurch für die Benutzer entstehende Behinderung weitmöglichst einzugrenzen.

Aus diesem Grund sollten die Simulationen vor der realen Konvertierung mit besonders viel Sorgfalt durchgeführt werden.

# **Schritt 17 - Migrationsdatenbank alten Formats konvertieren**

Um die **Migrationsdatenbank alten Formats** zu konvertieren, folgen Sie den Anweisungen im Abschnitt [Simulationsdatenbank alten Formats konvertieren](#page-59-0) [Seite 60].

- <sup>n</sup> Sie stellen in diesem Fall keine Verbindung zur **Simulationsdatenbank alten Formats**, sondern zur **Migrationsdatenbank alten Formats** her.
- <sup>n</sup> Sie verwenden die Konvertierungsdatei **migration.xml**, die Sie mithilfe der **Simulationsdatenbank** vorbereitet haben.

Die Konvertierung der **Migrationsdatenbank alten Formats** sollte in der kürzestmöglichen Zeit durchgeführt werden, da die **Betriebsdatenbank alten Formats** während dieses Zeitraums gesperrt ist.

Wenn Sie trotz der zuvor durchgeführten Simulationen auf unvorhergesehene Schwierigkeiten stoßen, sollten Sie folgende Vorgehensweise in Betracht ziehen:

- **1** Unterbrechen der Konvertierung der **Migrationsdatenbank alten Formats**.
- **2** Erneutes Inbetriebnehmen der gesperrten **Betriebsdatenbank alten Formats**.
- **3** Erneutes Durchführen der Simulationen mit einer neuen Kopie der **Simulationsdatenbank alten Formats**.
- **4** Wiederaufnehmen des Migrationsprozesses ab dem Schritt [Schritt 16 -](#page-99-0) [Betriebsdatenbank alten Formats sperren und kopieren](#page-99-0) [Seite 100].

# **Schritt 18 - Manuell konvertierte Anwendungsdaten wiederherstellen**

Um die manuell in die **Migrationsdatenbank des Formats 4.4.1** konvertierten Anwendungsdaten wiederherzustellen, folgen Sie den Anweisungen im Abschnitt:

- <sup>n</sup> Sie stellen in diesem Fall keine Verbindung zur **Simulationsdatenbank des Formats 4.4.1**, sondern zur **Migrationsdatenbank des Formats 4.4.1** her.
- <sup>n</sup> Sie verwenden die im Arbeitsordner abgelegten **.xml**-Dateien, die Sie mithilfe der **Simulationsdatenbank des Formats 4.4.1** korrigiert haben.

# **Schritt 19 - Integrität der Migrationsdatenbank des Formats 4.4.1 prüfen**

Prüfen Sie die Integrität der **Migrationsdatenbank des Formats 4.4.1** wie im Abschnitt [Schritt 6 - Integrität der Simulationsdatenbank des Formats 4.4.1](#page-72-0) [prüfen](#page-72-0) [Seite 73] beschrieben.

<span id="page-101-0"></span>Anstatt eine Verbindung mit der **Betriebsdatenbank alten Formats** aufzubauen, stellen Sie eine Verbindung zur **Migrationsdatenbank des Formats 4.4.1** her.

# **Schritt 20 - Konvertierung der Migrationsdatenbank im Format 4.4.1 abschließen**

Sie müssen die **Migrationsdatenbank des Formats 4.4.1** aus verschiedenen Gründen überarbeiten:

<sup>n</sup> Bestimmte Daten konnten vom Konvertierungsprogramm nicht konvertiert werden.

Bestimmte Daten der **Migrationsdatenbank des Formats 4.4.1** müssen manuell getestet und überarbeitet werden.

■ Es wurden einige Funktionen hinzugefügt oder verbessert.

Damit Sie von diesen Funktionen ohne Einschränkung profitieren können, müssen Sie deren Verwendung in der **Migrationsdatenbank des Formats 4.4.1** vorbereiten.

Das ist gleichzeitig eine gute Gelegenheit, die Effizienz und die Dienste von AssetCenter zu verbessern.

# **Alle Versionen der Betriebsdatenbank alten Formats fertig stellen**

## **Erfolg der Konvertierung prüfen**

Sie sollten überprüfen, ob die Konvertierung ordnungsgemäß verlaufen ist. Dazu stehen Ihnen u. a. folgende Möglichkeiten zur Verfügung:

- <sup>n</sup> Durchsuchen Sie die **Migrationsdatenbank des Formats 4.4.1** nach sichtbaren Anomalien.
- <sup>n</sup> Vergleichen Sie die Anzahl der Datensätze bestimmter Tabellen vor und nach der Konvertierung.

Abweichungen verweisen entweder auf beabsichtigte Spezifikationen der Konvertierungsdatei **migration.xml** oder auf Anomalien.

## **Änderungen der gespeicherten Prozedur up\_GetCounterVal**

Dieser Abschnitt ist für die Benutzer interessant, die die gespeicherte Prozedur **up\_GetCounterVal** in der **Betriebsdatenbank alten Formats** geändert haben.

Vor dem Konvertieren der **Betriebsdatenbank alten Formats** sind Sie wie folgt vorgegangen:

- **1** Sie haben die Zähler der Tabelle **amCounter** manuell aktualisiert, die in andere Tabellen umgeleitet worden sind.
- **2** Sie haben die gespeicherte Prozedur **up\_GetCounterVal** in ihren ursprünglichen Zustand zurückversetzt.

Sie können die gespeicherte Prozedur **up\_GetCounterVal** unter Berücksichtigung der nachstehenden technischen Hinweise erneut anpassen:

- **Nicrosoft SOL Server: TN317171736**
- Sybase Adaptive Server: TN941931
- Oracle Database Server: TN12516652
- DB2 UDB : TN1029175140 (für AssetCenter-Versionen 3.x)

### **Trigger, Index, Gespeicherte Prozeduren und Ansichten**

Vor der Konvertierung haben Sie die geänderten Elemente der **Betriebsdatenbank alten Formats** in ihren ursprünglichen Zustand zurückversetzt.

Sofern immer noch gerechtfertigt, können Sie diese Änderungen jetzt erneut manuell vornehmen.

## **Direkthilfe**

Die Direkthilfe zu Feldern (und Verknüpfungen) ist in der Tabelle **Direkthilfe** (amHelp) gespeichert.

Der Inhalt dieser Tabelle wird bei der Konvertierung der **Migrationsdatenbank alten Formats** nicht geändert.

### Individuelle Anpassung der alten Direkthilfeversion speichern

- **1** Exportieren Sie die Direkthilfe mit den von Ihnen vorgenommenen Änderungen:
	- **1** Starten Sie AssetCenter 4.4.1.
	- **2** Stellen Sie eine Verbindung zur **Migrationsdatenbank des Formats 4.4.1** her (Menü **Datei/ Mit Datenbank verbinden**).
	- **3** Rufen Sie die Liste der Datensätze der Tabelle **Direkthilfe** auf (Menü **Verwaltung/ Bildschirmliste**).
	- **4** Konfigurieren Sie die Liste so, dass folgende Felder und Verknüpfungen angezeigt werden:
		- Tabelle (TableName)
		- $\blacksquare$  Feld (FieldName)
		- **Beschreibung**
		- **Beispiel**
		- **Hinweise**
	- **5** Exportieren Sie den Inhalt der Liste (Kontextmenü **Liste exportieren**).
- **2** Exportieren Sie die Standard-Feldhilfe der alten Version:
	- **1** Erstellen Sie eine leere Datenbank mit dem DBMS Ihrer Wahl.

Anweisungen zur Erstellung einer leeren Datenbank finden Sie im Handbuch **Verwaltung**, Kapitel **Anlegen, Ändern und Löschen von AssetCenter-Datenbanken**, Abschnitt **Eine leere Datenbankhülle mithilfe des DBMS anlegen**.

- **2** Starten Sie die alte AssetCenter-Version.
- **3** Stellen Sie eine Verbindung zur leeren Datenbank her (Menü **Datei/ Mit Datenbank verbinden**).
- **4** Rufen Sie die Liste der Datensätze der Tabelle **Direkthilfe** auf (Menü **Verwaltung/ Bildschirmliste**).
- **5** Konfigurieren Sie die Liste so, dass folgende Felder und Verknüpfungen angezeigt werden:
	- Tabelle (TableName)
- Feld (FieldName)
- <sup>n</sup> Beschreibung
- **Beispiel**
- **Hinweise**
- **6** Exportieren Sie den Inhalt der Liste (Kontextmenü **Liste exportieren**).
- **3** Vergleichen Sie die zwei exportierten Dateien.

Die Unterschiede entsprechen den von Ihnen vorgenommenen Änderungen. Bewahren Sie ein Protokoll dieser Änderungen auf.

### Direkthilfe der Version 4.4.1 aktualisieren

- **1** Starten Sie AssetCenter Database Administrator.
- **2** Wählen Sie das Menü **Datei/ Öffnen**.
- **3** Wählen Sie die Option **Datenbankbeschreibungsdatei öffnen neue Datenbank anlegen**.
- **4** Wählen Sie die standardmäßige Datei **gbbase.xml** 4.4.1 im Unterordner **config** des Installationsordners von AssetCenter 4.4.1.
- **5** Starten Sie den Assistenten zum Anlegen einer Datenbank (Menü **Aktionen/ Datenbank anlegen**).
- **6** Geben Sie die Daten auf den Seiten des Assistenten wie folgt ein (steuern Sie die einzelnen Seiten mithilfe der Schaltflächen **Weiter** und **Zurück** an):

Seite **SQL-Skript generieren/ Datenbank anlegen**:

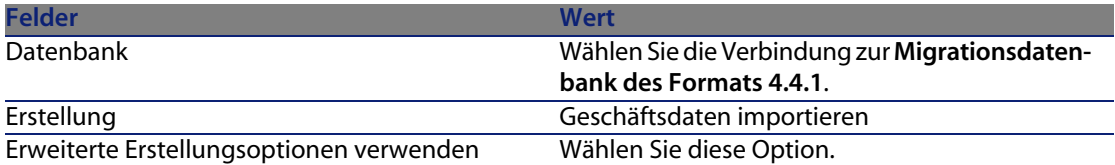

#### Seite **Erstellungsparameter**:

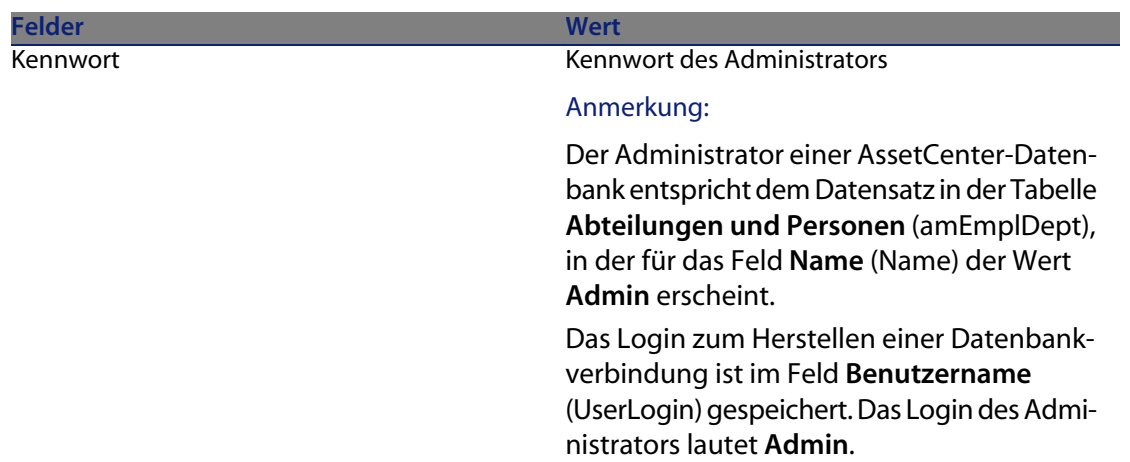

#### Seite **Systemdaten erstellen**:

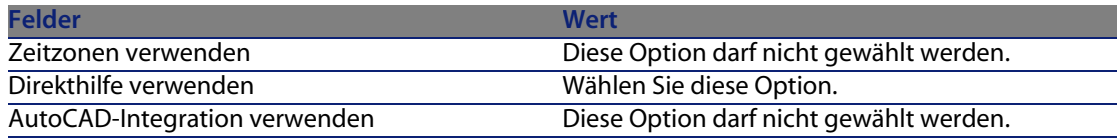

#### Seite **Zu importierende Daten**:

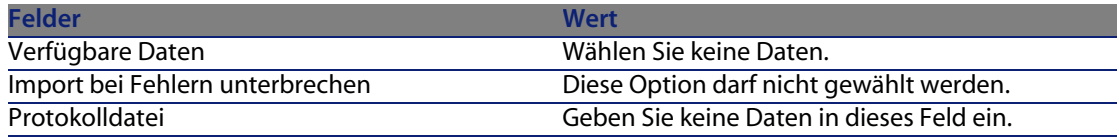

- **7** Führen Sie die mithilfe des Assistenten definierten Aufgaben aus (Schaltfläche **Fertig stellen**).
- **8** Lesen Sie die Meldungen, die auf der Seite **Datenbankanlage** erscheinen, und schließen Sie diese Seite (Schaltfläche **OK**).

#### Individuelle Anpassung der Direkthilfe übernehmen

Durch die Aktualisierung der Direkthilfe in der Version 4.4.1 wird Ihre individuelle Anpassung überschrieben.

Sie können die Anpassung somit manuell erneuern. Verwenden Sie dazu die Sicherungskopie, die Sie von der Anpassung der alten Direkthilfeversion angelegt haben.

So können Sie z. B. Ihre Änderungen unter Verwendung der Felder **Tabelle** (TableName) und **Feld** (FieldName) als Abstimmungsschlüssel importieren.

## **Benutzungsberechtigungen, Zugriffsbeschränkungen und Benutzerprofile**

Neben neuen Tabellen wurden der neuen Datenbankstruktur auch neue Felder und Verknüpfungen hinzugefügt. Aus diesem Grund müssen Sie Ihre Benutzungsberechtigungen, Zugriffsbeschränkungen und Benutzerprofile entsprechend anpassen.

Anschließend müssen Sie den vorhandenen Benutzungsberechtigungen und Zugriffsprofilen die neuen Tabellen und Felder hinzufügen und bei Bedarf neue Berechtigungen und Beschränkungen erstellen.

### **Bestimmte Merkmale in Felder übertragen**

AssetCenter 4.4.1 ermöglicht den Zugriff auf eine Reihe neuer Felder in der Standardstruktur der Datenbank des Formats 4.4.1 oder einer bereits vorgenommenen Anpassung.

Es kann vorkommen, dass Sie eines dieser neuen Felder anstelle eines Merkmals aus der **Betriebsdatenbank alten Format** verwenden möchten.

Dies ist nur für extensiv verwendete Merkmale von Bedeutung.

#### Vorteile

- <sup>n</sup> Felder lassen sich in einem Detailfenster flexibler positionieren als Merkmale.
- <sup>n</sup> Zugriffsbeschränkungen können für Felder besser umgesetzt werden als für Merkmale.

### $Q$  TIP:

Zugriffsbeschränkungen können gleichermaßen gut für Felder und für Merkmale umgesetzt werden.

### **Nachteile**

- <sup>n</sup> Das Feld **Verfügbar** (seAvailable) in den Merkmalparametern hat in den Feldern keine Entsprechung.
- $\blacksquare$  Im Gegensatz zu Merkmalen können Felder keinen Klassen zugeordnet werden.

### Vorgehensweise

Weitere Informationen zur Vorgehensweise finden Sie im Handbuch **Verwaltung**.

# **Version 4.3.2 und frühere Versionen der Betriebsdatenbank alten Formats fertig stellen**

**Rechnungsposition des empfangenen Ausrüstungselements**

Der Standardwert der Verknüpfung **Rechnungsposition** (CostCategory) der Tabelle **Ausrüstungselement** (amPortfolio) wurde ab der AssetCenter-Version 4.4.0 geändert.

Dieser Standardwert wird bei der Konvertierung der **Betriebsdatenbank alten Formats** nicht aktualisiert.

Daher müssen Sie diesen Wert wie folgt manuell ändern:

```
if [Asset.lPOrdLineId] <> 0 then
retval = [Asset.POrdLine.lCostCatId]
else
RetVal = [Model.lCostCatId]
end if
```
Das ist vor allem für das Modul **Beschaffung** von besonderer Bedeutung: Wenn dieser Standardwert beim Empfang des Ausrüstungselements angewendet wird, erfolgt die Zuordnung des Ausrüstungselements zur Rechnungsposition der Auftragszeile, sofern diese ordnungsgemäß ausgefüllt wurde.

# <span id="page-107-0"></span>**Version 4.1.x und frühere Versionen der Betriebsdatenbank alten Formats fertig stellen**

### **Importskripte**

Sie müssen alle von Ihnen erstellten Importskripte, die Sie beibehalten möchten, der Reihe nach testen. Gehen Sie dazu wie folgt vor:

- **1** Starten Sie AssetCenter 4.4.1.
- **2** Stellen Sie eine Verbindung zu einer Testdatenbank her (es kann sich dabei um eine Kopie Ihrer **Migrationsdatenbank im Format 4.4.1** handeln).
- **3** Starten Sie das Importmodul (Menü **Datei/ Import**).
- **4** Wählen Sie die Option **Datenbank importieren**.
- **5** Wählen Sie die Registerkarte **Text** und klicken Sie auf **Öffnen**.
- **6** Öffnen Sie das betreffende Skript (Menü **Datei/ Skript öffnen**).
- **7** Prüfen Sie nacheinander alle Verknüpfungen (doppelklicken Sie dazu auf die Paare **(Ausgang, Ziel)** in der rechts stehenden Liste).
- **8** Speichern Sie Ihre Änderungen (Menü **Datei/ Speichern**).
- **9** Testen Sie den Import (Schaltfläche **Importieren**).
- **10** Korrigieren Sie das Importskript erneut, sofern erforderlich.

## **Exportskripte**

Sie müssen für alle von Ihnen erstellten Exportskripte, die Sie beibehalten möchten, einen Test durchführen. Gehen Sie dazu wie folgt vor:

- **1** Starten Sie AssetCenter Export 4.4.1.
- **2** Stellen Sie eine Verbindung zur **Migrationssdatenbank des Formats 4.4.1** her (beim Export wird keine Änderung an den Daten der verbundenen Datenbank vorgenommen).
- **3** Öffnen Sie das betreffende Exportskript (Menü **Datei/ Skript öffnen**).
- **4** Prüfen Sie der Reihe nach alle Abfragen. Gehen Sie dazu wie folgt vor:
	- **1** Wählen Sie eine Abfrage in der oben stehenden Liste.
	- **2** Klicken Sie auf das **Lupensymbol** in der unten stehenden Liste.
	- **3** Bei einer gültigen Abfrage wird keine Warnmeldung ausgegeben.
	- **4** Sollte die Abfrage ungültig sein, dann erscheint eine Warnmeldung.
	- **5** Ungeachtet der Anzeige einer Warnmeldung müssen Sie angesichts der veränderten Datenbankstruktur sicherstellen, dass die Parameter der Abfrage nach wie vor Ihren Erwartungen entsprechen (Beispiel: Eine von Ihnen in der Vermögenstabelle abgefragte Information befindet sich jetzt vielleicht in der Tabelle der Ausrüstungselemente).
- **5** Speichern Sie die Änderungen (Menü **Datei/ Skript speichern**).
- **6** Testen Sie den Export (Menü **Aktionen/ Skript ausführen**).
- **7** Korrigieren Sie das Exportskript erneut, sofern erforderlich.

## **Formulare**

Bei der Konvertierung der **Migrationsdatenbank alten Formats** bleiben die Formulare unverändert.

Die Änderungen an der Datenbankstruktur werden somit nicht wiedergespiegelt.

Es kann deshalb vorkommen, dass bestimmte SQL-Namen von Tabellen, Feldern und Verknüpfungen ihre Gültigkeit verlieren.

Testen Sie alle Formulare nacheinander:

- **1** Starten Sie AssetCenter 4.4.1.
- **2** Rufen Sie die Liste der Formulare auf (**Extras/ Reporting/ Formulare**).
- **3** Wählen Sie der Reihe nach alle Formulare:
	- **1** Wenn eine Warnmeldung angezeigt wird, lesen Sie sich diese durch und nehmen die entsprechenden Änderungen vor.
	- **2** Drucken Sie das Formular aus und prüfen Sie das Ergebnis.
	- **3** Nehmen Sie bei Bedarf Änderungen am Formular vor.

## **Ansichten**

Bei der Konvertierung der **Migrationsdatenbank alten Formats** bleiben die Ansichten unverändert.

Die Änderungen an der Datenbankstruktur werden somit nicht wiedergespiegelt.

Da in den Ansichten die jeweils anzuwendenden Filter und die anzuzeigenden Spalten gespeichert werden, müssen Sie sie nacheinander prüfen und die Auswahl der Spaltenanzeige und Filteranwendung bestätigen:

- **1** Starten Sie AssetCenter.
- **2** Wählen Sie der Reihe nach alle Ansichten (**Extras/ Ansichten**).
- **3** Wenn eine Warnmeldung angezeigt wird, lesen Sie sich diese durch und nehmen die entsprechenden Änderungen vor.

### $Q$  TIP:

Erstellen Sie bei dieser Gelegenheit alle neuen, von Ihnen benötigten Ansichten.

## **Crystal Reports-Berichte**

Bei der Konvertierung der **Migrationsdatenbank alten Formats** bleiben die Berichte unverändert.

Die Änderungen an der Datenbankstruktur werden somit nicht widergespiegelt.

Es kann deshalb vorkommen, dass zahlreiche SQL-Namen von Tabellen, Feldern und Verknüpfungen ihre Gültigkeit verlieren.

### Vorhandene Berichte wiederverwenden

**1** Starten Sie AssetCenter.

- **2** Rufen Sie die Liste der Berichte auf (Menü **Extras/ Reporting/ Berichte**).
- **3** Löschen Sie alle Berichte, die Sie nicht beibehalten möchten.
- **4** Testen Sie alle verbleibenden Berichte der Reihe nach.

Gehen Sie für jeden Bericht wie folgt vor:

- **1** Setzen Sie den Cursor in den Berichtkontext (z. B. in die Liste oder das Detail eines Vermögens).
- **2** Rufen Sie das Fenster für den Druck der Berichte auf (Menü **Datei/ Drucken**).
- **3** Wählen Sie einen Wert im Feld **Typ** in Übereinstimmung mit dem Typ des zu testenden Berichts.
- **4** Wählen Sie den Bericht.
- **5** Klicken Sie auf **Vorschau**.
- **6** Wenn eine Warnmeldung angezeigt wird, lesen Sie sich diese durch und nehmen die entsprechenden Änderungen im Crystal Reports-Bericht vor.
- **5** Wenn Sie darüber hinaus auch die neuen, im Lieferumfang von AssetCenter 4.4.1 enthaltenen Standardberichte importieren möchten, gehen Sie wie folgt vor:

Ändern Sie vor dem Import der neuen Berichte die SQL-Namen der alten Berichte, die Sie beibehalten möchten.

## WARNUNG:

Andernfalls werden die alten Berichte durch neue Berichte mit identischem SQL-Namen überschrieben.

### Vorhandene Berichte nicht wiederverwenden

- **1** Starten Sie AssetCenter.
- **2** Rufen Sie die Liste der Berichte auf (Menü **Extras/ Reporting/ Berichte**).
- **3** Löschen Sie alle alten Berichte.

### Im Lieferumfang von AssetCenter 4.4.1 enthaltene Standardberichte importieren

Gehen Sie zum Importieren der Berichte mit den **Beispieldaten** in die **Migrationsdatenbank des Formats 4.4.1** wie folgt vor:

- **1** Starten Sie AssetCenter Database Administrator.
- **2** Wählen Sie das Menü **Datei/ Öffnen**.

#### **3** Wählen Sie die Option **Datenbankbeschreibungsdatei öffnen - neue Datenbank anlegen**.

- **4** Wählen Sie die standardmäßige Datei **gbbase.xml** 4.4.1 im Unterordner **config** des Installationsordners von AssetCenter 4.4.1.
- **5** Starten Sie den Assistenten zum Anlegen einer Datenbank (Menü **Aktionen/ Datenbank anlegen**).
- **6** Geben Sie die Daten auf den Seiten des Assistenten wie folgt ein (steuern Sie die einzelnen Seiten mithilfe der Schaltflächen **Weiter** und **Zurück** an): Seite **SQL-Skript generieren/ Datenbank anlegen**:

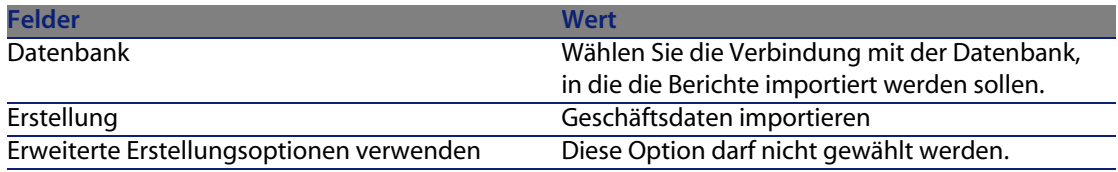

#### Seite **Erstellungsparameter**:

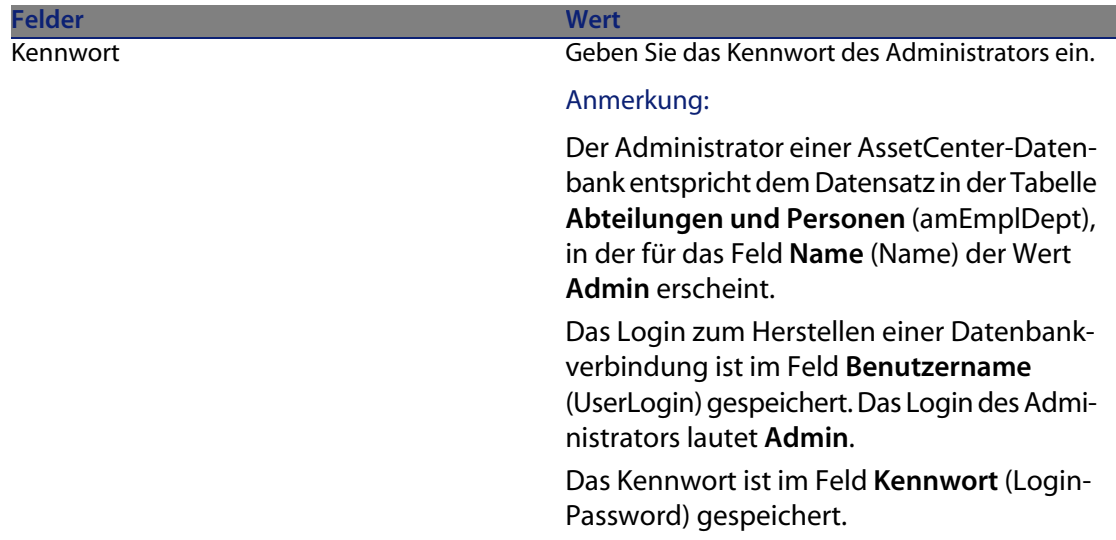

#### Seite **Zu importierende Daten**:

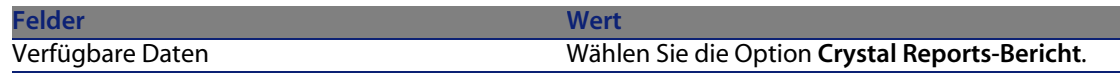

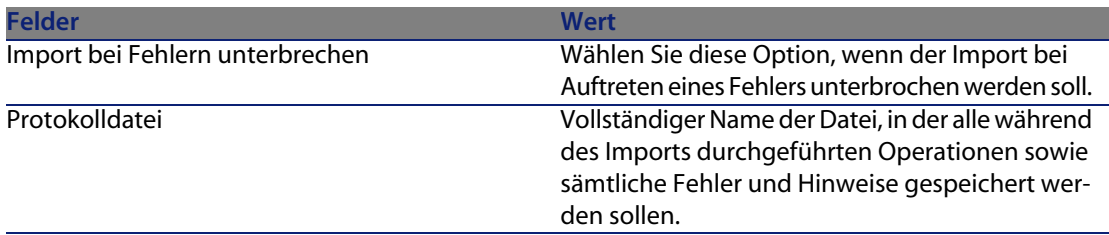

**7** Führen Sie die mithilfe des Assistenten definierten Aufgaben aus (Schaltfläche **Fertig stellen**).

# **Version 3.6.0 und frühere Versionen der Betriebsdatenbank alten Formats fertig stellen**

## **Willkürlich ausgefüllte Felder**

Es gibt Felder, in denen bei der Konvertierung aus Mangel an relevanten Daten willkürliche Werte abgerufen werden.

Wie diese Felder ausgefüllt werden, wird in der Konvertierungsdatei **migration.xml** festgelegt.

Damit diese Felder nach der Konvertierung problemlos identifiziert werden können, werden die aus der Datenbank abgerufenen Werte mit dem Zeichen **^** verknüpft.

Sie können den Wert dieser Felder für alle betroffenen Datensätze prüfen und bei Bedarf ändern.

Angesichts der ggf. großen Anzahl der davon betroffenen Datensätze können diese Änderungen über einen Export und anschließenden Import der zu bearbeitenden Datensätze durchgeführt werden.

Je nach Tabellen kann es sich um folgende Felder handeln:

- **Code** (Code)
- **Exercical Code** (BarCode)
- **SQL-Name** (SQLName)
- **Nollständiger Name** (FullName)
- n Andere

Die vollständige Liste der zu prüfenden Felder erhalten Sie wie folgt:

**1** Öffnen Sie die für die Konvertierung verwendete Datei **migration.xml** in einem Texteditor.

**2** Suchen Sie nach dem Zeichen **^**.

Auf diese Weise lokalisieren Sie alle zu prüfenden Felder.

Beispiel:

```
<Mapping to="amAssetRent" from="amAssetRent">
<Field sqlname="Code" value="'^' || SDUSTR lAssetRentId"/>
</Mapping>
```
In diesem Beispiel müssen Sie den Wert des Felds **Code** der Datensätze in der Tabelle **amAssetRent** prüfen, wenn dem Wert das Zeichen **^** vorangestellt ist.

### **Ausgehende Ereignisse**

Die Datensätzen der Tabelle **amOutputEvent** werden bei der Konvertierung nicht geändert.

Ihre Werte spiegeln u. U. die Struktur der **Betriebsdatenbank alten Formats** wieder.

Das bedeutet, dass Sie die Konvertierung manuell durchführen müssen.

## Anmerkung:

Die Datensätze der Tabelle **amInputEvent** werden bei der Konvertierung nicht geändert.

Im Gegensatz zur Tabelle **amOutputEvent** gibt es hierbei keine Probleme.

## **Durch Felder ersetzte Merkmale**

Das Konvertierungsprogramm hat die Merkmalwerte in die Zielfelder kopiert. Wenn Sie im Konvertierungsprogramm keine Skripte vorgesehen haben, um die Merkmale und ihre Werte automatisch zu löschen, müssen Sie dies jetzt manuell vornehmen.

### **Verknüpfungen zum Ersetzen von Merkmalen des Typs "Verknüpfung"**

Bei der Übertragung von Merkmalwerten des Typs "Verknüpfung" in eine Verknüpfung der 4.4.1-Datenbank wird die Verknüpfung nicht ausgefüllt, wenn die Verknüpfung vor und nach der Konvertierung eine unterschiedliche Zieltabelle aufweist.

Ein Beispiel: Vor der Konvertierung zeigt das Merkmal auf die Tabelle der Vermögen, nach der Konvertierung zeigt die das Merkmal ersetzende Verknüpfung auf die Tabelle der Ausrüstungselemente.

In diesem Beispiel wird die Kennung des Vermögensgegenstands entfernt, und für das neue Ausrüstungselement wird eine Kennung erstellt.

Nach der Konvertierung müssen Sie eine Abfrage durchführen, um die Datensätze zu ermitteln, für die die Verknüpfung, die das Merkmal ersetzt hat, keine Daten enthält.

Die Verknüpfungen müssen manuell bearbeitet werden.

## **Einheiten**

In die Felder **Dimension** (SQL-Name: Dimension) und **Symbol** (SQL-Name: Symbol) der Tabelle **Einheiten** (SQL-Name: amUnit) wurden Werte aus verschiedenen Quellen abgerufen.

Sie können die erstellten Werte prüfen und ggf. aufeinander abstimmen.

## **Über Produktfamilien erstellte Marken**

Bei der Konvertierung wird die Tabelle **amFamily** in die Tabelle **amBrand** übertragen.

Prüfen Sie die Werte in den Feldern **Name** und **FullName** der Tabelle **amBrand** für die Datensätze, die aus dieser Konvertierung stammen.

Zum Identifizieren dieser Datensätze suchen Sie nach den Datensätzen, bei denen der Wert im Feld **Name** das Zeichen **^** enthält.

### **Länder**

Bei der Konvertierung wurden die Werte für die Felder **FullName** und **Name** der Tabelle **amCountry** aus verschiedenen Quellen abgerufen.

Sie können die erstellten Werte prüfen und ggf. aufeinander abstimmen.

## **Marken, Einheiten und Länder**

Seit der Version 4.0.0 wurden die Werte für die Marken, Einheiten und Länder über eine Verknüpfung zu den Tabellen **amBrand**, **amUnit** und **amCountry** abgerufen, und nicht mehr über ein mit einer Aufzählung verknüpftes Feld.

Bei der Konvertierung der Felder in Verknüpfungen werden in den Tabellen **amBrand**, **amUnit** und **amCountry** Datensätze erstellt.

Es kann vorkommen, dass einige der auf diese Weise erstellten Datensätze identisch sind.

Es kann ebenfalls vorkommen, dass einige der Werte nicht den zuvor auf der Ebene der aktuellen Aufzählungen definierten Normen entsprechen. So können Sie einen Wert in einer Aufzählung löschen, ohne die bereits in der Datenbank mit den gelöschten Werten gespeicherten Datensätzen zu ändern.

Ein Beispiel: **H.P.** und **Hewlett Packard**.

Sie können die Konvertierung dazu nutzen, die Duplikata in dieser Tabelle zu löschen, indem Sie eine Filterung der Datensätze anhand des Felds **Name** vornehmen.

#### **Arten**

#### Felder **Name** und **Code**

In die Felder **Name** (SQL-Name: Name) und **Code** (SQL-Name: Code) der Tabelle **Arten** (SQL-Name: amNature) wurden Werte aus verschiedenen Quellen abgerufen.

Sie können die erstellten Werte prüfen und ggf. aufeinander abstimmen.

#### Über Softwareinstallationen erstellte Arten

Alle Unterarten der Art **Software** müssen bedarfsgerecht neu strukturiert werden.

### Anmerkung:

Die Art **Software** dient der Gruppierung von Modellen zur Softwareinstallation.

## **Über Software erstellte Modelle**

Bei der Konvertierung wird die Tabelle **amSoftware** in die Tabelle der **Modelle** übertragen (SQL-Name: amModel).

Die auf diese Weise erstellten Modelle werden einem Stammmodell zugeordnet, dessen Feld **Name** (Name) den Wert **^amSoftware** aufweist.

Prüfen Sie die dem Modell **^amSoftware** zugeordneten Modelle.

Sie können das Modell **^amSoftware** umbenennen.

## **Über Lizenzverträge erstellte Vermögensgegenstände**

Dieser Abschnitt betrifft die Benutzer, die die Lizenzverträge erstellt haben. Bei der Konvertierung werden die Lizenzverträge in Vermögensgegenstände umgewandelt, die einem Modell mit dem Namen **^amSoftLic** zugeordnet sind. Dieses Modell ist wiederum einer Art mit dem Namen **^amSoftLic** zugeordnet. Gehen Sie wie folgt vor:

- **1** Suchen Sie alle Vermögensgegenstände, die einem Modell mit dem Namen **^amSoftLic** zugeordnet sind.
- **2** Prüfen Sie, ob es ein relevanteres Modell gibt, dem die Vermögensgegenstände zugeordnet werden können.
- **3** Für die Modelle, für die kein derartiges Modell vorliegt, müssen Sie sowohl das Modell als auch die Art umbenennen.

### **Standorte**

Die Adressen der Tabelle **Firmen** (amCompany) werden bei der Konvertierung in die Tabelle **Standorte** (amLocation) verschoben.

Die auf diese Weise erstellten Standorte werden einem Stammstandort zugeordnet, dessen Feld **Name** (Name) den Wert **^amCompany** aufweist.

Prüfen Sie die Standorte, die dem Standort **^amCompany** zugeordnet sind.

Nehmen Sie die Umbenennung des Standorts **^amCompany** vor, sofern Ihnen dies als hilfreich erscheint.

### **Budgets**

Wenn Sie die Elemente vom Typ Mapping in den Dateien **migration.xml** aktiviert haben, mit der die Tabelle **amBudget** der Tabelle **amBudgLine** zugeordnet wird, erfolgt die Erstellung der Datensätze in einer ungeordneten Reihenfolge in den folgenden Tabellen:

- amBudget
- <sup>n</sup> amPeriod
- <sup>n</sup> amFYDivision
- amFinancialYear
- amBudgClass
- amBudgCenter
- amBudgLine
- <sup>n</sup> amBudgetCategory

Nehmen Sie eine Neuordnung sämtlicher Tabellen vor.

Prüfen Sie das Budget, für das im Feld **Name** (SQL-Name: Name) der Wert **^amBudget** erscheint.

Prüfen Sie die Budgetkategorie, für die im Feld **Name** (SQL-Name: Name) der Wert **^amBudgClass** erscheint.

Prüfen Sie die Budgetstelle, für die im Feld **Name** (SQL-Name: Name) der Wert **^amBudgCenter** erscheint.

Prüfen Sie das Budget, für das im Feld **Name** (SQL-Name: Name) der Wert **^amBudget** erscheint.

Definieren Sie für die auf diese Weise erstellten Perioden kohärente zeitliche Aufgliederungen.

### Anmerkung:

Bei der Konvertierung wird keine zeitliche Aufgliederung erstellt.

Stellen Sie insbesondere sicher, dass die in einer Aufgliederung gruppierten Perioden das gesamte Geschäftsjahr ohne jede Überschneidung abdecken.

## **Über Budgets erstellte Rechnungspositionen**

Bei der Konvertierung wird die Tabelle **amBudget** in die Tabelle **amCostCategory** übertragen.

Wenn Budgets den gleichen Namen tragen, werden diese Namen bei der Konvertierung geändert, damit die einzelnen Rechnungspositionen anschließend unterschiedliche Namen aufweisen.

Prüfen Sie das Feld **Name**, und nehmen Sie gegebenenfalls die erforderlichen Änderungen vor.

Um diese Datensätze finden zu können, müssen Sie nach den Datensätzen suchen, für die im Feld **Name** das Zeichen **^** erscheint.

## **Funktionsbereiche**

In das Feld **SQL-Name** (SQLName) wird ganz einfach der Wert des Felds **Name** (Name) kopiert.

Der auf diese Weise erhaltene SQL-Name entspricht nicht unbedingt den für diesen Feldtyp vorgegebenen Normen (zulässige Zeichen: Buchstaben des englischen Alphabets, Ziffern sowie das Unterstreichungszeichen "\_").

Sie müssen jeden SQL-Namen prüfen und diesen ggf. an die geltenden Normen anpassen.

## **Funktionsberechtigungen**

Die nachstehenden Felder der Tabelle **amEmplDept** werden bei der Konvertierung in der Datenbankstruktur gelöscht:

**n** bEstimRight

- <sup>n</sup> bHDCloseTickRight
- **n** bHdProceedRight
- <sup>n</sup> bHdSaveCallRight
- **n** bOrderRight

Der Wert dieser Felder wird in kein anderes Feld der **Migrationsdatenbank des Formats 4.4.1** übertragen.

Gehen Sie wie folgt vor:

- **1** Identifizieren Sie die Benutzer der **Betriebsdatenbank alten Formats**, für die diese Felder ausgefüllt wurden.
- **2** Erstellen Sie Funktionsberechtigungen mit denselben Funktionen wie die der gelöschten Felder.
- **3** Ordnen Sie die identifizierten Benutzer den zutreffenden Funktionsberechtigungen zu.

### **Katalogreferenzen**

Prüfen Sie die Datensätze der Tabelle **Kataloge** (SQL-Name: amCatalog).

Prüfen Sie insbesondere den Datensatz der Tabelle **Kataloge** (SQL-Name: amCatalog), bei dem im Feld **Name** (SQL-Name: Name) der Wert **OffCatalog** erscheint.

Dieser Katalog enthält die Referenzen (Tabelle **amCatRef**), die für die Datensätze der Tabelle **amPOrdLine** erstellt wurden.

## **Merkmale, die Lizenzverträgen zugeordnet waren**

Bei der Konvertierung werden bestimmte Lizenzverträge (**SQL-Name: amContract**) in Ausrüstungselemente (SQL-Name: **amPortfolio**) umgewandelt.

[Für Simulationsdatenbanken alten Formats \(vor Version 4.0.0\) verwendete](#page-65-0) [Regeln](#page-65-0) [Seite 66]

Es ist durchaus möglich, dass die Merkmale, die zum Beschreiben der Lizenzverträge verwendet wurden, in der Tabelle **amContract** nicht mehr verwendet werden.

Überprüfen Sie diesen Umstand, indem Sie nach den Merkmalen suchen (**SQL-Name: amFeature**), die mit den Parametern des Mermals (**SQL-Name: amFeatParam**) verknüpft sind, die auf die Tabelle **SQL-Name: amContract** verweisen.

Löschen Sie die Merkmale und die Parameter der Merkmale, die nicht mehr verwendet werden.

## **Aufträge**

Aus Mangel an präzisen Informationen in der Ausgangsdatenbank erscheint bei der Konvertierung im Feld **seStatus** der Datensätze der Tabelle**amPOrder** der Wert **Erteilt**, wenn der Auftrag über ein Angebot erstellt wurde, und in anderen Fällen der Wert **Bestellt**.

Sie können den Status aller Aufträge prüfen, die in der Tabelle **amPOrder** erstellt werden.

## **Neu strukturiertes Referenzprinzip**

Das für die Struktur der AssetCenter-Referenzen zuständige Datenmodell wurde grundlegend überarbeitet.

Damit Sie Ihre Daten unter den besten Voraussetzungen übernehmen und optimalen Nutzen aus den mit AssetCenter bereitstehenden neuen Möglichkeiten ziehen können, sollten Sie Folgendes tun:

**1** Machen Sie sich mit dem neuen Datenmodell vertraut.

Informationen hierzu finden Sie im Handbuch **Ausrüstungsverwaltung**, Kapitel **Allgemeine Grundlagen (Ausrüstung)**.

- **2** Prüfen Sie den Inhalt der nachstehenden Tabellen und geben Sie eventuell detailliertere Informationen ein:
	- $A$ rten (am $N$ ature)
	- $Modelle$  (amModel)
	- **Filter** Produktmarken (amBrand)
	- Vermögen (amAsset)
	- <sup>n</sup> Ausrüstungselemente (amPortfolio)
	- Produkte (amCatProduct)
	- Katalogreferenzen (amCatRef)
	- Kataloge (amCatalog)
	- **Anforderungen (amRequest)**
	- Computer (amComputer)
	- Telefone (amPhone)
	- <sup>n</sup> Softwareinstallationen (amSoftInstall)
- **3** Die Auswirkungen dieser Strukturänderungen auf die Arbeitsweise mit dem Modul Beschaffung analysieren.

## $\blacktriangleright$  Anmerkung:

AssetCenter 4.4.1 verwendet mit den Überlauftabellen ein neues Konzept, um bestimmte Daten in Peripherietabellen auszulagern. Ein Beispiel: Die von den Inventurprogrammen für Ausrüstungselemente abgerufenen Informationen werden in einer Überlauftabelle abgelegt. Das Vorhandensein von Überlauftabellen macht sich durch die Verschiebung bestimmter Felder in diese neuen Tabellen bemerkbar:

- Computer (amComputer)
- Telefone (amPhone)
- <sup>n</sup> Softwareinstallationen (amSoftInstall)

## **Rückbelastung und Budgetprotokollierung**

Mit der Version 4.0.0 stehen in AssetCenter mehr Möglichkeiten zur analytischen Verarbeitung von Buchhaltungsdaten und zur Budgetprotokollierung zur Verfügung.

Damit Sie Ihre Daten unter den besten Voraussetzungen übernehmen und optimalen Nutzen aus den von AssetCenter bereitgestellten neuen Möglichkeiten ziehen können, sollten Sie Folgendes tun:

- **1** Machen Sie sich mit der neuen Funktionsweise des Moduls Finanzen vertraut. Informationen hierzu finden Sie im Handbuch **Finanzverwaltung**, Kapitel **Aufwandsverwaltung**, Abschnitt **Einführung**.
- **2** Prüfen Sie den Inhalt der spezifischen, mit dem Modul Finanzen verknüpften Tabellen und gestalten Sie diesen ggf. detaillierter.

Eine Liste dieser Tabellen finden Sie im Handbuch **Finanzverwaltung**, Kapitel **Referenzen**, Abschnitt **Tabellen (Finanzen)**.

# **Schritt 21 - Externe Komponenten der auf die AssetCenter-Datenbank zugreifenden Programme aktualisieren**

# **AssetCenter Web**

Sie müssen AssetCenter Web auf die Version 4.4.1 aktualisieren.

Wenn Sie ausschließlich mit den Standardseiten von AssetCenter Web arbeiten, ist diese Operation ausreichend: Sie verwenden in diesem Fall ganz einfach die neuen Standardseiten von AssetCenter Web.

Wenn Sie allerdings zusätzliche Webseiten erstellt oder die Web-Standardseiten angepasst haben, gehen Sie wie folgt vor:

- **1** Speichern Sie die hinzugefügten oder angepassten Seiten.
- **2** Aktualisieren Sie AssetCenter Web auf die Version 4.4.1.
- **3** Testen Sie alle Webseiten nacheinander und passen Sie sie ggf. an.

## **Get-It**

Um sicherzustellen, dass die ausgehend von Get-It entwickelten Weblications mit der AssetCenter 4.4.1-Datenbank funktionieren, gehen Sie wie folgt vor:

- **1** Prüfen Sie, ob Ihre Get-It-Version in der Kompatibilitätstabelle von AssetCenter 4.4.1 aufgeführt ist (verfügbar auf der Support-Site von Peregrine Systems).
- **2** Aktualisieren Sie Get-It, falls erforderlich.
- **3** Testen Sie alle angepassten Webseiten nacheinander und passen Sie sie ggf. an.

## **Get-Resources**

Um sicherzustellen, dass Get-Resources zusammen mit der AssetCenter 4.4.1-Datenbank verwendet werden kann, gehen Sie wie folgt vor:

- **1** Prüfen Sie, ob Ihre Get-Resources-Version in der Kompatibilitätstabelle von AssetCenter 4.4.1 aufgeführt ist (abrufbar über die Support-Site von Peregrine Systems).
- **2** Aktualisieren Sie Get-Resources, falls erforderlich.

Wenn Sie ausschließlich mit den Standardseiten von Get-Resources arbeiten, ist diese Operation ausreichend: Sie verwenden in diesem Fall ganz einfach die neuen Standardseiten.

Wenn Sie allerdings zusätzliche Web-Seiten erstellt oder die Web-Standardseiten angepasst haben, gehen Sie wie folgt vor:

- **1** Speichern Sie die hinzugefügten oder angepassten Seiten.
- **2** Aktualisieren Sie Get-Resources, falls erforderlich.
- **3** Testen Sie alle angepassten Web-Seiten nacheinander und passen Sie sie ggf. an.

# **Connect-It-Szenarien**

Für den Zugriff auf die **Migrationsdatenbank im Format 4.4.1** mithilfe von Connect-It müssen Sie die im Lieferumfang von AssetCenter 4.4.1 enthaltene Connect-It-Version verwenden.

Wenn Sie normalerweise mit den Standardszenarien von Connect-It arbeiten, können Sie ganz einfach die neuen Standardszenarien heranziehen.

Wenn Sie eigene Szenarien erstellt haben, gehen Sie wie folgt vor:

- **1** Speichern Sie die spezifischen Szenarien.
- **2** Aktualisieren Sie Connect-It.
- **3** Öffnen Sie die Szenarien nacheinander in Connect-It.
- **4** Gehen Sie für jedes Szenario wie folgt vor:
	- **1** Prüfen Sie alle von Connect-It beim Öffnen des Szenarios angezeigten Warnmeldungen.
	- **2** Korrigieren Sie das Szenario gemäß den Angaben in den Warnmeldungen.
	- **3** Führen Sie das Szenario mit Testdaten aus.
	- **4** Beheben Sie alle beim Test ggf. angetroffenen Probleme.

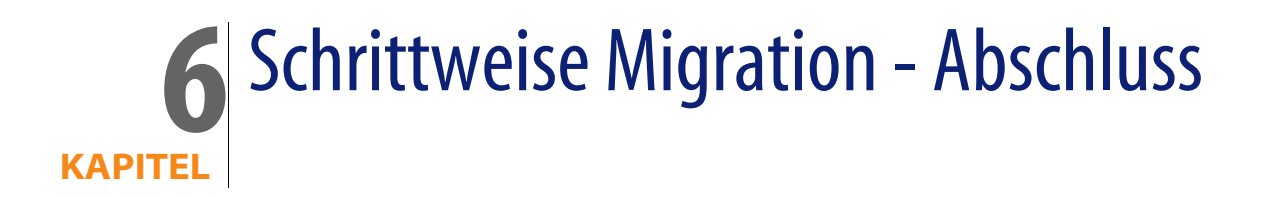

In diesem Kapitel werden Schritt für Schritt alle Aufgaben erläutert, die zur Inbetriebnahme der **Migrationsdatenbank im Format 4.4.1** durchgeführt werden müssen.

# **Schritt 22 - Aktualisierung der AssetCenter-Programme**

Sie müssen für die AssetCenter-Programme auf allen Client- und Verwaltungsrechnern eine Aktualisierung durchführen.

Dabei müssen Sie sicherstellen, dass die Programme, die über eine Schnittstelle zu AssetCenter verfügen, eine Version aufweisen, die auch mit AssetCenter 4.4.1 kompatibel ist. Falls erforderlich, müssen Sie diese Programme entsprechend aktualisieren.

Eine Liste aller AssetCenter-Programme sowie der Programme, die über eine Schnittstelle zu AssetCenter verfügen, finden Sie im Handbuch **Installation**, Kapitel **Liste der AssetCenter-Programme**.

Die mit AssetCenter 4.4.1 kompatiblen Programmversionen finden Sie auf der Support-Site von Peregrine Systems.

**AssetCenter 4.4.1 - Migration | 125**

## $Q$  TIP

Auch im Handbuch **Installation**, Kapitel **Arbeitsschritte im Anschluss an die Installation der AssetCenter-Programme**, finden Sie einige Kompatibilitätshinweise.

## **AssetCenter Server auf einem Verwaltungsrechner installieren**

AssetCenter Server übernimmt eine ganze Reihe automatischer Aufgaben im Zusammenhang mit der AssetCenter-Datenbank. Solange das Programm nicht aktiv ist, ist kein ordnungsgemäßer Betrieb von AssetCenter möglich. Sie müssen deshalb Folgendes tun:

- **1** AssetCenter Server auf einem Client installieren.
- **2** Parameter für AssetCenter Server definieren.
- **3** AssetCenter Server kontinuierlich ausführen.

Eine Beschreibung der Funktionsweise von AssetCenter Server finden Sie im Handbuch **Verwaltung**, Kapitel **AssetCenter Server**.

# **AssetCenter-Caches der Migrationsdatenbank des Formats 4.4.1 löschen**

Wenn Sie für die Verbindung zu Ihrer **Migrationsdatenbank des Formats 4.4.1** einen Cache verwendet haben, sollten Sie diesen löschen.

Informationen zur Funktionsweise von Caches finden Sie im Handbuch **Einführung in AssetCenter**, Kapitel **Weiterführende Informationen**, Abschnitt **Verbindungen**/ **AssetCenter-Leistung**.

## **AssetCenter-Programme aktualisieren**

So aktualisieren Sie die Programme:

**1** Deinstallieren Sie die vorhandene Version von AssetCenter.

## $Q$  TIP:

Bei der Installation von AssetCenter 4.4.1 auf dem Konvertierungsrechner sollten Sie die alte AssetCenter-Version noch einige Zeit beibehalten.

Mehr zum Deinstallationsverfahren (vorbeugende Maßnahmen, einzuhaltende Schritte und Methode zur Deinstallation von AssetCenter) finden Sie im Handbuch **Installation** der zu deinstallierenden Version von AssetCenter.

**2** Installieren Sie AssetCenter 4.4.1.

Mehr zum Installationsverfahren (vorbeugende Maßnahmen, einzuhaltende Schritte und Methode zur Installation von AssetCenter) finden Sie im Handbuch **Installation** der zu installierenden Version von AssetCenter.

## Anmerkung:

Das Installationsprogramm der Version 4.4.1 von AssetCenter sucht nicht nach der AssetCenter-Version 4.3.2 oder früheren Versionen.

## **Fehlerfreien Start von AssetCenter prüfen**

Wenn beim Start von AssetCenter 4.4.1 Probleme auftreten sollten, setzen Sie sich mit dem Benutzer-Support in Verbindung.

# **Alte Verbindungen löschen und neue Verbindungen erstellen**

Die Benutzer sollen eine Verbindung zur **Migrationsdatenbank des Formats 4.4.1** aufbauen können.

Informationen hierzu finden Sie im Handbuch **Einführung in AssetCenter**, Kapitel **Weiterführende Informationen**, Abschnitt **Verbindungen**.

Sie haben auch die Möglichkeit, Ihre alten Verbindungen bedarfsgerecht zu ändern.

Richten Sie bei Bedarf einen AssetCenter-Cache für Ihre Verbindungen ein.

# **Individuelle Anpassung von AssetCenter auf den Clients ändern (fakultativ)**

Informationen hierzu finden Sie im Handbuch **Anpassung**, Kapitel **Anpassung eines Clients**.

# **Schritt 23 - Migrationsdatenbank des Formats 4.4.1 in Betrieb nehmen**

Mit diesem Schritt wird der Migrationsprozess abgeschlossen.

Sie haben bisher folgende Schritte ausgeführt:

- <sup>n</sup> Vollständiges Konvertieren und Bearbeiten der **Migrationsdatenbank des Formats 4.4.1**
- <sup>n</sup> Aktualisieren der AssetCenter-Programme auf allen Benutzer- und Verwaltungsrechnern

Nun sind noch die folgenden Arbeitsschritte auszuführen:

- **1** Fahren Sie AssetCenter Server mit der abgeschlossenen **Migrationsdatenbank des Formats 4.4.1** hoch.
- **2** Starten Sie alle externen Programme neu, die auf die **Migrationsdatenbank des Formats 4.4.1** zugreifen.
- **3** Setzen Sie die Benutzer über die Wiederverfügbarkeit der Datenbank in Kenntnis.

# **Schritt 24 - Überflüssige Programme deinstallieren**

Zu Beginn der Migration haben Sie Software auf dem zur Konvertierung verwendeten Rechner installiert ( $\blacktriangleright$  [Konvertierungsrechner vorbereiten](#page-165-0) [Seite 166]). Wir empfehlen Ihnen, die folgenden Programme noch einige Zeit auf Ihrem Compter zu behalten:

<sup>u</sup> Die AssetCenter-Version, die der **Betriebsdatenbank alten Formats** entspricht: auf diese Weise können Sie die **Datenbank alten Formats** abfragen, wenn

Sie bestimmte, vor der Konvertierung vorhandene Informationen abfragen möchten.

Folgende Anwendungen können auf dem zur Konvertierung verwendeten Computer deinstalliert werden:

- Connect-It
- **Editoren von XML-Dateien**
- **n** Sun Java Runtime-Umgebung

Nach dem Abschluss der Konvertierung sind der zur Konvertierung verwendete Computer und die auf diesem Computer installierte Software zur ordnungsgemäßen Ausführung von AssetCenter 4.4.1 und dem Betreiben der Datenbank nicht mehr erforderlich.

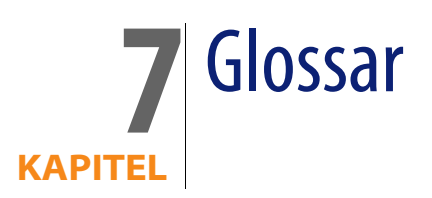

# **Migration**

Eine Reihe von Operationen, die für den Wechsel von einer älteren AssetCenter-Version zur Version 4.4.1 ausgeführt werden müssen.

Die Migration umfasst Folgendes:

- <span id="page-130-0"></span><sup>n</sup> Konvertierung der **Betriebsdatenbank alten Formats** für deren Kompatibilität mit der Version 4.4.1 von AssetCenter (Struktur und Inhalt der Datenbank)
- <sup>n</sup> Aktualisierung der AssetCenter-Programme auf allen Verwaltungs- und Benutzerrechnern auf die Version 4.4.1

# **Aktualisierung der AssetCenter-Programme**

Eine der für die Migration von AssetCenter durchzuführenden Operationen. Bei der Aktualisierung werden die AssetCenter-Programme auf den Verwaltungsund Benutzerrechnern neu installiert, damit die Version 4.4.1 der Programme zur Verfügung steht.

Nicht zu verwechseln mit ...

<span id="page-131-0"></span>[Konvertierung der Betriebsdatenbank alten Formats](#page-131-0) [Seite 132]

# **Konvertierung der Betriebsdatenbank alten Formats**

Eine der für die Migration von AssetCenter durchzuführenden Operationen. Bei der Konvertierung werden Struktur und Inhalt der **Betriebsdatenbank alten Formats** verändert, damit diese mit der Version 4.4.1 von AssetCenter verwendet werden kann.

Die Konvertierung umfasst mehrere Operationen, von denen einige manuell, andere mithilfe von Tools durchzuführen sind.

<span id="page-131-1"></span>Nicht zu verwechseln mit ...

[Aktualisierung der AssetCenter-Programme](#page-130-0) [Seite 131]

# **Konvertierungsdatei**

Datei mit einer Beschreibung der bei der Konvertierung der **Betriebsdatenbank alten Formats** umzuwandelnden Daten sowie der jeweils durchzuführenden Umwandlungen.

Der Name der Konvertierungsdateien lautet **migration.xml**.

Die Dateien befinden sich in der Regel im Ordner

**C:\Programme\Peregrine\AssetCenter\migration\fromxxx**.

AssetCenter wird mit Standarddateien installiert (1 Datei für jede für die Migration unterstützte AssetCenter-Vorgängerversion).

Sie können diese Dateien individuell anpassen.

# **Konvertierungsrechner**

Rechner, der für die Konvertierung der **Betriebsdatenbank alten Formats** in das Format 4.4.1 verwendet wird.

Dieser Rechner muss über eine spezifische, in diesem Handbuch ausgewiesene Konfiguration verfügen.

# **Betriebsdatenbank**

AssetCenter-Datenbank, die Sie zur Verwaltung Ihrer Ausrüstung heranziehen.

Nicht zu verwechseln mit ...

Demo-Datenbank

# **Trigger**

Automatisch von AssetCenter ausgelöste Aktion, sobald ein Feld oder eine Verknüpfung der Datenbank geändert wird.

# **Daten**

Die in einem Datensatz enthaltenen Informationen werden als **Daten** bezeichnet. Datensätze werden mithilfe von Feldern in der Datenbank gespeichert.

# **Anwendungsdaten**

Als **Anwendungsdaten** werden die Daten bezeichnet, die in der Betriebsdatenbank (und nicht in deren Struktur) abgelegt sind und die bei der Konvertierung geprüft werden müssen.

## $Q$  TIP:

Diese Prüfung ist erforderlich, da Anwendungsdaten auf Tabellen, Felder oder Verknüpfungen verweisen, die in der Version 4.4.1 u. U. entfernt oder geändert wurden.

Anwendungsdaten gehören einer der nachstehenden Kategorien an:

- **BASIC-Skript**
- AQL-Abfrage
- Felder mit Tabellennamen
- <sup>n</sup> Felder mit Feldnamen
- <sup>n</sup> Assistent
- Berechnete Zeichenketten (Verkettung von Verknüpfungen und Feldern in einem bestimmten Kontext)

# **Struktur der Datenbank**

Zur Datenbankstruktur gehört Folgendes:

- <sup>n</sup> Tabellen
- <sup>n</sup> Felder
- <sup>n</sup> Verknüpfungen
- ndizes

Sowie ihre Parameter:

- **Beschreibungsfolge**
- **n** Gültigkeit
- **Relevanz**
- **Historisiert**
- <sup>n</sup> Nur Lesen
- Obligatorisch
- <sup>n</sup> Irrelevant
- **n** Standardwerte

Diese Parameter werden in AssetCenter Database Administrator mithilfe eines festen Werts oder eines Skripts eingestellt.

Sie werden in einer Datenbank-Beschreibungsdatei namens **gbbase\*.\*** oder in der Datenbank selbst gespeichert.

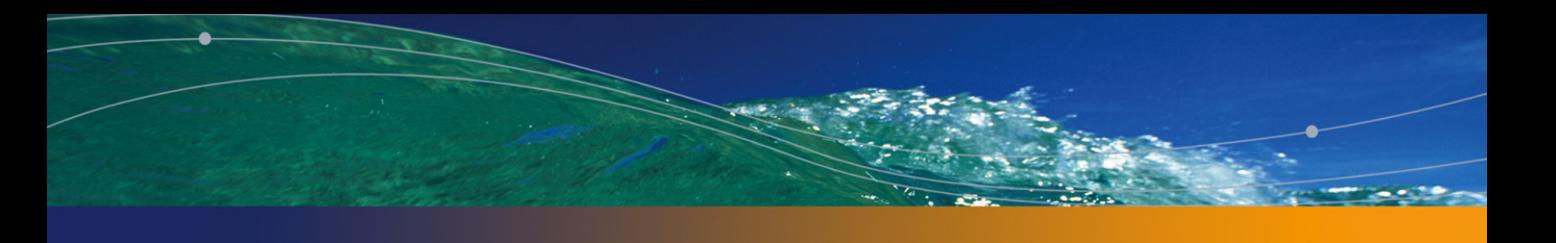

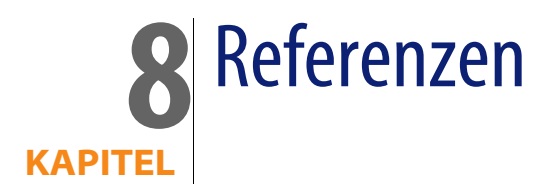

# **Konvertierungsdatei migration.xml anpassen**

# **Wichtiger Hinweis**

## WARNUNG:

Für eine Anpassung der Konvertierungsdatei sind umfassendes technisches Wissen sowie fundierte Kenntnisse der Ausgangsversion von AssetCenter und der Version 4.4.1 erforderlich.

Aus diesem Grund sollte die Anpassung der Konvertierungsdatei ausschließlich von einem von Peregrine Systems zugelassenen Ingenieur vorgenommen werden.

Jede Änderung der Konvertierungsdatei durch eine dafür nicht zugelassene Person obliegt der alleinigen Verantwortung dieser Person. Peregrine Systems kann dafür keinesfalls haftbar gemacht werden.

## $Q$  TIP:

Peregrine Systems und seine Partner stellen Ihnen spezialisierte und erfahrene Berater zur Verfügung. Diese können die Konvertierungsdatei jederzeit für Sie anpassen.

Die in diesem Abschnitt enthaltenen Referenzen sind ausschließlich an zugelassene Ingenieure gerichtet.

## **C** WICHTIG

Bei der Anpassung der Konvertierungsdatei **migration.xml** darf diese weder umbenannt noch verschoben werden, da die Tools, die auf diese Datei zurückgreifen, sie im Standardordner suchen.

Sie sollten zudem eine Sicherungskopie der Konvertierungsdatei anlegen, bevor Sie Änderungen daran vornehmen.

## **Grundlagen**

Die Definition einer [Konvertierungsdatei](#page-131-1) finden Sie unter Konvertierungsdatei [Seite 132].

Hinweise zu den Beweggründen für eine Anpassung der Konvertierungsdatei finden Sie unter: ► [Konvertierungsdatei migration.xml anpassen](#page-58-0) [Seite 59].

## **Aufgabe der Konvertierungsdatei**

Die Konvertierungsdatei dient der Definition von Konvertierungsregeln für Felder, deren Wert aus einem der folgenden Gründe nicht unverändert beibehalten werden kann:

- n Die Tabelle, der das Feld angehört, wurde entfernt oder weist einen anderen SQL-Namen auf.
- Das Feld wurde entfernt oder sein SQL-Name geändert.
- n Das Feld gehört zu einem Merkmal, das Sie in ein direktes Feld einer Tabelle der **Datenbank des Formats 4.4.1** übertragen möchten.

## WICHTIG:

Wenn Sie zusätzlich zu den Merkmalen, die bei einer Standardzuordnung berücksichtigt werden, weitere Merkmale in Felder konvertieren möchten, sollten Sie keine neuen Zuordnungen erstellen, sondern zunächst den Abschnitt [Bestimmte Merkmale in Felder übertragen](#page-106-0) [Seite 107] lesen.

## Anmerkung:

Verknüpfungen werden unter Verwendung von Fremdschlüsseln (es handelt sich dabei um Felder) verarbeitet.

Die Konvertierungsdatei wird für die Generierung der SQL-Befehle zur Änderung der **Datenbank alten Formats** (DBMS-spezifisches SQL) herangezogen.

# **Konvertierungsregeln**

Einige Konvertierungsregeln werden vom Konvertierungsprogramm automatisch bestimmt:

n Die Struktur einer Tabelle in der alten Version stimmt genau mit derjenigen in der Version 4.4.1 von AssetCenter überein (die SQL-Namen der Tabelle, ihrer Felder und Indizes sind vollkommen identisch):

Die Felder brauchen in der Konvertierungsdatei nicht definiert zu werden: Ihre Werte bleiben unverändert.

## $Q$  TIP

Sie haben jedoch die Möglichkeit, bei Bedarf Konvertierung für Felder und Verknüpfungen einer Tabelle zu definieren, deren Struktur unverändert geblieben ist.

Die SQL-Namen der Felder in der über ein Element Mapping in der Konvertierungsdatei miteinander verknüpften Ausgangs- und Zieltabelle sind identisch:

Diese Felder werden automatisch zugeordnet. Sie brauchen in der Konvertierungsdatei nicht aufgeführt zu werden, es sei denn, Sie möchten eine Änderung an ihren Werten vornehmen.

## **Syntax der Konvertierungsdatei**

## **Globale Syntax der Datei**

```
<;?xml version="1.0" encoding="iso-8859-1"?>
<!DOCTYPE MigrationFile SYSTEM "acmig.dtd">
<MigrationFile continueonerror=[AA]>
<StartScript engine='[G]'>
[A]</StartScript>
<Translate table="[R]" into "[S]"/>
<Mapping to="[C]" from="[B]" where="[K]" orderby="[O]" groupby="[P]" havin
g = " [Q] " autofill = " [L] "><PreActions engine='[T]'>
[U]
</PreActions>
<Field sqlname="[E]" value="[F]" translate="[X] feature="[Y]" featuretabl
e = " [Z] "><Exception engine='[M]' value="[N]"/>
</Field>
<PostActions engine='[V]'>
\lfloor \lceil W \rceil</PostActions>
</Mapping>
<Script engine='[O]'>
\lfloor[I]
</Script>
<!-->[J]-->
<!---[P]--->
</MigrationFile>
```
**Zeile** ;?xml version="1.0"

```
encoding="iso-8859-1"?>
```
Diese Zeile ist obligatorisch.

Sie verweist auf die XML-Version sowie auf den in der Datei verwendeten Zeichensatz.

Sie können den Zeichensatz ändern, wobei dieser jedoch in jedem Fall dem tatsächlich in der **.xml**-Datei verwendeten Zeichensatz entsprechen muss.

**Zeile** <!DOCTYPE MigrationFile SYSTEM "acmig.dtd">

> Diese Zeile verweist auf die **.dtd**-Datei, die der **.xml**-Datei zugeordnet werden soll.

AssetCenter installiert neben den Konvertierungsdateien **migration.xml** die Datei **acmig.dtd**.

**acmig.dtd** ist nicht obligatorisch, erweist sich jedoch als nützlich für die Bestätigung der Struktur und erleichtert die Lektüre der Datei **.xml**.

Für die Aktivierung von **acmig.dtd** muss ein XML-Editor verwendet werden.

## **Element** MigrationFile

Dieses Element enthält wiederum verschiedene Elemente, mit denen die bei der Konvertierung durchzuführenden Operationen beschrieben werden:

- **startScript**
- <sup>n</sup> Translate
- Mapping
- <sup>n</sup> Script

## **Attribut** continueonerror

Dieses Attribut ist fakultativ.

Wenn AA den Wert no aufweist, wird die Konvertierung beim ersten angetroffenen Fehler abgebrochen.

Wenn AA den Wert yes aufweist, wird die Konvertierung so weit wie möglich fortgesetzt, auch wenn Probleme auftreten.

Standardmäßig weist das Attribut den Wert no auf.

### **Attribut** engine

Dieses fakultative Attribut wird von mehreren Elementen zur Definition des DBMS herangezogen, auf das sich das Element bezieht.

Verfügbare Werte:

- <sup>n</sup> Sybase
- <sup>n</sup> MSSQL
- <sup>n</sup> Oracle
- $\Box$ DB/2

Hierbei wird zwischen Groß- und Kleinschreibung unterschieden.

## **Element** StartScript

Dieses Element enthält ein SQL-Skript [A], das vor der Konvertierung der **Datenbank alten Formats** auszuführen ist (sogar noch vor der Umbenennung der alten Tabellen).

Wenn dies möglich ist, ist es ratsam, das Element PreActions zu verwenden, da dadurch die Pflege der Konvertierungsdatei erleichtert wird.

In diesen Fällen ist das Element StartScript nützlich:

- $\blacksquare$  Mehrere Elemente des Typs Mapping müssen das gleiche Element PreActions ausführen.
- **Entfernen der an der Struktur der Datenbank alten Formats** vorgenommenen Anpassungen.
- $\blacksquare$  Deaktivierung der Trigger.

Das Skript muss in einer SQL-Sprache geschrieben werden, die mit der des DBMS der **Datenbank alten Formats** übereinstimmt.

### $Q$  Tip.

In Bezug auf diese Einschränkung ist eine Ausnahme gegeben: Für die Verkettung von Zeichenfolgen können Sie den Operator || mit sämtlichen Engines verwenden (der Operator wird für MSSQL und Sybase zu + übersetzt).

## **WARNUNG:**

Die AQL-Sprache von AssetCenter wird nicht erkannt.

Jede SQL-Befehlszeile wird durch eine Zeile GO ausgeführt.

Beispiel:

```
UPDATE amPortfolio SET lParentId=0 WHERE lPortfolioItemId IN (SELECT p.lPo
rtfolioItemId FROM amAssetOld a, amPortfolio p WHERE a.lParentId=0 AND p.l
AstId=a.lAstId)
\simDELETE FROM amItemListVal WHERE lItemListId=(SELECT lItemListId FROM amIte
mizedList WHERE Identifier='amBrand')
GO
```
### Attribut **engine**

Das Element StartScript mit dem Attribut engine ersetzt das Element StartScript ohne Attribut engine, wenn das Element StartScript für eine Datenbank mit dem DBMS [G] ausgeführt wird.

## **Element** Translate

Dieses Element wird bei der Konvertierung der Felder mit Tabellennamen verwendet (z. B. Kontext einer Aktion).

Ein Element Translate muss definiert werden, wenn eine Ausgangstabelle **[R]** mehreren Mapping-Elementen verschiedener Zieltabellen **[S]** zugeordnet ist.

Das Element Translate verweist in diesem Fall auf die Tabellen **[S]**, die für die automatische Konvertierung der Felder mit Tabellennamen als Zieltabelle verwendet werden soll.

Die Konvertierung der Felder mit Tabellennamen erfolgt auf der Basis einer Korrespondenztabelle, die bei der Konvertierung anhand von Informationen in der Konvertierungsdatei **migration.xml** automatisch erstellt wird.

Die Korrespondenztabelle stellt Bezüge für folgende Elemente her:

- Die in einem Element Mapping über die Attribute  $\text{to} = "[C]$ " und from="[B]" zugeordneten Tabellen, sofern sich die Tabellen **[C]** et **[B]** unterscheiden.
- Die in einem Element Translate über die Attribute table=" [R] " und into "[S]" zugeordneten Tabellen.

Die auf der Basis der Elemente Translate vorgenommenen Zuordnungen haben Vorrang vor den Zuordnungen auf der Basis der Elemente Mapping.

Die Korrespondenztabelle kann von einem Skript der Konvertierungsdatei über den Befehl UPDATE verwendet werden.

Auf diese Weise kann der alte Tabellenname durch den neuen Namen ersetzt werden.

Ein Beispiel:

```
UPDATE amDocument SET DocObjTable = ( SELECT newsqlname FROM sdutrans WHER
E oldsqlname = amDocument.DocObjTable ) WHERE amDocument.DocObjTable IN( S
ELECT oldsqlname FROM sdutrans)
```
## **Element** Mapping

Dieses Element ermöglicht die Übertragung und Konvertierung der Felder einer Tabelle der alten Struktur in eine Tabelle der Struktur 4.4.1.

#### Attribut **from**

Das Attribut from ist obligatorisch und identifiziert die Tabelle [B] der alten Struktur.

Im Fall einer Relation können mehrere Tabellen verwendet werden. Dabei ist folgende Syntax zu beachten:

```
from="[SQL-Name von Tabelle 1] alias1, [SQL-Name von Tabelle 2] alias2, ..
., [SQL-Name von Tabelle n] aliasn"
```
#### Attribut **to**

Das Attribut to ist ebenfalls obligatorisch und identifiziert die Tabelle [C] der neuen Struktur.

#### Attribut **where**

Das Attribut where ist fakultativ und verweist auf die SQL-Bedingung [K], die die vom Element Mapping zu verarbeitenden Datensätze der Tabelle [B] definiert.

Standardmäßig schließt die Klausel where die Datensätze der Ausgangstabelle **[B]** mit einem Hauptschlüssel gleich Null aus (interne Relation - where [SQL-Name des Hauptschlüssels] <> 0).

Standardmäßig berücksichtigt die Klausel where die Datensätze in den anderen mit der Tabelle **[B]** verknüpften Tabellen mit einem Hauptschlüssel gleich Null (externe Relation).

Beispiel:

```
<Mapping to="amCatProduct" from="amProdSoftInfo s, amSoftware soft" where=
"s.lSoftId = soft.lSoftId">
```
In dieser Zuordnung werden die Datensätze beibehalten, deren Attribute s.lSoftId und soft.lSoftId übereinstimmen.

Hinweise zur Funktion der Datensätze mit einem Hauptschlüssel gleich Null finden Sie im Handbuch **Verwendung erweiterter Funktionen**, Kapitel **AQL-Abfragen**, Abschnitt **Empfehlungen zum Schreiben von AQL-Abfragen**/ **Vorzüge der Datensätze mit dem Primärschlüssel 0**.

#### Attribut **orderby**

Das Attribut orderby ist fakultativ und verweist auf die SQL-Sortierreihenfolge  $[O]$ .

#### Attribut **groupby**

Das Attribut groupby ist fakultativ und bestimmt die SQL-Teilgruppe [P].
#### Attribut **having**

Das Attribut having ist fakultativ und verweist auf die SQL-Suchbedingung  $[O]$ .

#### Attribut **autofill**

Das Attribut autofill ist fakultativ und kann den Wert yes oder no annehmen. Der Standardwert ist yes.

Wenn das Attribut den Wert no aufweist, werden ausschließlich die über ein Element Field verarbeiteten Felder der Tabelle **[C]** mit einem Wert versehen.

Die vom Konvertierungsprogramm automatisch zugeordneten Felder erhalten keinen Wert (es handelt sich dabei um Felder, die in den Tabellen **[B]** und **[C]** über denselben SQL-Namen verfügen).

# <span id="page-144-0"></span>**Element** PreActions

Dieses Element enthält ein SQL-Skript [U], das vor der Ausführung des darauffolgenden Elements Field ausgeführt werden muss.

In diesen Fällen ist das Element PreActions nützlich:

- **Erstellen von Arten unabhängig vom Inhalt der zu konvertierenden** Datenbank.
- <sup>n</sup> Erstellen von Merkmalen.

### $\epsilon$  MICHTIG:

Wenn Sie zusätzlich zu den Merkmalen, die bei einer Standardzuordnung berücksichtigt werden, weitere Merkmale in Felder konvertieren möchten, sollten Sie keine neuen Zuordnungen erstellen, sondern zunächst den Abschnitt [Bestimmte Merkmale in Felder übertragen](#page-106-0) [Seite 107] lesen.

Die Syntax dieses Elements entspricht derjenigen des Elements StartScript.

Erfahrene Benutzer ziehen ein derartiges Skript heran, um Operationen auszuführen, die nicht mithilfe des Elements Mapping ausgeführt werden können.

Zum Zeitpunkt der Ausführung des Elements PreActions wurden die alten Tabellen noch nicht gelöscht.

Auf diese Weise können Sie die darin enthaltenen Daten weiter verwenden.

Das Element PreActions betrifft insbesondere Benutzer, die an der Standardstruktur der **Betriebsdatenbank alten Formats** Änderungen vorgenommen haben.

### **Element** Field

<span id="page-145-0"></span>Dieses Element ermöglicht das automatische Abrufen des über den SQL-Ausdruck [F] berechneten Wertes in das neue Feld mit dem SQL-Namen [E].

Der SQL-Ausdruck [F] muss auf die anhand ihres SQL-Namens gekennzeichneten Felder der Tabelle [B] zurückgreifen.

Sollte der SQL-Ausdruck [F] für ein bestimmtes DBMS nicht gültig sein, dann muss direkt hinter der Zeile des Elements Field ein Element Exception definiert werden.

#### Attribut **feature**

Dieses Attribut ermöglicht die Konvertierung eines Ausgangs-Merkmalwerts in ein Feld der **Datenbank des Formats 4.4.1**.

# G<sup>/</sup> WICHTIG:

Wenn Sie zusätzlich zu den Merkmalen, die bei einer Standardzuordnung berücksichtigt werden, weitere Merkmale in Felder konvertieren möchten, sollten Sie keine neuen Zuordnungen erstellen, sondern zunächst den Abschnitt [Bestimmte Merkmale in Felder übertragen](#page-106-0) [Seite 107] lesen.

Der Wert [Y] dieses Attributs entspricht dem SQL-Namen des Merkmals, dessen Werte konvertiert werden sollen.

#### Attribut **featuretable**

Dieses Attribut ermöglicht die Konvertierung eines Ausgangs-Merkmalwerts in ein Feld der **Datenbank des Formats 4.4.1**.

# **C** WICHTIG

Wenn Sie zusätzlich zu den Merkmalen, die bei einer Standardzuordnung berücksichtigt werden, weitere Merkmale in Felder konvertieren möchten, sollten Sie keine neuen Zuordnungen erstellen, sondern zunächst den Abschnitt [Bestimmte Merkmale in Felder übertragen](#page-106-0) [Seite 107] lesen.

Der Wert [Z] dieses Attributs entspricht dem SQL-Namen der Tabelle, in der die zu konvertierenden Merkmalwerte gespeichert sind.

### WARNUNG:

Die Tabelle mit den Merkmalwerten, die ihr in der Tabelle [Z] zugeordnet werden, ist auf der Ebene des Attributs from des Elements Mapping definiert.

Ein Beispiel: Die Tabelle **amFVAsset** enthält die Merkmalwerte, die ihren Datensätzen in der Tabelle **amAsset** zugeordnet werden. Wenn die Werte des Merkmals [Y] in ein Feld konvertiert werden sollen, müssen die Tabelle amAsset im Attribut from und die Tabelle amFVAsset im Attribut featuretable deklariert werden.

# <span id="page-146-0"></span>**Element** Exception

Dieses Element ermöglicht für ein bestimmtes DBMS die Definition einer spezifischen Ausnahme für das vorangehende Element Field.

#### Attribut **engine**

Das Attribut engine ermöglicht die Bestimmung des DBMS [O], für das die Ausnahme gelten soll.

Für das DBMS [O] wird das Element Field durch das Element Exception ersetzt.

#### Attribut **value**

Das Attribut value ermöglicht die Definition des für das DBMS [O] gültigen SQL-Ausdrucks.

Im Fall einer Relation muss das Alias unter Beachtung folgender Syntax verwendet werden:

value="[Alias der Tabelle].[SQL-Name des Felds]"

#### Variable **SDU\_NEWID**

Diese Variable wird in manchen Fällen von den Attributen value verwendet, die neue Werte für die Hauptschlüssel definieren.

SDU\_NEWID entspricht dem Wert der höchsten Hauptschlüsselkennung der **Datenbank alten Formats** plus 1.

SDU\_NEWID wird vom Konvertierungsprogramm automatisch berechnet.

# **Element** PostActions

<span id="page-147-0"></span>Dieses Element enthält ein SQL-Skript [W], das nach der Ausführung des vorangehenden Elements Field ausgeführt werden muss.

In diesen Fällen ist das Element PostActions nützlich:

- <sup>n</sup> Berechnen des Werts im Feld **Vollständiger Name** (FullName).
- <sup>n</sup> Entfernen der Merkmale und Merkmalswerte bei der Übertragung in ein Feld.

# G<sup>Y</sup> WICHTIG:

Wenn Sie zusätzlich zu den Merkmalen, die bei einer Standardzuordnung berücksichtigt werden, weitere Merkmale in Felder konvertieren möchten, sollten Sie keine neuen Zuordnungen erstellen, sondern zunächst den Abschnitt [Bestimmte Merkmale in Felder übertragen](#page-106-0) [Seite 107] lesen.

Die Syntax dieses Elements entspricht derjenigen des Elements StartScript.

Erfahrene Benutzer ziehen ein derartiges Skript heran, um Operationen auszuführen, die nicht mithilfe des Elements Mapping ausgeführt werden können.

Zum Zeitpunkt der Ausführung des Elements PostActions wurden die alten Tabellen noch nicht gelöscht.

Auf diese Weise können Sie die darin enthaltenen Daten weiter verwenden.

Das Element PostActions betrifft insbesondere Benutzer, die an der Standardstruktur der **Betriebsdatenbank alten Formats** Änderungen vorgenommen haben.

### <span id="page-147-1"></span>**Element** Script

Dieses Element enthält ein SQL-Skript [I], das nach der Ausführung der Elemente Mapping und vor dem Löschen der alten und überflüssigen Tabellen ausgeführt werden soll.

Wenn dies möglich ist, ist es ratsam, das Element PostActions zu verwenden, da dadurch die Pflege der Konvertierungsdatei erleichtert wird.

In diesen Fällen ist das Element Script nützlich:

- $\blacksquare$  Mehrere Elemente des Typs Mapping müssen das gleiche Element PostActions ausführen.
- <sup>n</sup> Ausführen von Reinigungsvorgängen, die nicht mithilfe des Elements Mapping vorgenommen werden können.
- <sup>n</sup> Löschen veralteter Aufzählungen.

Die Syntax dieses Elements entspricht derjenigen des Elements StartScript.

Zum Zeitpunkt der Ausführung des Elements Script sind die alten Tabellen noch nicht gelöscht.

Auf diese Weise können Sie die darin enthaltenen Daten weiter verwenden.

Das Element Script betrifft in erster Linie Benutzer, die an der Standardstruktur der **Betriebsdatenbank alten Formats** Änderungen vorgenommen haben.

<span id="page-148-1"></span>**Element** !--

Diese Markierung ermöglicht das Einfügen eines Kommentars [J] in den Code. Der Kommentar wird vom Konvertierungsprogramm nicht berücksichtigt.

#### <span id="page-148-2"></span>**Element** !---

Diese Markierung ermöglicht das Einfügen eines Kommentars [J] für den Benutzer der Konvertierungsdatei. Der Kommentar wird vom Konvertierungsprogramm nicht berücksichtigt.

# **Sonderzeichen verwenden**

<span id="page-148-0"></span>Nachfolgend ein paar Hinweise zu einigen Zeichen, die auf besondere Weise interpretiert werden können.

Diese Hinweise sind jedoch keineswegs vollständig. Weitere Informationen hierzu finden Sie in der SQL- und XML-Dokumentation.

Ganz allgemein müssen bei der Struktur der Konvertierungsdatei die XML-spezifischen Einschränkungen und bei den Attributwerten die SQL-spezifischen Einschränkungen beachtet werden.

Nachfolgend einige Zeichen mit besonderer Interpretation:

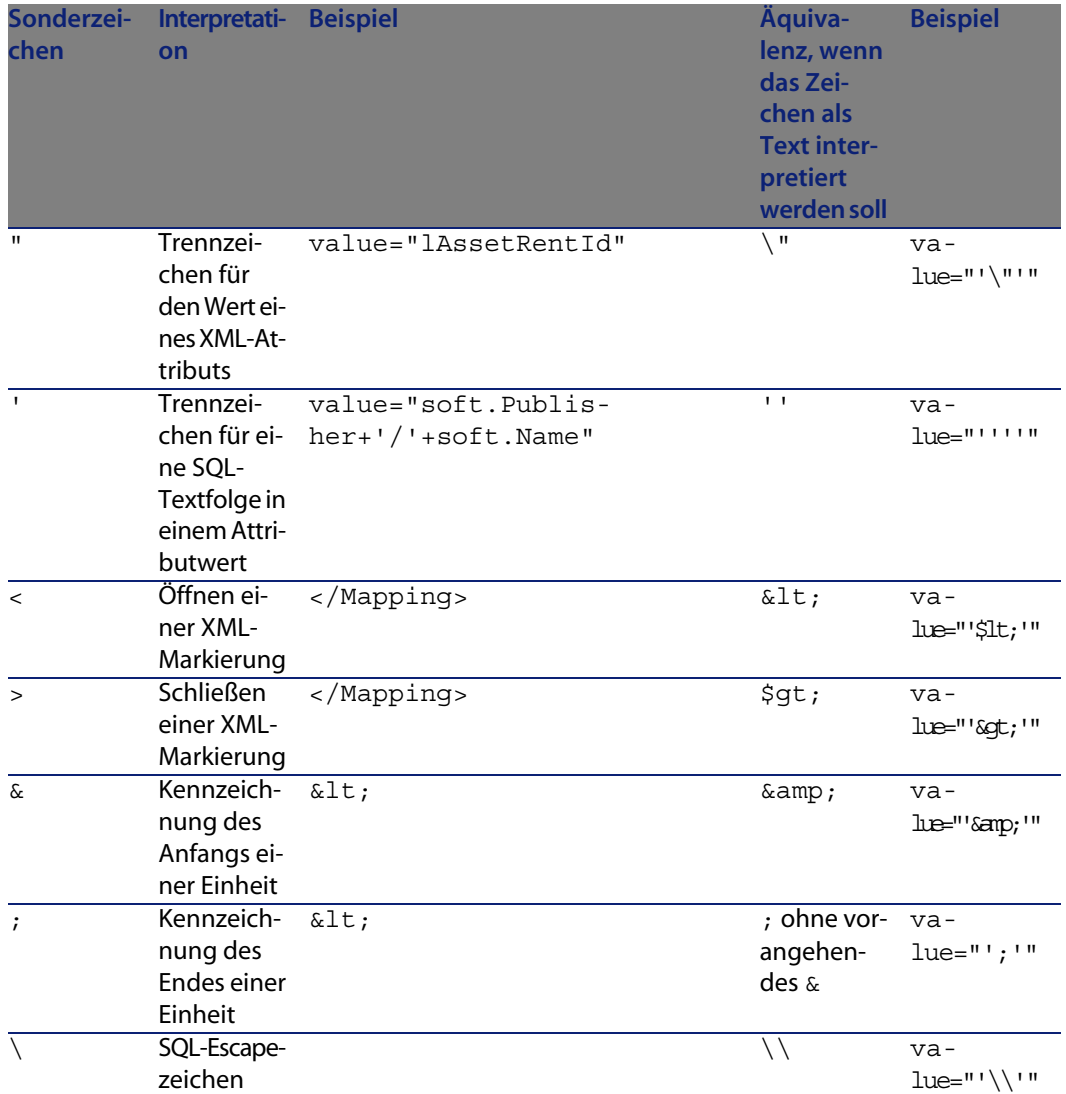

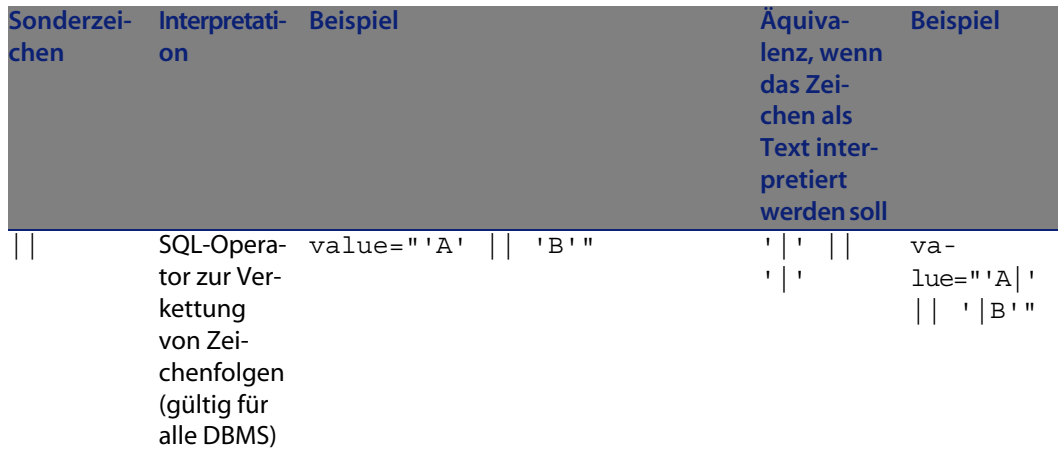

# **Felder einer alten Tabelle auf mehrere neue Tabellen verteilen**

<span id="page-150-1"></span>Das ist z. B. der Fall bei der ehemaligen Vermögenstabelle, deren Felder auf die Tabelle der Vermögen und die neue Tabelle der Ausrüstungselemente verteilt werden (ein früherer Vermögensgegenstand führt zur Erstellung von zwei neuen Datensätzen).

Die Hauptkennungen müssen in der Tabelle der Ausrüstungselemente erstellt werden, da Letztere innerhalb der gesamten AssetCenter-Datenbank einmalig sein müssen (d. h. nicht nur innerhalb einer Tabelle).

Sie müssen ein Element Mapping des folgenden Typs erstellen:

```
<Mapping to="amPortfolio" from="amAsset">
<Field sqlname="lPortfolioItemId" value="SDU_NEWID+lAstId"/>
</Mapping>
```
# **Merkmale in Felder übertragen**

In AssetCenter 4.4.1 stehen eine Reihe neuer Felder zur Verfügung.

In bestimmten Fällen kann es notwendig sein, diese neuen Felder anstelle eines in der **Betriebsdatenbank alten Formats** verwendeten Merkmals einzusetzen.

# G WICHTIG:

Die in diesem Abschnitt enthaltenen Informationen verhelfen Ihnen zu einem besseren Verständnis der Syntax vorhandener Zuordnungen.

Wenn Sie weitere Merkmale in Felder konvertieren möchten, sollten Sie keine neuen Zuordnungen erstellen, sondern zunächst den Abschnitt [Bestimmte](#page-106-0) [Merkmale in Felder übertragen](#page-106-0) [Seite 107] lesen.

#### Syntax

```
<Mapping to="[SQL-Name der Zieltabelle]" from="[SQL-Name der die Merkmalwe
rte enthaltenden Ausgangstabelle]">
<Field sqlname="[SQL-Name des Zielfeld]" value="[SQL-Name des den Merkmalw
ert enthaltenden Felds]" feature="[SQL-Name des Ausgangsmerkmals]" featur
etable="[SQL-Name der die Merkmalwerte enthaltenden Tabelle]"/>
</Mapping>
```
Sie müssen für alle Tabellen Alias-Namen verwenden. Die Alias-Namen werden auf der Ebene der Attribute verwendet, ausgenommen auf der Ebene des Attributs value, das auf das Feld mit den Merkmalwerten verweist.

Das Attribut Value kann folgende Werte annehmen:

- **NalString**, wenn das Merkmal Text enthält.
- **FVal**, wenn das Merkmal eine Zahl enthält.
- **dtVal**, wenn das Merkmal ein Datum enthält.

#### Beispiel

```
<Mapping to="amComputer A" from="amAsset">
<Field sqlname="VideoCard" value="ValString" feature="Carte vidéo" featur
etable="amFVAsset"/>
</Mapping>
```
### Einschränkungen

Diese Vorgehensweise zur Übertragung von Merkmalen in Felder ist mit einigen Nachteilen verbunden:

- **Es muss auf zahlreiche Relationen zurückgegriffen werden.**
- **Es kann zu einer Minderung der Konvertierungsleistung kommen.**
- **Eine Verwaltung der Vererbung der Merkmale ist nicht möglich.**
- <sup>n</sup> Die übertragenen Merkmalwerte sowie die Merkmale können nicht gelöscht werden.

Sie können nach dem Element Field das Element PostActions hinzufügen, um diese Aufgabe auszuführen.

Alternativ können Sie den Löschvorgang auch manuell im Anschluss an die Konvertierung ausführen.

Wenn Sie zahlreiche Merkmale konvertieren müssen, sollten Sie das Element <Script> verwenden. Hierzu nachstehendes Beispiel:

```
UPDATE amComputer
SET ComputerDesc = (SELECT F.ValString
FROM amFVAsset F, amFeature V, amAsset A
WHERE lComputerId = SDU NEWID * 2 + A.lAstId AND F.lFeatId = V.lFeatId AND
V.SQLName='fv_BiosMachine')
GO
DELETE FROM amFVAsset WHERE lFeatValId IN ( SELECT lFeatValId FROM amFVAss
et F, amFeature V WHERE F.lFeatId = V.lFeatId AND V.SQLName='fv_BiosMachin
e' )
GO
```
#### <span id="page-152-0"></span>Potenzielles Problem mit Merkmalen des Typs "Verknüpfung"

Bei der Übertragung von Merkmalwerten des Typs "Verknüpfung" in eine Verknüpfung der 4.4.1-Datenbank wird die Verknüpfung nicht ausgefüllt, wenn sie vor und nach der Konvertierung eine unterschiedliche Zieltabelle aufweist.

Ein Beispiel: Vor der Konvertierung zeigt das Merkmal auf die Tabelle der Vermögen, nach der Konvertierung zeigt die das Merkmal ersetzende Verknüpfung auf die Tabelle der Ausrüstungselemente.

In diesem Beispiel wird die Kennung des Vermögensgegenstands entfernt, und für das neue Ausrüstungselement wird eine Kennung erstellt.

Nach der Konvertierung müssen Sie eine Abfrage durchführen, um die Datensätze zu ermitteln, für die die Verknüpfung, die das Merkmal ersetzt hat, keine Daten enthält.

# **Felder mit manuell zu konvertierenden Anwendungsdaten konvertieren**

Felder, die manuell zu konvertierende Anwendungsdaten enthalten, werden bei der Konvertierung über das Element Mapping absichtlich geleert. Nachfolgend ein Beispiel für dieses Element:

```
<Mapping to="amAccessRestr" from="amAccessRestr">
<Field sqlname="ReadCond" value="''"/>
</Mapping>
```
Die Datensätze mit den geleerten Anwendungsdaten werden bei der Migration jedoch beibehalten.

Die manuell zu konvertierenden Anwendungsdaten gehen jedoch nicht verloren, da sie mithilfe von AssetCenter Database Administrator vor der Konvertierung exportiert wurden und zu einem späteren Zeitpunkt im Konvertierungsprozess wiederhergestellt werden.

Felder, die einen Tabellennamen enthalten, der nicht als Kontext für ein manuell zu konvertierendes Element dient, werden automatisch konvertiert.

Mithilfe des Elements Translate kann die Konvertierung eingestellt werden.

# **Relationen verwenden**

<span id="page-153-0"></span>Im Zusammenhang mit Relationen müssen folgende Regeln beachtet werden:

- Für jede Tabelle der Relation muss ein Alias definiert werden.
- **n** In den Ausdrücken der Attribute where, orderby, groupby, having et value der Elemente Field müssen die Tabellen über deren Alias-Namen identifiziert werden.

### WARNUNG:

Relationen mit Bezug auf Felder des Typs **Ganzzahl (32 Bit)** oder **Binäres Feld von variabler Länge** werden nicht unterstützt.

### Beispiel

```
<Mapping from="amProdSoftInfo s, amSoftware soft" to="amCatProduct" where=
"s.lSoftId = soft.lSoftId">
<Field sqlname="lCatProductId" value="s.lProdSoftId"/>
<Field sqlname="InternalRef" value="soft.Publisher+'/'+soft.Name+'/'+sof
t.VersionLevel"/>
<Field sqlname="FullName" value="'/'+soft.Publisher+':'+soft.Name+':'
+soft.VersionLevel+'/'"/>
<Field sqlname="dtLastModif" value="s.dtLastModif"/>
</Mapping>
```
Anmerkung:

Die erste durch das Attribut from ausgewiesene Tabelle verfügt über einen Sonderstatus.

Die Felder dieser Tabelle werden automatisch den Feldern der Zieltabelle mit demselben SQL-Namen zugeordnet, sofern sie nicht in der Konvertierungsdatei aufgeführt sind.

# **Fremdschlüssel definieren**

<span id="page-154-1"></span>Fremdschlüssel werden zur Einrichtung von Verknüpfungen zwischen den Datensätzen verschiedener Tabellen verwendet.

#### Beispiel

```
<Mapping from="amAsset" to="amPortfolio"
<Field sqlname="lParentId" value="SDU_NEWID+lParentId"/>
</Mapping>
```
# <span id="page-154-2"></span>**Ausgangstabellen auf mehrere Zieltabellen verteilen**

Wenn Sie eine Ausgangstabelle auf 2 oder mehr Zieltabellen aufteilen müssen, sollten Sie einen Trick anwenden, um sicherzustellen, dass die in den Zieltabellen erstellten Hauptkennungen in der gesamten AssetCenter-Datenbank eindeutig sind.

Der Trick besteht in der Erstellung eines Elements Field des folgenden Typs:

```
<Mapping to="amPortfolio" from="amAsset">
<Field sqlname="lPortfolioItemId" value="SDU_NEWID * 2 + lAstId"/>
</Mapping>
```
# **Numerische Felder in Textfolgen konvertieren**

Bei der Konvertierung der Daten muss in manchen Fällen eine nummerische Zeichenfolge in eine Textfolge umgewandelt werden.

Das ist z. B. der Fall, wenn der Wert eines Feldes des Typs **Text** mit Bezug auf ein Feld des Typs **Zahl** berechnet werden soll.

Diese Konvertierung gestaltet sich in der SQL-Sprache äußerst komplex und fällt zudem für jede Engine unterschiedlich aus.

Aus diesem Grund wurde ein Makro SDUSTR erstellt, der diese Konvertierung für alle Engines und für sämtliche nummerischen Feldtypen problemlos ausführt. Beispiel:

```
<Mapping to="amPortfolio" from="amSoftInstall">
<Field sqlname="Code" value="'^' || SDUSTR lInstId"/>
</Mapping>
```
Für obiges Beispiel gilt Folgendes:

- **Das Feld lInstId ist vom Typ Ganzzahl (32 Bit).**
- **n** Das Feld Code ist vom Typ Text.
- Das Feld  $lInstId$  wird vom Makro SDUSTR in eine Textfolge umgewandelt.
- Die konvertierte Folge wird mit dem Zeichen ^ verkettet.
- $\blacksquare$  Die verkettete Folge wird in das Feld Code eingefügt.

# **Anwendungsdaten manuell konvertieren**

<span id="page-155-0"></span>Bestimmte Elemente Mapping dienen dem Leeren der manuell zu konvertierenden Anwendungsdaten.

Nachfolgend ein Beispiel:

```
<Mapping to="amAccessRestr" from="amAccessRestr">
<Field sqlname="TableName" value="''"/>
</Mapping>
```
<span id="page-155-1"></span>Die geleerten Felder werden bei der Wiederherstellung der manuell konvertierten Anwendungsdaten erneut ausgefüllt.

# **Über die Konvertierungsdatei generierte SQL-Befehle**

Die Konvertierungsdatei dient der Generierung der SQL-Befehle, die das DBMS zur Änderung der **Datenbank alten Formats** (Struktur und Inhalt) heranzieht.

#### Beispiel

Für das nachstehende Element Mapping:

```
<Mapping from=[F] to=[T] where=[W]>
<Field sqlname=[F1] value=[V1]/>
<Field sqlname=[F2] value=[V2]/>
...
```

```
<Field sqlname=[Fn] value=[Vn]/>
</Mapping>
```
gilt folgende SQL-Entsprechung:

```
Insert Into to T(F1; F2, \ldots, Fn)Select V1 as F1, V2 as F2, ..., Vn as Fn
From A
Where W
```
# **Konvertierungsdatei vor der Verwendung prüfen**

# <span id="page-156-1"></span><span id="page-156-0"></span>WARNUNG:

Sie müssen die Konformität der Konvertierungsdatei in Bezug auf die Datei **acmig.dtd** prüfen, bevor Sie sie für eine Konvertierung verwenden.

Für die Prüfung der Konformität können Sie Internet Explorer oder einen XML-Editor heranziehen.

Nachfolgend einige zusätzliche Tests, die Sie ebenfalls durchführen sollten:

- $\blacksquare$  In der Konvertierungsdatei dürfen die Kombinationen (from, to, where, groupby) nur ein Mal vorhanden sein.
- Die Elemente Mapping stimmen mit Ihrer spezifischen Verwendung der Daten der Datenbank überein.
- <sup>n</sup> Die ausgehend von einem einzelnen Quellhauptschlüssel erstellten Hauptschlüssel sind unterschiedlich (zutreffende Verwendung der Variablen SDU\_NEWID).
- <sup>n</sup> Die Fremdschlüssel mit den bei der Konvertierung erstellten Hauptschlüsseln entsprechen den richtigen Hauptschlüsseln.
- <sup>n</sup> Die nicht zugeordneten Ausgangs- und Zielfelder (weder manuell in der Konvertierungsdatei noch automatisch durch das Konvertierungsprogramm) wurden bewusst nicht zugeordnet.

<span id="page-156-2"></span>Gehen Sie für diese Prüfung wie folgt vor:

- **1** Zeigen Sie die Datei **sdu.xml** an. Sie finden diese Datei im Protokollordner der Konvertierung.
- **2** Suchen Sie nach **NotMappedSrc** und **NotMappedDst**.
- Die durch die Attribute where definierten Datensatzuntergruppen überschneiden sich nicht.

Zusammen genommen entsprechen sie der Gesamtheit der Datensätze.

<sup>n</sup> Die mehrmals zugeordneten Tabellen lösen keine Erstellung mehrerer Verknüpfungen für einen Datensatz aus, wenn derartige Verknüpfungen nur ein einziges Mal vorkommen dürfen (z. B. Verknüpfungen **lParentId** oder **lCommentId**).

# **Übertragung von Vermögensgegenständen ohne spezifische Tabelle**

<span id="page-157-2"></span>In bestimmten Situationen können die Vermögensgegenstände eines Typs in **Überlauftabellen** beschrieben werden (beispielsweise Computer).

Für diese Fälle enthalten die Konvertierungsdateien Mapping-Elemente.

Wenn keine spezifischen **Überlauftabellen** vorhanden sind (beispielsweise für Fahrzeuge), ist es ratsam, die Datenstruktur der **Betriebsdatenbank alten Formats** beizubehalten.

# **Änderungen an der Struktur der Datenbank im Vergleich zu den vorhergehenden Versionen**

<span id="page-157-0"></span>AssetCenter 4.4.1 wird mit Dateien (**diff\*.\***) installiert, die die Unterschiede in der Standard-Datenbankstruktur ausweisen zwischen:

- <sup>n</sup> der Version 4.4.1
- <sup>n</sup> einer bestimmten Vorgängerversion

# WARNUNG:

In den Dateien **diff\*.\*** werden keine individuellen Anpassungen berücksichtigt, die Sie ggf. an Ihrer **Betriebsdatenbank alten Formats** vorgenommen haben.

Die Dateien **diff\*.\*** stehen in mehreren Formaten zur Verfügung:

- <sup>n</sup> Text (**diff\*.txt**)
- <span id="page-157-1"></span> $\blacksquare$  XML (**diff**\*.xml)
- <sup>n</sup> HTML (**diff\*.htm**)

Die Dateien befinden sich in der Regel im Ordner

**C:\Programme\Peregrine\AssetCenter\doc\infos**.

Sie werden installiert, wenn Sie bei der Installation die Komponente **Dokumentation** wählen.

Der Name der Dateien weist folgendes Format auf:

**diff<alte AssetCenter-Version>.\***

#### $Q$  TIP

Um die Nummer Ihrer Version zu erfahren, starten Sie Ihre alte AssetCenter-Version und wählen das Menü **Hilfe/ Info zu AssetCenter**.

#### <span id="page-158-0"></span>Hinweise zur Verwendung der Dateien **diff\*.txt**

Öffnen Sie die Dateien in Excel bzw. in einem anderen Programm, wobei Sie das Dateiformat MS-DOS-Text (oder ASCII) angeben müssen.

### $Q$  Tip.

In Excel sollten Sie einen automatischen Filter auf die erste Zeile anwenden, um die Informationen zu den für Sie relevanten Änderungen herauszufiltern.

Die Kopfzeile enthält eine Beschreibung der verschiedenen Spalten.

Jede Zeile im Anschluss an die Kopfzeile entspricht einer Strukturänderung der Standarddatenbank.

Nachfolgend ein paar Informationen zu einigen der verfügbaren Spalten:

- **Name der Tabelle mit dem Objekt** 
	- **Erstellen einer Tabelle:**

```
<SQL-Name in der Standarddatenbank des Formats 4.4.1>
```
<sup>n</sup> Löschen einer Tabelle:

<SQL-Name oder, sofern nicht verfügbar, technischer Name in der Stan darddatenbank alten Formats>

<sup>n</sup> Erstellen, Löschen oder Ändern eines Feldes, eines Indizes oder einer Verknüpfung; Ändern einer Tabelle:

```
<SQL-Name oder, sofern nicht verfügbar, technischer Name in der Stan
darddatenbank alten Formats> (<SQL-Name in der Standarddatenbank des
Formats 4.4.1>)
```
- <sup>n</sup> Name des geänderten Objekts
	- <sup>n</sup> Gelöschtes Objekt:

<SQL-Name oder, sofern nicht verfügbar, technischer Name in der Stan darddatenbank alten Formats>

Geändertes Objekt:

```
<SQL-Name oder, sofern nicht verfügbar, technischer Name in der Stan
darddatenbank alten Formats> (<SQL-Name in der Standarddatenbank des
Formats 4.4.1
```
■ Hinzugefügtes Objekt:

<SQL-Name in der Standarddatenbank des Formats 4.4.1>

- <sup>n</sup> Beschreibung
	- <sup>n</sup> Geändertes oder erstelltes Objekt: Neue Objektbeschreibung
	- <sup>n</sup> Gelöschtes Objekt: Alte Objektbeschreibung

#### <span id="page-159-0"></span>Hinweise zur Verwendung der Dateien **diff\*.htm**

Diese Dateien können mit einem HTML-Browser angezeigt werden.

Nachfolgend eine Beschreibung der Dateistruktur. Sie können nach den fett gedruckten englischen Ausdrücken suchen, um die Dateien zu durchlaufen.

#### **1 Deleted table information**

Dieser Titel markiert den Anfang der Abschnitte, in denen eine gelöschte Tabelle beschrieben wird.

Für die einzelnen Tabellen finden Sie Folgendes:

- <sup>n</sup> Informationen zur gelöschten Tabelle
- Felder der gelöschten Tabelle
- n an Verknüpfungen der gelöschten Tabelle
- **n R** Index der gelöschten Tabelle

#### **2 Inserted table information**

Dieser Titel markiert den Anfang der Abschnitte, in denen eine hinzugefügte Tabelle beschrieben wird.

Für die einzelnen Tabellen finden Sie Folgendes:

- <sup>n</sup> Informationen zur hinzugefügten Tabelle
- **Ender der hinzugefügten Tabelle**
- n an Verknüpfungen der hinzugefügten Tabelle
- **n R** Index der hinzugefügten Tabelle

#### **3 Modified table**

- **n** Deleted objects
- **n** Inserted objects
- **n** Modified objects

### <span id="page-160-2"></span>Hinweise zur Verwendung der Dateien **diff\*.xml**

Diese Dateien erweisen sich als hilfreich, wenn Sie über fundierte Kenntnisse im Bereich XML verfügen, und wenn spezifische Anforderungen bestehen, denen eine XML-Datei gerecht werden kann.

Sehen Sie sich diese Dateien in Eigenregie an, um herauszufinden, ob sie für Sie von Nutzen sind.

# **Manuell zu konvertierende Anwendungsdaten**

<span id="page-160-0"></span>Dieser Abschnitt enthält eine Liste der bei der Konvertierung zu prüfenden Anwendungsdaten.

### $Q$  TIP.

Die Prüfung dieser Anwendungsdaten ist erforderlich, da diese auf Tabellen, Felder oder Verknüpfungen verweisen, die in der Version 4.4.1 u. U. entfernt oder geändert wurden.

# <span id="page-160-1"></span>**Mithilfe von AssetCenter Script Analyzer modifizierbare Anwendungsdaten**

Es handelt sich dabei um Anwendungsdaten einer der nachstehenden Kategorien:

- BASIC-Skript
- <sup>n</sup> AQL-Abfragen
- <sup>n</sup> Felder mit Tabellennamen
- <sup>n</sup> Felder mit Feldnamen
- **n** Assistent
- Berechnete Zeichenketten (Verkettung von Verknüpfungen und Feldern in einem bestimmten Kontext)

Anweisungen zur Prüfung und Korrektur dieser Daten und Parameter finden Sie unter ► [Manuell zu konvertierende Anwendungsdaten bearbeiten](#page-78-0) [Seite 79].

Auf diese Anwendungsdaten kann über die grafische Oberfläche von AssetCenter zugegriffen werden.

Bei der Konvertierung werden diese Parameter nicht geändert.

<span id="page-161-0"></span>AssetCenter Script Analyzer analysiert alle potenziellen Probleme und ermöglicht Ihnen die manuelle Änderung der zu konvertierenden Anwendungsdaten, um diese an die Struktur der Datenbank 4.4.1 anzupassen.

Tabelle 8.1. Manuell zu konvertierende Anwendungsdaten - Liste

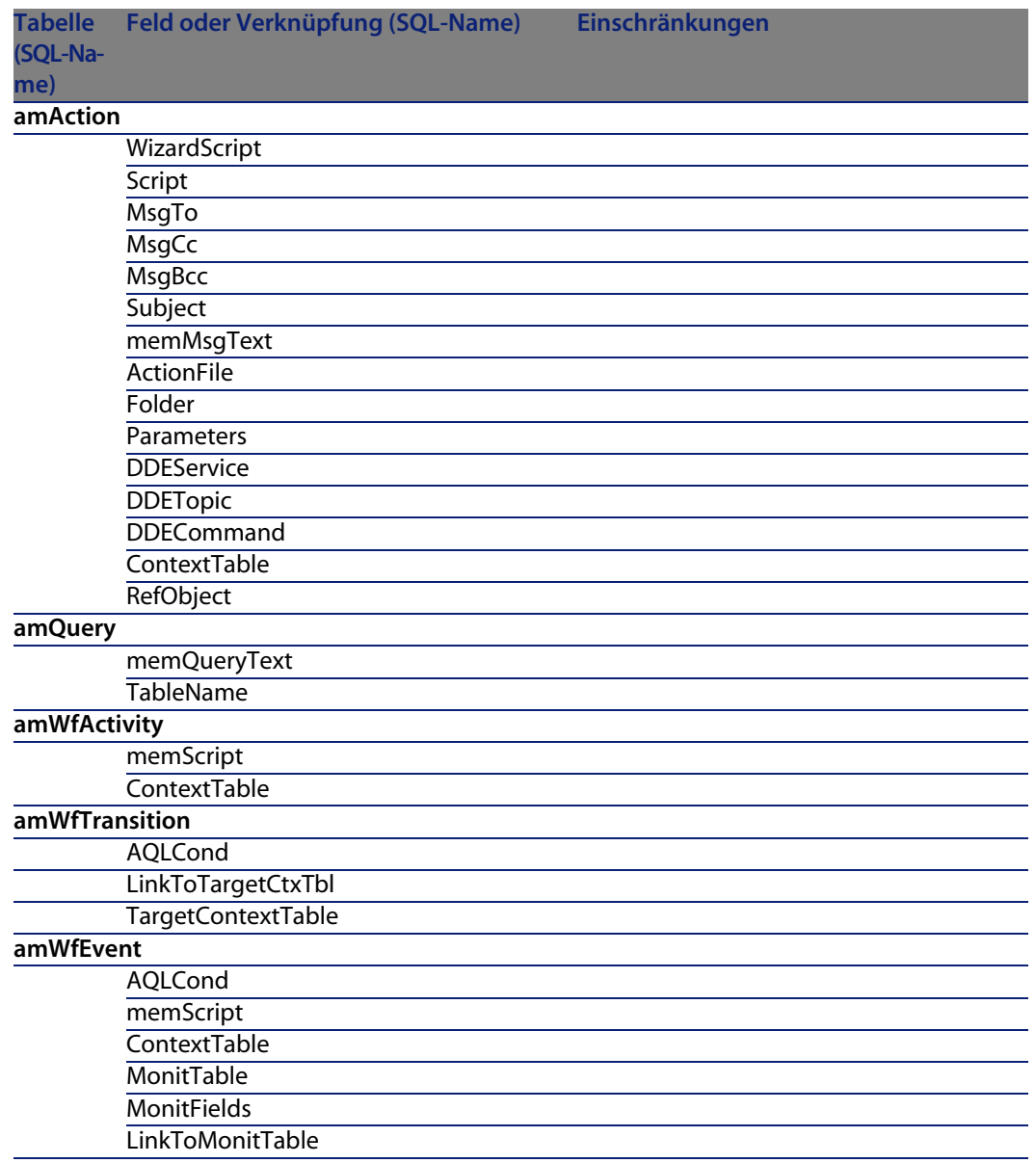

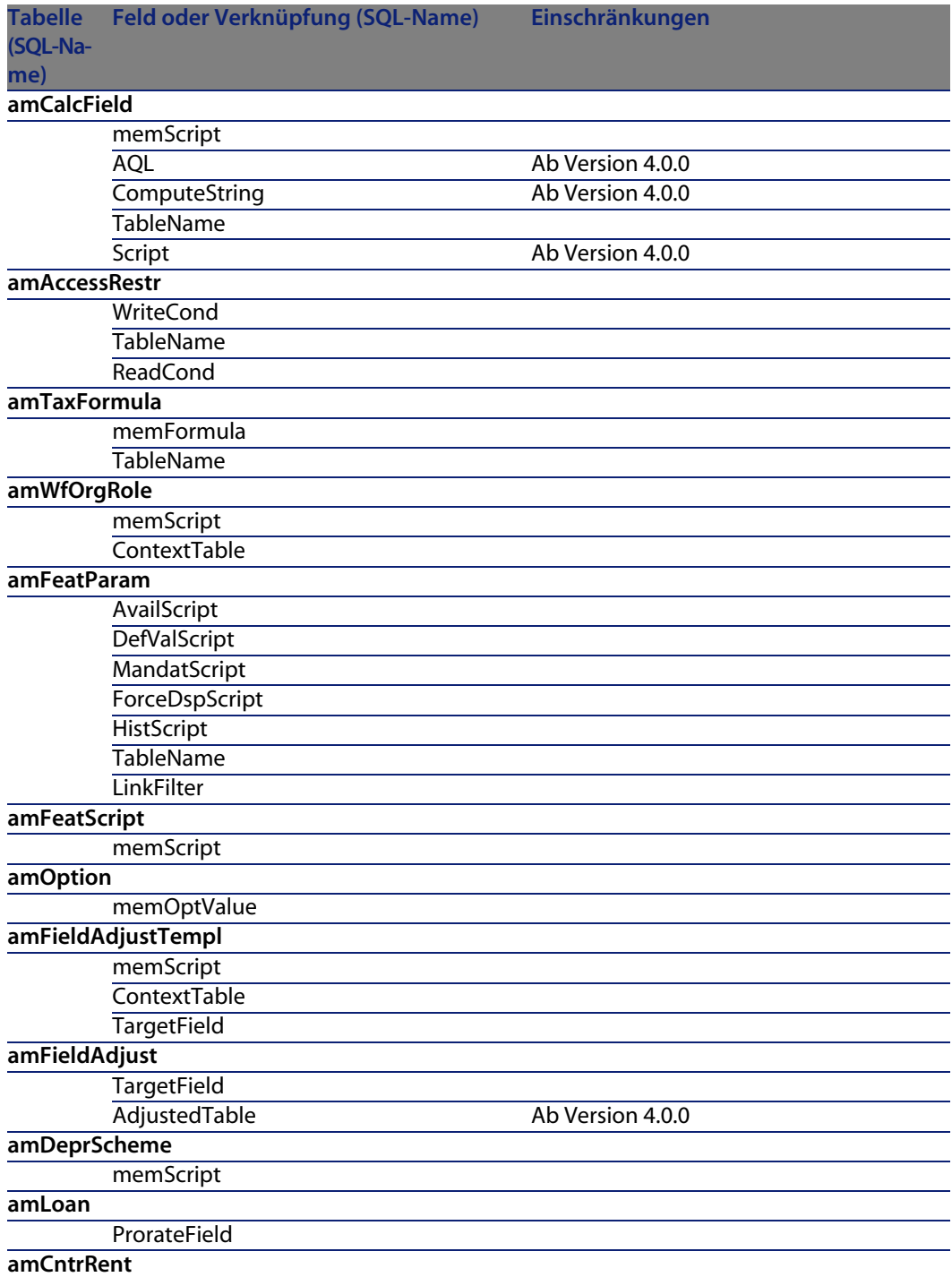

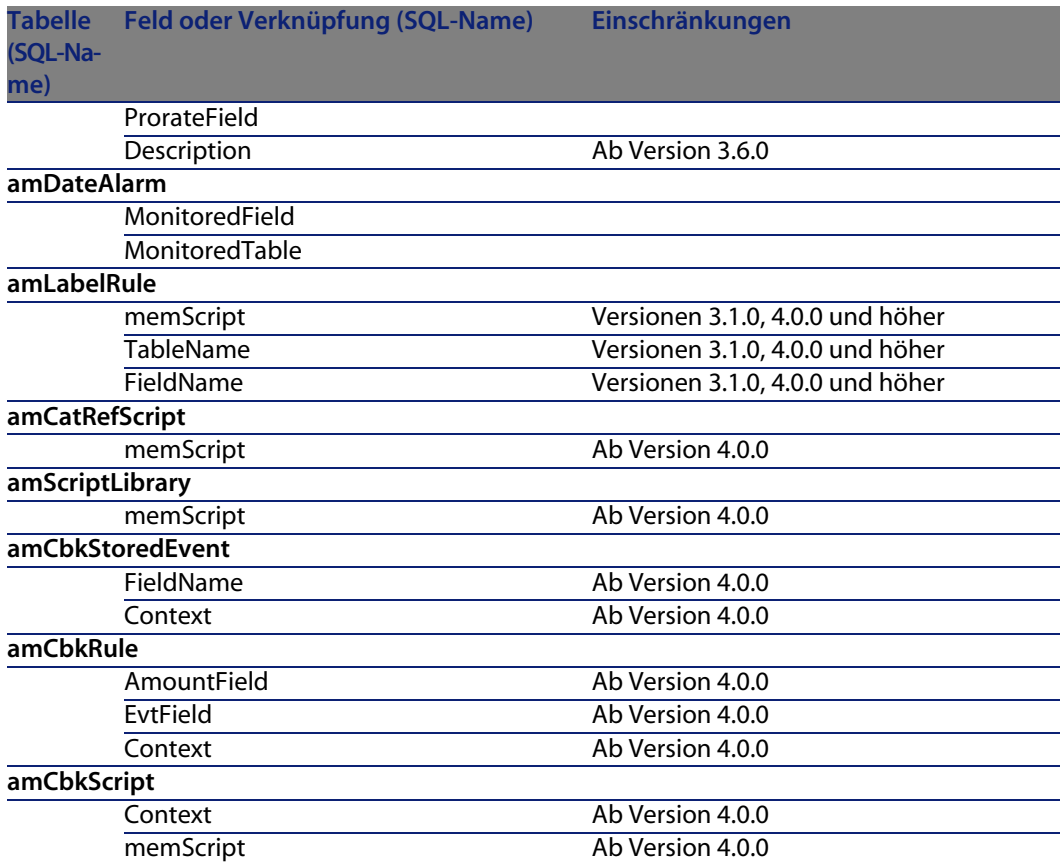

# **Andere zu prüfende Anwendungsdaten**

<span id="page-163-5"></span><span id="page-163-4"></span><span id="page-163-1"></span>Die nachfolgend aufgeführten Anwendungsdaten werden weder konvertiert noch von AssetCenter Script Analyzer geprüft:

- <span id="page-163-8"></span><span id="page-163-0"></span>Direkthilfe (Feldhilfe)
- <span id="page-163-9"></span>**Formulare**
- <span id="page-163-2"></span><sup>n</sup> Ansichten
- <span id="page-163-6"></span>**n** Importskripte
- <span id="page-163-7"></span><span id="page-163-3"></span>**Nebseiten von:** 
	- **AssetCenter Web**
	- <sup>n</sup> Get-It
	- **Get-Resources**
- <sup>n</sup> Connect-It-Szenarien
- <span id="page-164-1"></span>■ Exportskript AssetCenter Export
- <span id="page-164-2"></span>**Exercise Crystal Reports-Berichte**

Diese Anwendungsdaten müssen der Reihe nach getestet werden.

# **Weitergegebene Strukturparameter der Betriebsdatenbank alten Formats**

<span id="page-164-0"></span>Diese Parameter werden in AssetCenter Database Administrator definiert.

<span id="page-164-3"></span>Die Strukturparameter der **Betriebsdatenbank alten Formats** werden bei der Weitergabe der Strukturänderungen in die standardmäßige Datei **gbbase\*.\*** des Formats 4.4.1 übernommen.

 [Schritt 3 - Änderungen an der Struktur der Betriebsdatenbank alten Formats](#page-50-0) [übernehmen](#page-50-0) [Seite 51]

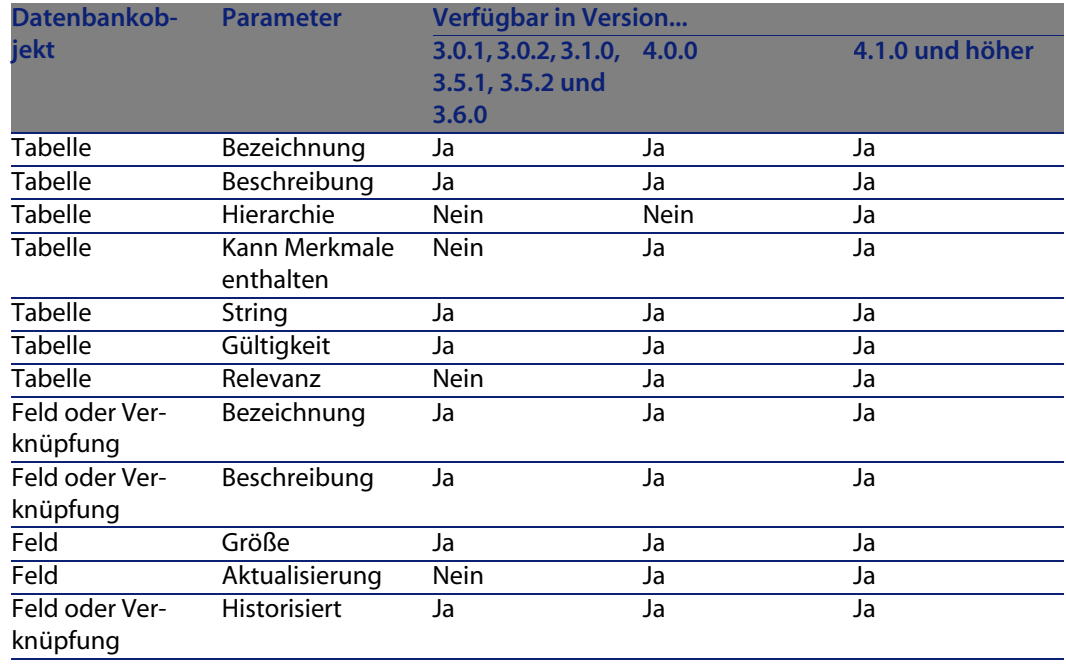

#### Tabelle 8.2. Strukturparameter der **Betriebsdatenbank alten Formats** - Liste

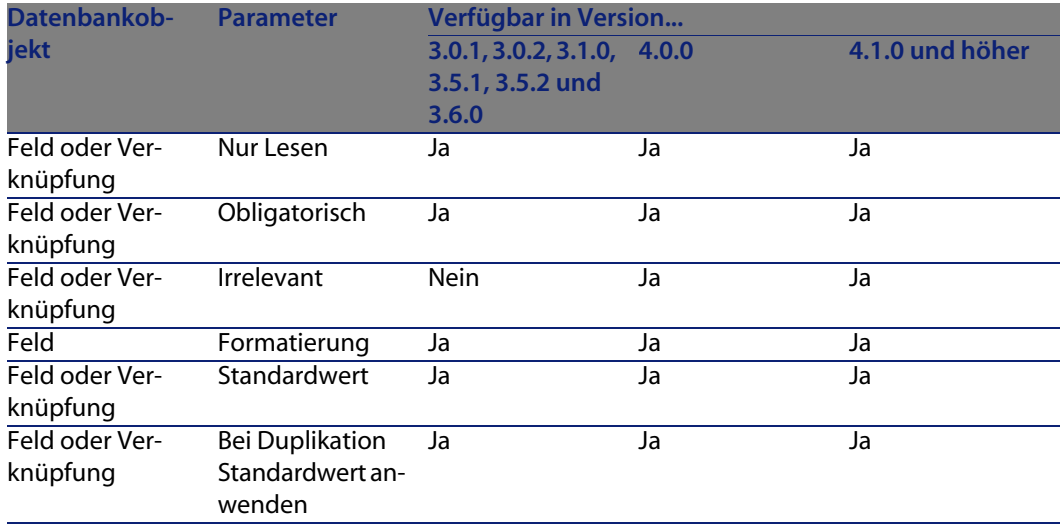

# **Weiterführende Dokumentation**

<span id="page-165-2"></span>Im vorliegenden Handbuch sind ausschließlich Informationen mit direktem Bezug auf die Migration enthalten.

Weiterführende Informationen finden Sie in den nachfolgend aufgeführten Dokumenten:

<span id="page-165-1"></span><span id="page-165-0"></span>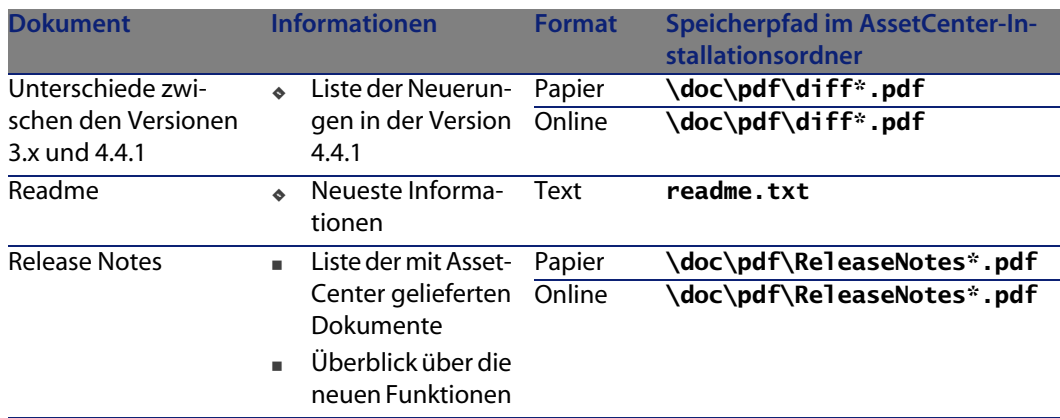

Tabelle 8.3. Weiterführende Dokumente - Liste

<span id="page-166-1"></span><span id="page-166-0"></span>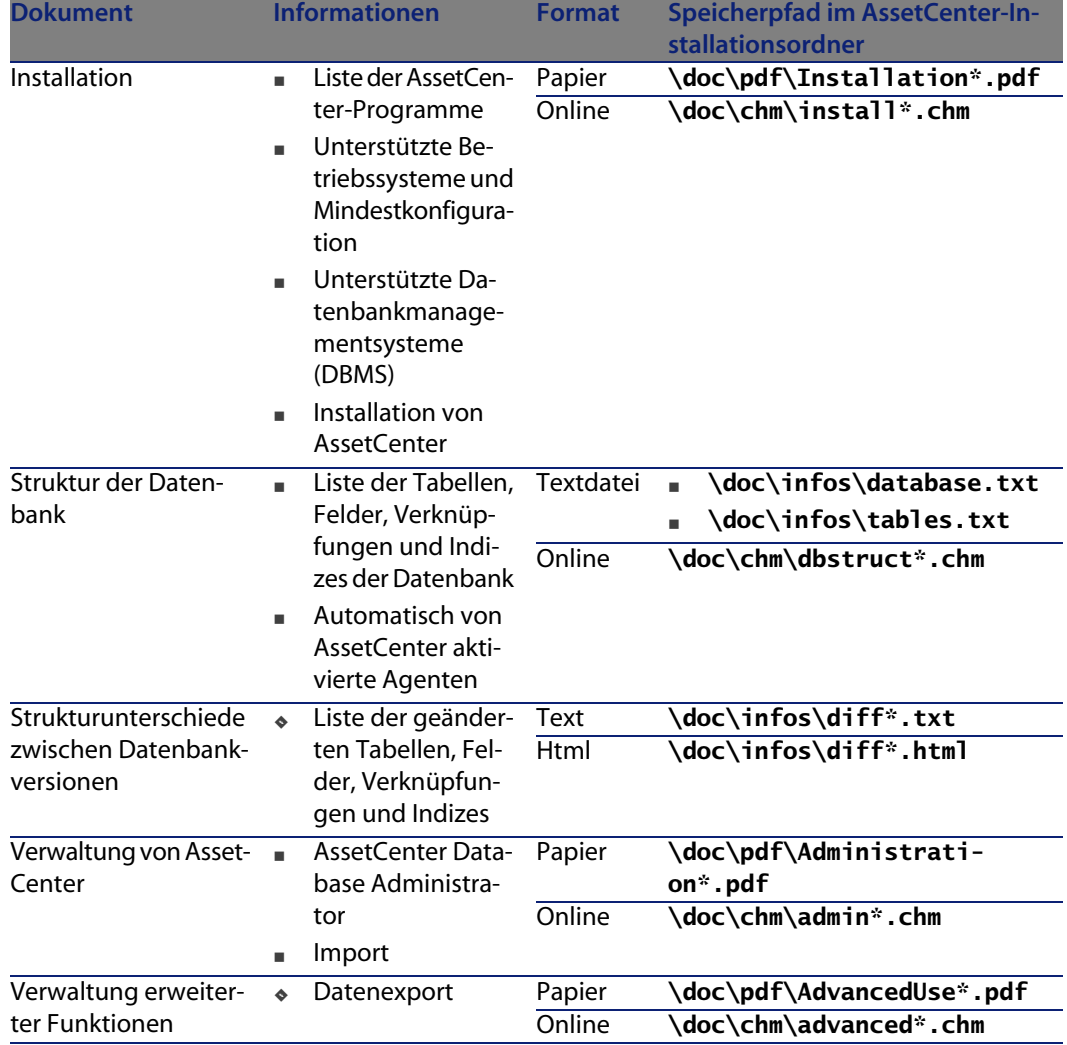

<span id="page-166-3"></span><span id="page-166-2"></span>Weitere Informationen zu XML finden Sie auf der Website <http://www.w3.org/XML/>.

# Index

# **PEREGRINE**

; (Sonderzeichen), [149](#page-148-0) !-- (migration.xml), [149](#page-148-1) !--- (migration.xml), [149](#page-148-2) / (Zeichen), [44](#page-43-0) ^ (Zeichen), [42](#page-41-0) ' (Sonderzeichen), [149](#page-148-0) " (Sonderzeichen), [149](#page-148-0) & (Sonderzeichen), [149](#page-148-0) < (Sonderzeichen), [149](#page-148-0) > (Sonderzeichen), [149](#page-148-0) || (Sonderzeichen), [149](#page-148-0) Öffnen (Menü), [84](#page-83-0) , [39 ,](#page-38-0) [38](#page-37-0)

#### **A**

acmig.dtd, [157 ,](#page-156-0) [140](#page-139-0) Aktualisierung, [131](#page-130-0) Alle Dateien auflisten (Menü), [85 ,](#page-84-0) [80](#page-79-0) Angebote, [48](#page-47-0) Anpassungen, [67](#page-66-0) Ansichten, [164](#page-163-0) , [110](#page-109-0) , [103](#page-102-0) Anwendungsdaten (Siehe auch Konvertierung) (Siehe auch Struktur - Übernahme der Änderungen) Definition, [134](#page-133-0)

Export (Siehe Anwendungsdaten - Export) Regeln, [77](#page-76-0) Verfahren, [76](#page-75-0) Konvertierungsdatei, [156](#page-155-0) Konvertierungsregeln, [65](#page-64-0) Korrektur - Beschleunigung, [84](#page-83-1) Manuell zu konvertierende Anwendungsdaten - Liste, [161](#page-160-0) Prüfung und Korrektur, [80](#page-79-1) Verfahren, [80](#page-79-2) Prüfung wiederhergestellter Anwendungsdaten, [95](#page-94-0) Wiederherstellung, [101](#page-100-0) , [92](#page-91-0) Verfahren, mit AssetCenter Database Administrator, [92](#page-91-1) Verfahren, mit AssetCenter Script Analyzer, [93](#page-92-0) Anwendungsdaten exportieren (Menü), [76](#page-75-1) Anwendungsdaten wiederherstellen (Menü), [93](#page-92-1) , [93](#page-92-2) , [86](#page-85-0) AQL-Abfragen, [162](#page-161-0) Arbeitsordner (Feld), [93 ,](#page-92-3) [93](#page-92-4) Arten, [116](#page-115-0) , [66](#page-65-0) AssetCenter-Clients, [128](#page-127-0) AssetCenter Database Administrator

#### **AssetCenter**

Anwendungsdaten - Export, [76](#page-75-0) Anwendungsdaten - Wiederherstellung, [92](#page-91-1) Datenbank - Kopie, [58](#page-57-0) Integrität einer Datenbank - Prüfung, [73 ,](#page-72-0) [38](#page-37-1) Strukturparameter - Übernahme, [165](#page-164-0) Struktur - Übernahme der Änderungen (Siehe Struktur - Übernahme der Änderungen) AssetCenter Export, [165](#page-164-1) AssetCenter-Programme - Aktualisierung, [125-128](#page-124-0) Verfahren, [126](#page-125-0) AssetCenter Script Analyzer .xml-Dateien, [86](#page-85-1) Anwendungsdaten - Prüfung und Korrektur, [80](#page-79-1) Anwendungsdaten - Wiederherstellung, [93](#page-92-0) Geprüfte Anwendungsdaten, [161](#page-160-1) Menüs, [84](#page-83-2) Nicht geprüfte Anwendungsdaten, [164](#page-163-1) Skripte - Probleme, [89](#page-88-0) AssetCenter-Server, [126](#page-125-1) AssetCenter Web, [164](#page-163-2) , [122](#page-121-0) Assistenten, [162](#page-161-0) Aufträge, [120](#page-119-0) Aufträge - Zeilen, [49](#page-48-0) Auftragszeilen, [49](#page-48-0) Aufzählungen, [46](#page-45-0) Ausgehende Ereignisse, [114](#page-113-0)

#### **B**

BASIC-Skripte, [162 ,](#page-161-0) [89](#page-88-0) Beenden (Menü), [84](#page-83-3) Beispieldaten - Export, [77](#page-76-1) Benutzer (Feld), [61](#page-60-0) Benutzerdefinierte Struktur weitergeben (Menü), [55](#page-54-0) Benutzerprofile, [107](#page-106-1) Benutzungsberechtigungen, [107](#page-106-1) Berechnete Strings, [162](#page-161-0) Berechtigungen - Einschränkungen, [75](#page-74-0) Beschaffung (Modul), [44 ,](#page-43-1) [27](#page-26-0) Betriebsdatenbank, [133](#page-132-0) Budgets, [121](#page-120-0) , [118 ,](#page-117-0) [117 ,](#page-116-0) [50](#page-49-0)

#### **C**

Cache-Speicher, [126](#page-125-2) config (Ordner), [112](#page-111-0) , [105](#page-104-0) Connect-It, [164](#page-163-3) , [123](#page-122-0) , [34](#page-33-0) Wichtiger Hinweis, [17](#page-16-0) Connect-It-Szenarien, [123](#page-122-0) continueonerror (migration.xml), [141](#page-140-0) Crystal Reports, [110](#page-109-1) Crystal Reports-Berichte, [165](#page-164-2) , [110](#page-109-1)

#### **D**

Datenbank Abschluss, [102](#page-101-0) Einschränkung bestimmter Berechtigungen, [75](#page-74-0) Inbetriebnahme, [128](#page-127-1) Integrität - Prüfung, [102](#page-101-1) , [99 ,](#page-98-0) [94 ,](#page-93-0) [73](#page-72-0) , [38](#page-37-1) Konvertierung, [100](#page-99-0) (Siehe auch Konvertierung) Kopie, [57](#page-56-0) AssetCenter Database Administrator, [58](#page-57-0) DBMS-Programme, [58](#page-57-1) Herkömmliche Kopie - Probleme, [57](#page-56-1) Manuelle Anpassung, [39](#page-38-1) Nicht unterstützte DBMS, [27](#page-26-1) Sperre und Kopie, [100](#page-99-1) Struktur, [167](#page-166-0) Struktur - Unterschiede zwischen verschiedenen Versionen, [158](#page-157-0) Unterstützte Versionen, [15](#page-14-0) Validieren, [74](#page-73-0) Datenbank in leere Datenbank kopieren (Menü), [58](#page-57-2) Datenbank konvertieren (Menü), [61](#page-60-1) Datenbank reparieren (Menü), [39 ,](#page-38-2) [38](#page-37-2) Daten - Definition, [133](#page-132-1) Datensatzgültigkeit prüfen (Option), [73](#page-72-1) , [39](#page-38-3) , [38](#page-37-3) dbbscripts (Ordner), [81 ,](#page-80-0) [80](#page-79-3) , [56](#page-55-0) DBMS Nicht unterstützte Versionen, [27](#page-26-1) Server vorbereiten, [35](#page-34-0) Unterstützte Datenbankmanagementsysteme (DBMS), [15](#page-14-1) DBMS-Server - Vorbereitung, [35](#page-34-0)

Definitionen Aktualisierung der AssetCenter-Programme, [131](#page-130-0) Anwendungsdaten, [134](#page-133-0) Betriebsdatenbank, [133](#page-132-0) Daten, [133](#page-132-1) Konvertierung der AssetCenter-Datenbank, [132](#page-131-0) Konvertierungsdatei, [132](#page-131-1) Konvertierungsrechner, [133](#page-132-2) Migration, [131](#page-130-1) Struktur der AssetCenter-Datenbank, [134](#page-133-1) Trigger, [133](#page-132-3) diff\*.\*, [158](#page-157-0) diff\*.htm, [160](#page-159-0) diff\*.txt, [159](#page-158-0) diff\*.xml, [161](#page-160-2) Direkthilfe, [164 ,](#page-163-4) [104](#page-103-0) dtd (Dateierweiterung), [140](#page-139-1)

### **E**

Eigentümer (Feld), [61](#page-60-2) Einheiten, [115](#page-114-0) , [115](#page-114-1) encoding (migration.xml), [140](#page-139-2) engine (migration.xml), [141](#page-140-1) Exception (migration.xml), [147](#page-146-0) Exportskripte, [109](#page-108-0) Export - Skripte, [109](#page-108-0) Externe Anwendungen - Integration, [96](#page-95-0) Externe Programme Aktualisierung, [122](#page-121-1)

#### **F**

Felder, [162 ,](#page-161-0) [113](#page-112-0) Felder, in denen manuell zu konvertierende Anwendungsdaten gespeichert sind, [65](#page-64-0) Felder zum Speichern von Feldnamen, [162](#page-161-0) Länge, [42](#page-41-1) Numerische Felder, [155](#page-154-0) Obligatorische Felder, [62 ,](#page-61-0) [41](#page-40-0) Übertragung eines Merkmals, [151](#page-150-0) , [107](#page-106-2) Verteilung auf mehrere Tabellen, [151](#page-150-1) Field (migration.xml), [146](#page-145-0) Formulare, [164](#page-163-5) , [109](#page-108-1)

Fremdschlüssel, [155](#page-154-1) fromxxx (Ordner), [132 ,](#page-131-2) [60](#page-59-0) Funktionsberechtigungen, [118](#page-117-1) Funktionsbereiche, [118 ,](#page-117-2) [45](#page-44-0) Funktionstechnisch bewilligt (Option), [95 ,](#page-94-1) [83 ,](#page-82-0) [81](#page-80-1)

### **G**

gbbase.xml, [135](#page-134-0) , [112](#page-111-0) , [105](#page-104-0) gbbase\*.\*, [165](#page-164-3) , [91](#page-90-0) , [81 ,](#page-80-2) [62](#page-61-1) , [51](#page-50-1) , [41 ,](#page-40-1) [23](#page-22-0) , [18](#page-17-0) Geschäftsspezifische Daten - Export, [77](#page-76-2) Gespeicherte Prozeduren, [103](#page-102-0) Get-It, [164 ,](#page-163-6) [122](#page-121-2) Get-Resources, [164](#page-163-7) , [122](#page-121-3) Glossar, [131-135](#page-130-2) Grundlegende Anpassungen, [46](#page-45-1)

#### **H**

Historie, [66](#page-65-1)

#### **I**

Importskripte, [164 ,](#page-163-8) [108](#page-107-0) Import - Skripte, [108](#page-107-0) Index, [103](#page-102-0) , [63](#page-62-0) Infos (Ordner), [158](#page-157-1) Installation, [167](#page-166-1) Installationen, [69](#page-68-0) Integrität - Prüfung, [73](#page-72-0)

#### **J**

Java - Installation, [34](#page-33-1)

#### **K**

Katalog, [119](#page-118-0) Kategorien, [50](#page-49-1) Konvertierung, [100](#page-99-0) Definition, [132](#page-131-0) Endgültige Konvertierung, [99](#page-98-1) Konflikte, [71](#page-70-0) Konvertierungsrechner, [32](#page-31-0) Manuelle Konvertierung - Gründe, [22](#page-21-0) Neue Funktionalitäten, [26](#page-25-0) Verfahren, [60](#page-59-1) Konvertierung der Datenbank, [59](#page-58-0)

Konvertierungsdatei Anpassung, [137](#page-136-0) , [59](#page-58-1) Anwendungsdaten, [156](#page-155-0) **Attribute** continueonerror, [141](#page-140-0) encoding, [140](#page-139-2) engine, [141](#page-140-1) SYSTEM, [140](#page-139-0) Aufgabe der Konvertierungsdatei, [138](#page-137-0) Definition, [132](#page-131-1) Elemente !--, [149](#page-148-1) !---, [149](#page-148-2) Exception, [147](#page-146-0) Field, [146](#page-145-0) Mapping, [143](#page-142-0) MigrationFile, [141](#page-140-2) PostActions, [148](#page-147-0) PreActions, [145](#page-144-0) Script, [148](#page-147-1) StartScript, [142](#page-141-0) Translate, [143](#page-142-1) Feldschlüssel, [155](#page-154-1) Konvertierungsregeln, [139](#page-138-0) Mehrere Zieltabellen, [155](#page-154-2) Numerische Felder, [155](#page-154-0) Prüfung, [157](#page-156-1) Relationen, [154](#page-153-0) Sonderzeichen ;, [149](#page-148-0) ', [149](#page-148-0) ", [149](#page-148-0) \, [149](#page-148-0) &, [149](#page-148-0) <, [149](#page-148-0) >, [149](#page-148-0) ||, [149](#page-148-0) SQL-Befehle, [156](#page-155-1) Syntax, [140](#page-139-3) Vermögensgegenstände, [158](#page-157-2) Konvertierungsgeschwindigkeit, [34](#page-33-2) Konvertierungsprogramme, [25](#page-24-0) Konvertierungsrechner Definition, [133](#page-132-2) Vorbereitung, [32](#page-31-0)

#### **L**

Länder, [115](#page-114-0) , [115](#page-114-2) Lizenzverträge, [119 ,](#page-118-1) [116](#page-115-1) , [69](#page-68-1) , [47](#page-46-0)

#### **M**

Mapping (migration.xml), [143](#page-142-0) Marken, [115 ,](#page-114-0) [115 ,](#page-114-3) [72](#page-71-0) , [71](#page-70-1) Merkmale, [153 ,](#page-152-0) [151 ,](#page-150-0) [119](#page-118-1) , [114](#page-113-1) , [114](#page-113-2) , [107 ,](#page-106-2) [70](#page-69-0) Migration Abschluss, [125-129](#page-124-1) AssetCenter - Version 4.1.x oder früher AssetCenter - Version 4.2.x oder 4.3.x Definition, [131](#page-130-1) Endgültige Konvertierung, [99-100](#page-98-1) Prozess, [17-27](#page-16-1) Simulation, [37-97](#page-36-0) Vorbereitung, [29-35](#page-28-0) migration.xml, [132 ,](#page-131-1) [113 ,](#page-112-1) [103](#page-102-1) , [101](#page-100-1) , [94 ,](#page-93-1) [87 ,](#page-86-0) [75](#page-74-1) , [73 ,](#page-72-2) [57 ,](#page-56-2) [39](#page-38-1) , [26 ,](#page-25-1) [26 ,](#page-25-2) [19](#page-18-0) (Siehe auch Konvertierungsdatei) MigrationFile (migration.xml), [141](#page-140-2) Migrationsordner (Feld), [93](#page-92-5) Modelle, [116](#page-115-2) modifications.xml, [94 ,](#page-93-2) [87](#page-86-1)

#### **N**

Nachricht (Fenster), [80](#page-79-4) Nächste Datei öffnen (Menü), [85](#page-84-1) Neu (Menü), [84](#page-83-4) newdbb.log, [55](#page-54-1) Nicht geprüfte Anwendungsdaten Ohne AssetCenter Script Analyzer zu konvertierende Anwendungsdaten, [164](#page-163-1) Nicht verarbeitete Dateien auflisten (Menü), [85 ,](#page-84-2) [80](#page-79-0) Nur analysieren (Option), [73](#page-72-3)

#### **O**

Obligatorische Verknüpfungen, [41](#page-40-0)

#### **P**

Parameter der Struktur, [62](#page-61-2) Übernahme, [165](#page-164-0) Planpositionen, [62](#page-61-3)

PostActions (migration.xml), [148](#page-147-0) PreActions (migration.xml), [145](#page-144-0) Produkte, [68](#page-67-0) Produkte - Lieferanten, [47](#page-46-1) Produkte - Zusammensetzungen, [68 ,](#page-67-1) [48](#page-47-1) , [46](#page-45-2) Produktlieferanten, [47](#page-46-1)

#### **R**

Readme, [166](#page-165-0) Rechnungspositionen, [118 ,](#page-117-0) [108 ,](#page-107-1) [50](#page-49-0) reference (Ordner), [79](#page-78-1) referencenew (Ordner), [79](#page-78-2) Referenzen, [137-167](#page-136-1) Referenzprinzip, [120](#page-119-1) Relationen, [154](#page-153-0) Release Notes, [166](#page-165-1) Reparieren (Option), [39 ,](#page-38-4) [38](#page-37-4) Rollback segments, [35](#page-34-1) Rückbelastung, [121](#page-120-0)

### **S**

Schulung, [31](#page-30-0) Script (migration.xml), [148](#page-147-1) sdu.log, [61](#page-60-3) sdu.xml, [157](#page-156-2) sdurest.log, [93](#page-92-6) , [93](#page-92-7) sduxprt.log, [76](#page-75-2) Skript im Kontext validieren (Menü), [85](#page-84-3) , [82](#page-81-0) Skriptprobleme auflisten (Menü), [89](#page-88-1) , [85 ,](#page-84-4) [81](#page-80-3) Software, [116](#page-115-2) Softwarelizenzen, [69 ,](#page-68-1) [47](#page-46-0) Sonderzeichen, [149](#page-148-0) Speichern (Menü), [84](#page-83-5) Speichern unter (Menü), [84](#page-83-6) Speicherplatz, [16](#page-15-0) SQL - Befehle, [156](#page-155-1) SQL-Befehle, [156](#page-155-1) Standardwerte, [63](#page-62-1) Standorte, [117](#page-116-1) StartScript (migration.xml), [142](#page-141-0) Struktur - Änderungen übernehmen Funktionsweise, [52](#page-51-0) Struktur der Datenbank

Änderungen - Übernehmen (Siehe Struktur - Übernahme der Änderungen) Definition, [134](#page-133-1) Struktur - Übernahme der Änderungen, [51](#page-50-1) Konflikte, [56](#page-55-1) Konvertierungsdatei, [57](#page-56-2) Verfahren, [54](#page-53-0) Sun Java Runtime - Installation, [34](#page-33-1) SYSTEM (migration.xml), [140](#page-139-0) Systemdaten, [65](#page-64-1) Export, [77](#page-76-3)

### **T**

Tabellen Konvertierungsreihenfolge, [64](#page-63-0) Mehrere Zieltabellen, [155](#page-154-2) Verteilung der Felder auf mehrere Tabellen, [151](#page-150-1) Transaction logs, [35](#page-34-1) Translate (migration.xml), [143](#page-142-1) Trigger, [103](#page-102-0) Definitionen, [133](#page-132-3)

### **U**

Unterstützte Betriebssysteme, [15](#page-14-1) Unterstützte Umgebungen, [15-16](#page-14-2) up\_GetCounterVal (Gespeicherte Prozedur), [103](#page-102-2) up\_GetCounterVal (gespeicherte Prozedur), [40](#page-39-0) Use the following mapping to add another currency (mapping.xml), [48](#page-47-2)

#### **V**

Value (Attribut), [63](#page-62-2) Verbindungen, [127](#page-126-0) Verbrauchsgüter, [68](#page-67-2) Verfügbare Handbücher, [166](#page-165-2) Verknüpfungen, [114](#page-113-1) Vermögensgegenstände, [158](#page-157-2) , [116 ,](#page-115-1) [66](#page-65-2) Verwaltung, [167](#page-166-2) Verwaltung erweiterter Funktionen, [167](#page-166-3) Vollständiger Name, [44](#page-43-0) Vorhandene Datenbank öffnen (Menü), [60](#page-59-2) , [54](#page-53-1) Vorherige Datei öffnen (Menü), [85](#page-84-5)

#### **W**

Währungen, [47](#page-46-1) Webseiten, [164](#page-163-9) Wiederherstellbar (Option), [83](#page-82-1) Wiederherstellbarkeit der Datei erzwingen (Menü), [85](#page-84-6) Workflow (Modul), [44](#page-43-1)

### **X**

xerces.jar, [56](#page-55-2) xml (Dateierweiterung), [140](#page-139-0) , [95 ,](#page-94-2) [94](#page-93-3) , [93](#page-92-4) , [89 ,](#page-88-1) [86](#page-85-1) , [84 ,](#page-83-2) [80 ,](#page-79-5) [76](#page-75-3) , [56](#page-55-0) XML - Editor, [34](#page-33-3) XML-Editor - Installation, [34](#page-33-3)

#### **Z**

Zähler, [40](#page-39-0) Zugriffsbeschränkungen, [107](#page-106-1) Zusammensetzungen des Produkts, [68](#page-67-1) , [48 ,](#page-47-1) [46](#page-45-2)

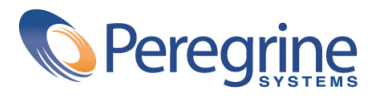